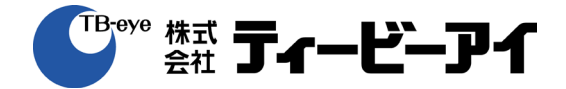

# ネットワーク ビデオレコーダー

## 取扱説明書 ソフトウエア **ver4.0**

## **TNR-0402**

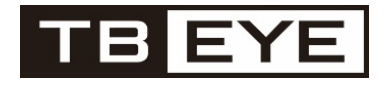

**Printed in Korea** Ⓒ **2017 TB-eye Ltd.**

## 取扱説明書を読む前に

本取扱説明書では、Network Video Recorder(ネットワークビデオレコーダー)の設置および運用のための基本的な 説明を記述しています。

本機をはじめてご使用になるユーザーの方はもちろん以前多くの類似装置を使用してきたユーザーの方でも、ご使用の 前には必ず本取扱説明書をよく読み注意事項をご確認の上、本機を使用することをお勧めいたします。なお、安全上の 警告および注意事項は製品を正しく使うことで危険や財産上の被害を防ぐことにつながるため、必ずお守りください。 お読みになった後は、いつでも確認できる場所に必ず保管して下さい。

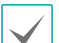

• 規格品以外の製品を使用することで発生した損傷、または取扱説明書の使用方法を従わずに発生した製品の損傷は、当社 で責任を負いかねますので、ご了承下さい。

- Network Video Recorder(ネットワークビデオレコーダー)を初めてご使用になるか、使い方がよく分からないユーザー は、設置や使用する途中で必ず販売店までお問い合わせ頂き専門のエンジニアのサポートを受けて下さい。
- 機能拡張および故障修理のために装置を分解する場合は、必ず販売店までお問い合わせいただきき専門家のサポートを受 けて下さい。
- 本機は業務用として電磁波適合登録を済ませた装置ですので、販売者または使用者はこの点にご注意ください。もし、誤 って販売または購入した場合には、家庭用のものに交換してください。
- 予期せぬ停電による製品の損傷を防ぐため、UPS(Uninterruptible Power Supply、無停電電源供給装置)の設置をお勧め します。詳細はUPS代理店のお問い合わせください。

## 安全上の注意事項の表示

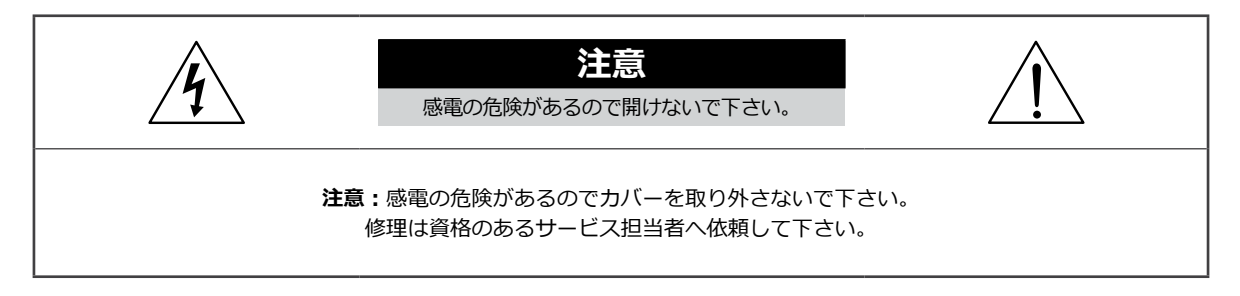

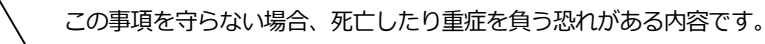

この事項を守らない場合、軽症を負ったり財産の損害が発生する恐れがある内容です。

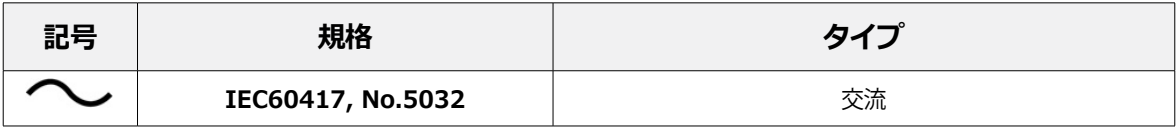

## 本文での表記

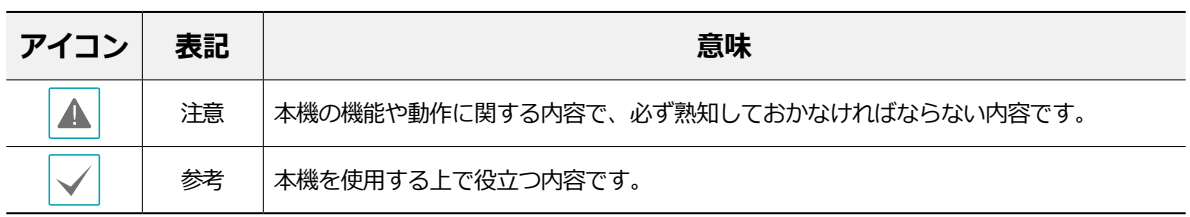

本文章の内容は予告なく変更する場合があります。

本機には一部のオープンソースを使用したソフトウェアが含まれています。ライセンス政策のソース公開支援可否 によって、該当ソフトウェアのソースコードを希望する場合は提供受けることができます。詳細内容はシステム設 定 - 製品情報のタップのご確認お願いします。本製品はUniversity of California, Berkeleyが開発したソフトウェ ア及びOpenSSL Projectが開発したOpenSSLツールキット用のソフトウェアを含めております。また、この製品は Eric Young (eay@cryptsoft.com)が作成したソフトウェアとTim Hudson (tjh@cryptsoft.com)が作成したソフト ウェアを含めております。

## 安全上の注意事項

製品を正しく使うことで使用者の安全を確保し、財産上の損害などを事前に防止するための内容であるため、必ずお守 りください。

**警告** この事項を守らない場合、死亡や重症を負う恐れがある内容です。

## 設置について

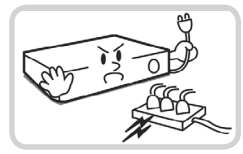

**設置する前に必ず本機の電源を OFFにしてください。本機が使用 するコンセントは、タコ足配線は 止めてください。**

異常発熱や火災、感電の原因とな ります。

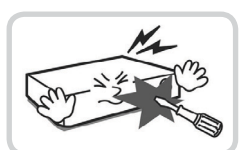

**本機の内部に高電圧部分があるた め、蓋を開けたり分解・修理・改 造したりしないでください。**

異常作動により火災や感電、けが の原因となります。

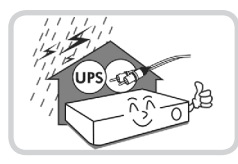

**停電や落雷による被害を防ぐた め、保護設備を作ってご使用く ださい。**

火災、感電、けがの原因となり ます。

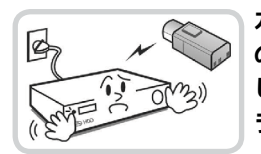

**カメラの新規設置および追加工事 の前には必ず本機の電源をOFFに し、製品の駆動中には絶対に信号 ラインを接続しないでください。**

火災、感電、けがの原因となり ます。

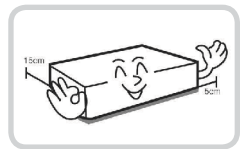

**本機の後面には接続のための端子 が突出しているため、壁に近すぎ るところに設置するとケーブルが 無理に曲がったり押さえつけら れたりして破損する恐れがありま す。壁から15cm以上の間隔を開 けて設置してください。**

火災、感電、けがの原因となり ます。

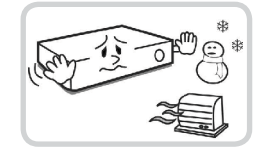

**温度が高すぎるところ(40℃以 上) や低いところ (5℃以下)、 湿度の高いところには設置しない でください。**

火災の原因となります。

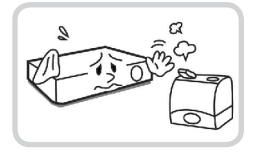

## **湿気、ホコリ、煤などの多いとこ ろには設置しないでください。**

感電、火災の原因となります。

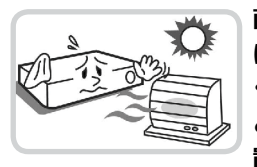

**直射光線の当たらない涼しい場所 に設置し、適正な温度を維持して ください。ロウソクや暖房器具な ど、熱を発する機器の近くには設 置しないでください。**

火災が発生する恐れがあります。

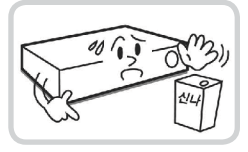

**設置する場所は、ホコリが溜まら ないよう常に清潔を保ってくださ い。製品を掃除するときには、必 ず乾いた雑巾で拭き取ってくださ い。水やシンナー、有機溶剤は使 用しないでください。**

製品の表面を傷つけ、なお、故障 や感電の恐れがあります。

## 電源について

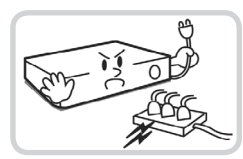

**本機が作動するための電源電圧 は、電圧の変動範囲が規程電圧 の10%以内である必要がありま す。電源コンセントは必ず接地す るようにしてください。電源ケー ブルを接続するコンセントには、 ヘアドライヤーやアイロン、冷蔵 庫などの電熱器具を一緒に使用し ないでください。**

異常発熱や火災、感電の原因とな ります。

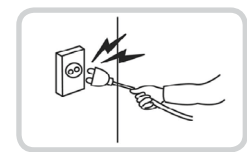

**電源ケーブル部分を無理に引き抜いたり、濡れた手で電源プラグに触らないでください。コン セントがゆるい場合は電源プラグを差し込まないでください。**

火災、感電の恐れがあります。

**アース(接地)は確実に行なう。電源コードには感電を防ぐためのアース線があります。電源プラグをコンセントに差し 込む前に、必ずアース線をアースに接続してください。確実にアース接続しないと、感電の原因になります。また、ア ース線を外す場合は、必ず電源プラグをコンセントから抜いたあとで行なってください。**

**安全を確保するため、必ず製品同梱の電源コードをご使用ください。また、この電源コードを他の製品で使用しないで 下さい。**

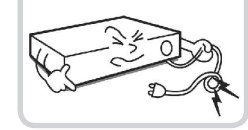

**電源ケーブルを無理に曲げたり、 重い物を乗せたりして破損しない ようにしてください。** 

火災の原因となります。

## 使用について

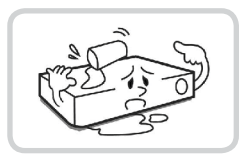

**製品に水、または異物が入った場 合、すぐに電源プラグを抜いて サービスセンターまでご連絡く ださい。**

故障、火災の原因となります。

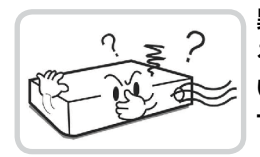

**異常な音がしたり臭いがしたりす る場合は、すぐに電源プラグを抜 いて販売店やサービスセンターま でお問い合わせください。** 

火災、感電の恐れがあります。

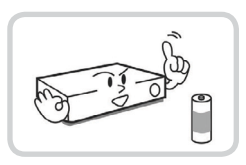

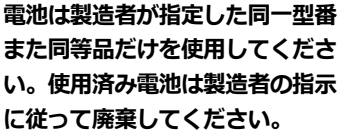

爆発の恐れがあります。

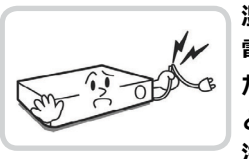

**湿気のある床や接地されていない 電源延長ケーブル、被覆の剥がれ た電源コード、安全接地の欠如な ど、危険な状況を作らないように 注意してください。問題が発生し た場合は、販売店や施工業者にお 問い合わせください。**

火災、感電の恐れがあります。

**注意** 指示事項を守らない場合は、軽傷を負ったり、製品が損傷したりする可能性があります。

## 設置について

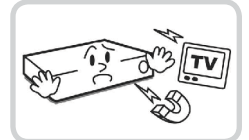

**強い磁性や電波のある場所、衝撃 のある場所、ラジオやテレビなど の無線機器に近い場所には設置し ないでください。** 

磁石類や電波、振動のないところ に設置してください。

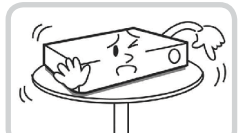

## **水平で安定した場所に設置し、垂 直に立てたり斜めに置いて使用し ないでください。**

機器が倒れたり落ちたりする場 合、故障したり人にけがをさせた りする恐れがあります。

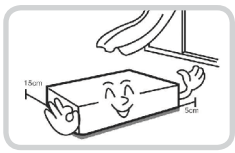

**密閉されていない風通しの良い場 所に設置し、室内のの空気は適切 に循環させてください。**

周辺の環境要素により故障の原因 となります。後面は15cm以上、 側面は5cm以上の間隔を置いて設 置してください。

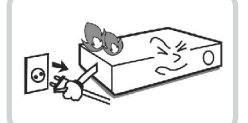

## **ユーザーが電源プラグを簡単に 取り外せる場所に設置してくだ さい。**

製品に深刻な異常や火災が発生し た場合、電源プラグを抜いて危険 要素を簡単に取り除けるようにし てください。

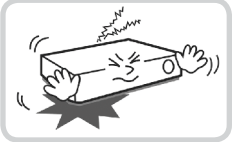

**強い衝撃や振動のない場所に設置**

**してください。** 故障の原因となります。

## 使用について

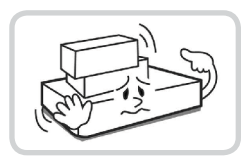

**製品の上に重い物を置かないでく ださい。**

故障の原因となります。

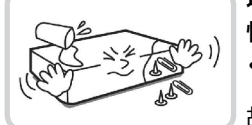

**通風のために開いている溝に導電 性物体が落ちないように注意して ください。**

故障の原因となります。

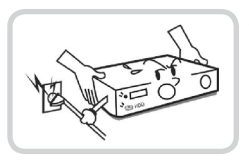

**製品の駆動中には電源プラグを抜 いたり、製品を動かしたりしない でください。**

故障の原因となります。

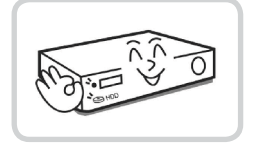

**製品前面のHDD LEDが点滅し続 けていれば、システムとHDDが 正常に接続されていることが分か り ます。**

HDD LEDが点滅し続けているか どうか随時確認してください。

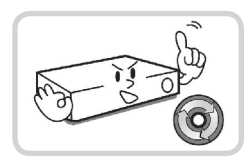

**HDDの空き容量がなくなったと きに録画を続けるために設定を変 更して録画を続ける場合、既存の データが削除されるため再度確認 してください。**

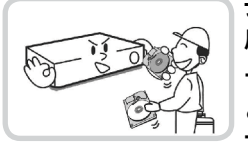

**データを保存するHDDの寿命が 尽きると、保存されている映像デ ータが損傷して復旧できないこ とがあります。HDDに保存され ているデータを再生する場合、画 面に乱れが生じたらHDDの寿命 が尽きたことを意味するため、早 急に販売店やサービスセンターに 連絡しHDDの交換を依頼してく ださい。**

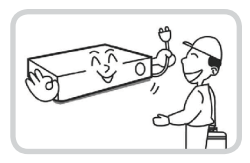

**製品の動作状態を随時確認し、異 常が見つかったときはすぐに販売 店やサービスセンターにお問い合 わせください。**

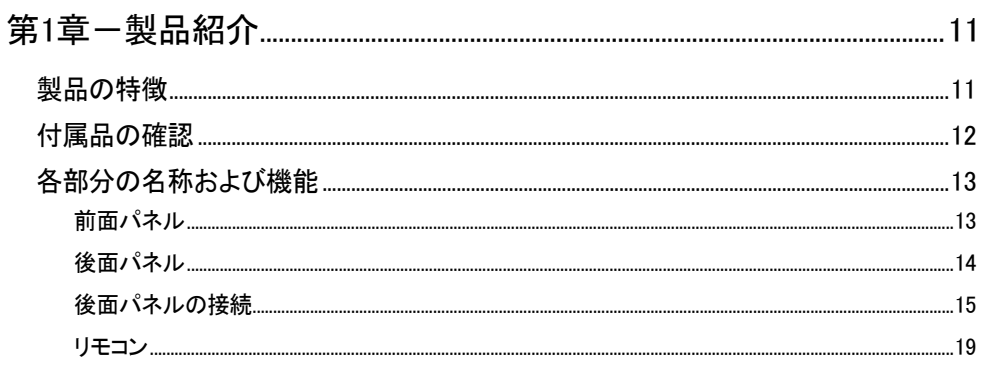

# $\overline{2}$

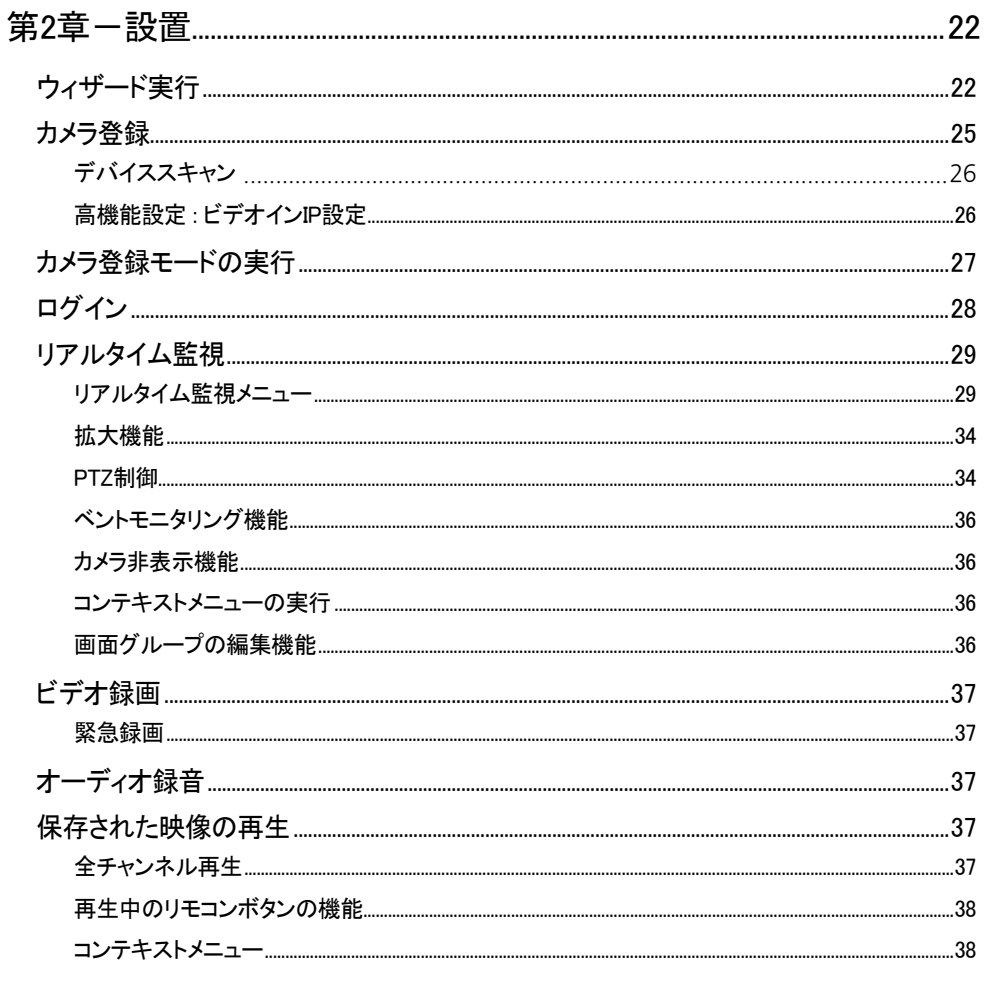

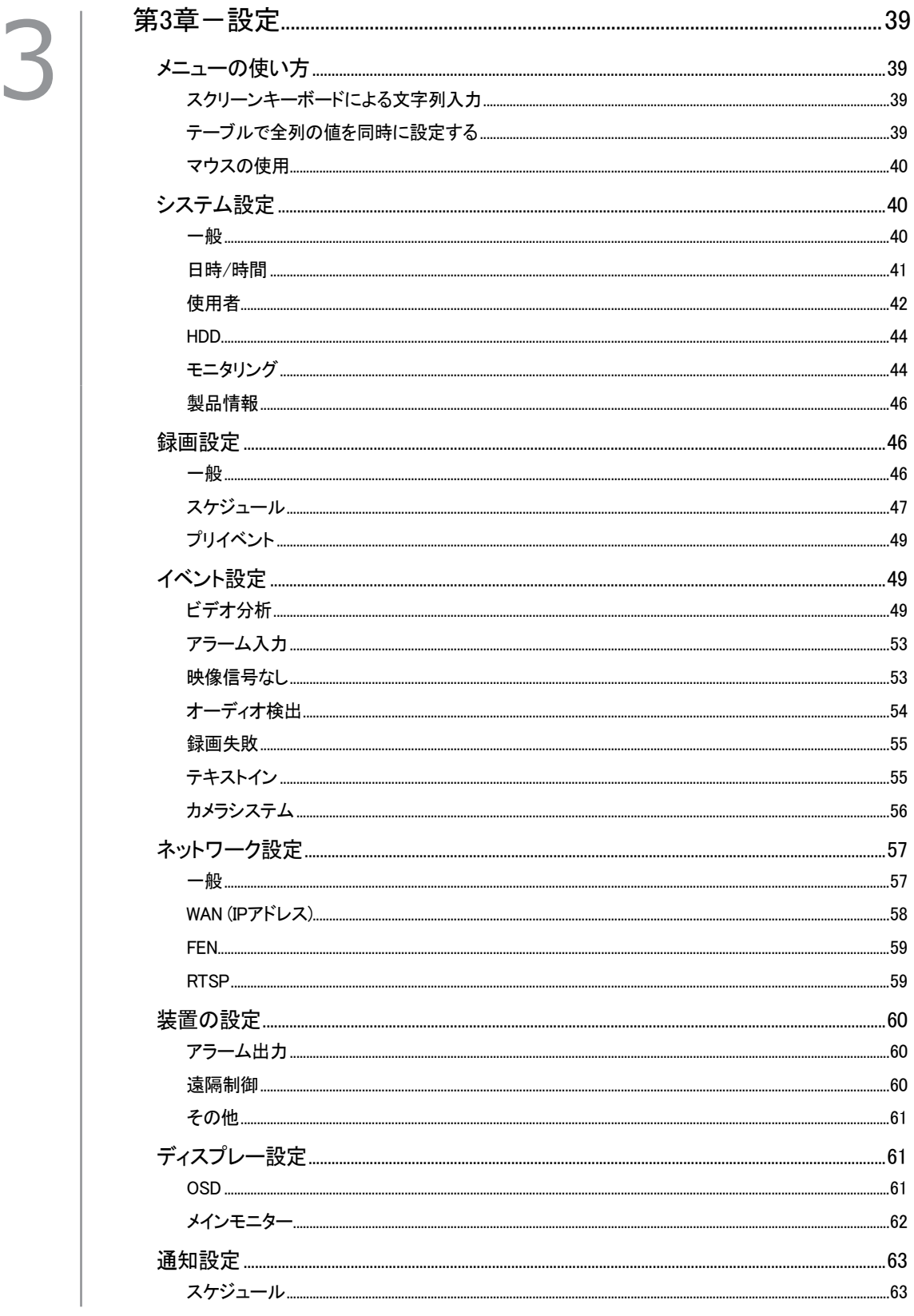

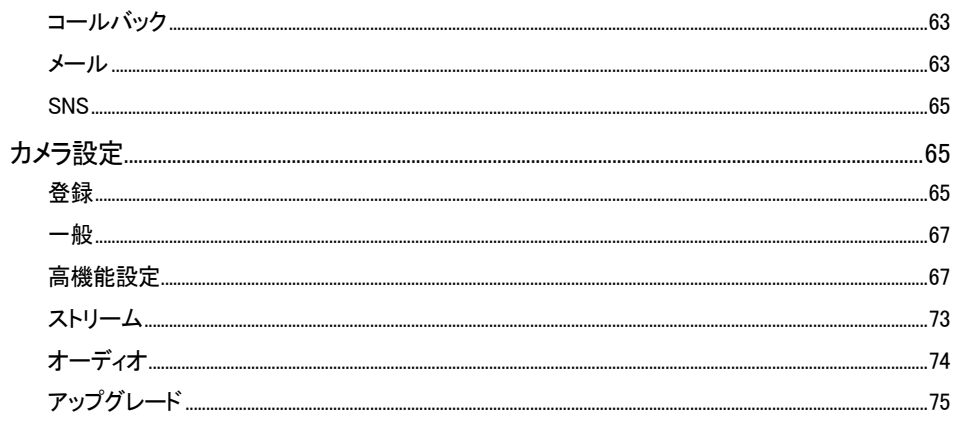

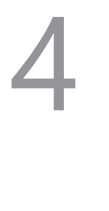

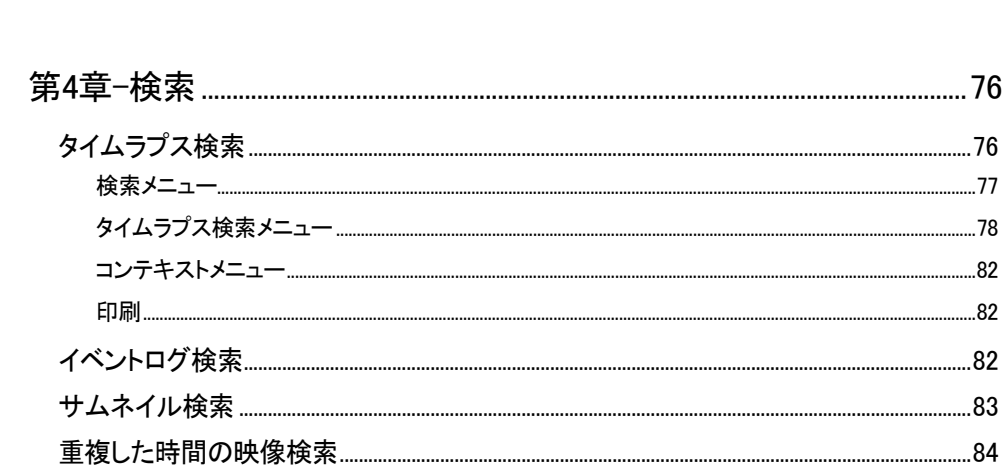

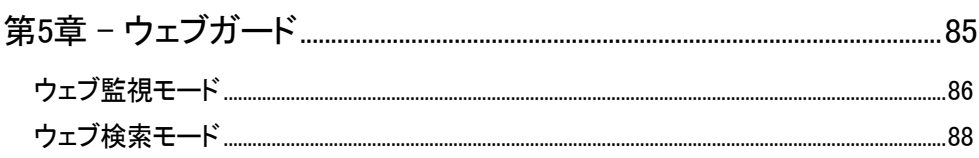

 $\begin{bmatrix} 5 \\ 6 \end{bmatrix}$   $*$ 

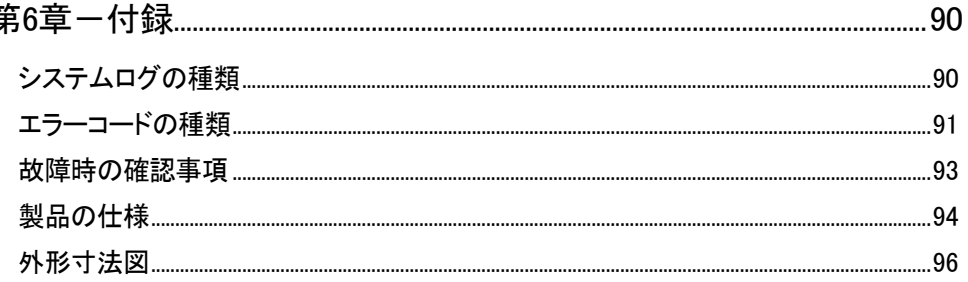

## <span id="page-10-0"></span>第1章-製品紹介

## 製品の特徴

本機はネットワークカメラまたはビデオエンコーダー(以下、ネットワークカメラまたはカメラという。)の映像監視、 録画及び再生機能を持つネットワークビデオレコーダー(以下、NVRという)で、次のような特徴があります。

- 4チャンネルのリアルタイム監視に対応
- ゼロ・コンフィグレーション・ネットワーキングに対応
- Full HD 480ips録画
- 1 HDMI・1 VGA OUT映像出力
- 早くて簡単な検索モードを提供 (タイムラプス、イベントログ、モーション、テキストイン)
- リアルタイム監視、録画、再生、遠隔転送機能のマルチタスク可能
- ユーザー中心のグラフィックユーザーインタフェース (GUI) と多国語を提供
- さまざまな録画モード(スケジュール、イベント、プリイベント、緊急)
- USB2.0端子x1、USB3.0端子x1(マウス、S/Wアップデートおよび再生映像の保存)
- 内部 SATA2 HDD 2BAYに対応、eSATA 1 portに対応
- 4チャンネルカメラからのオーディオ録音、および1チャンネルオーディオの再生に対応
- 4アラーム入力、1アラーム出力
- IRリモコンに対応
- HDD状態などシステムの状況をシステムイベントで知らせる機能。(HDD状態はS.M.A.R.T.プロトコル使用)

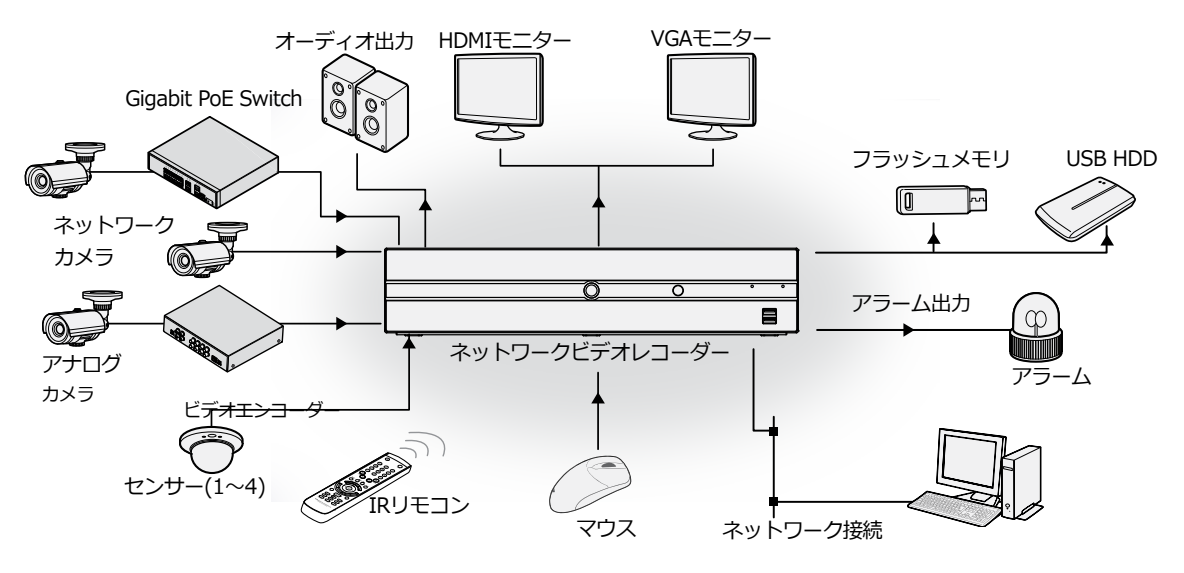

## <span id="page-11-0"></span>付属品の確認

製品の梱包を解体し、下記の付属品がすべて含まれているか確認してください。

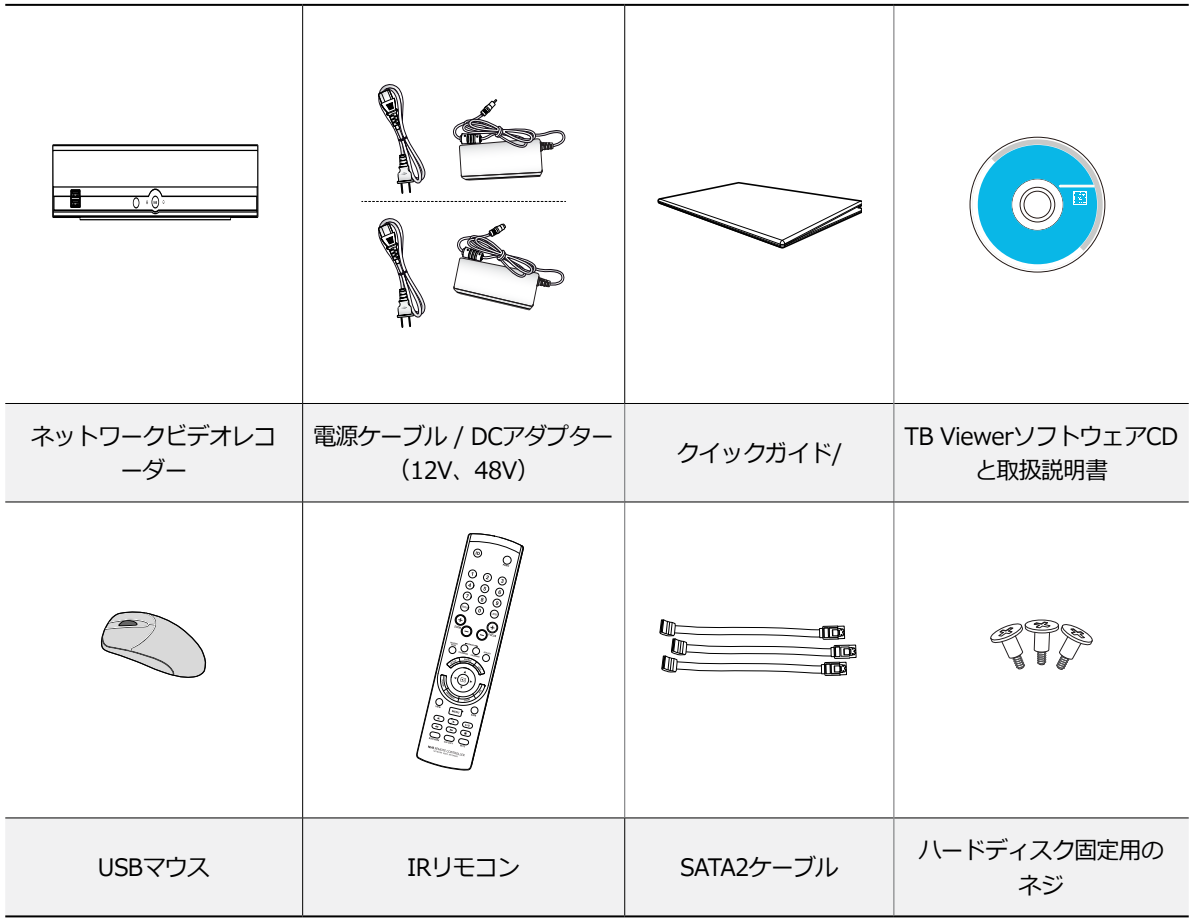

## <span id="page-12-0"></span>各部分の名称および機能

## 前面パネル

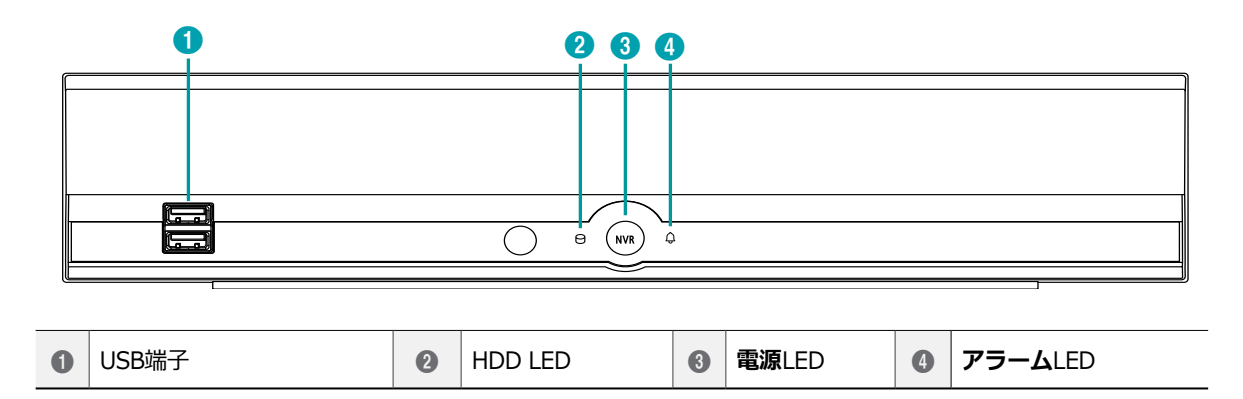

- リモコンのセンサーはハードディスクLEDの左端にあります。物がセンサーを遮らないように注意してください。センサ ーが遮られるとリモコンが正常に作動しません。
	- Wi-Fi(無線LAN)およびBluetoothのような無線通信装置をNVRの近くで使用する場合、リモコンが正常に作動しない可能 性があります。
	- 家庭用PCのように、USBマウスを利用して各設定ウィンドウやメニューに移動することができます。
	- システム設定を円滑に行うため、USBマウスの使用をお勧めします。

#### **LED**

- **HDD LED**:ハードディスクに映像を保存したり、 保存された映像を検索したりするときに点滅しま す。
- **電源LED**:本体が動作中に点灯します。
- **アラーム LED**: アラームイベントが発生すると、 赤いLEDが点灯します。

## **USB端子**

#### • **HDD接続**

USB端子にUSB外付けハードディスクやフラッシュメ モリを接続してバックアップに使用することができ ます。外付けハードディスクはなるべくNVRに近い ところで接続してください。通常180cmを超えない ケーブルで接続することをお勧めします。外付けハー ドディスクと一緒に提供されたUSBケーブルでNVR のUSB端子に接続してください。ビデオバックアップ に関する内容は、**79[ページ ⑤ バックアップ](#page-78-0)**を参 照ください。

#### • **外部機器の接続(マウス、プリンター)**

USB端子にUSBマウスを接続することができます。ま た、USB⇔シリアルコンバーターを接続し、テキスト インデバイスをいくつか接続するのに使用できます。

USBフラッシュメモリはFAT32フォーマットのみ に対応します。

<span id="page-13-0"></span>前面パネルの接続図

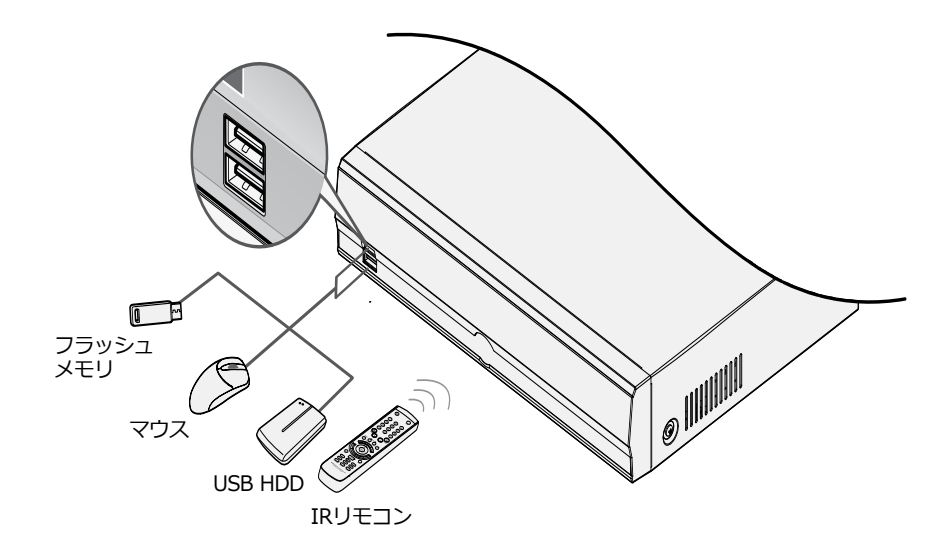

| 後面パネル

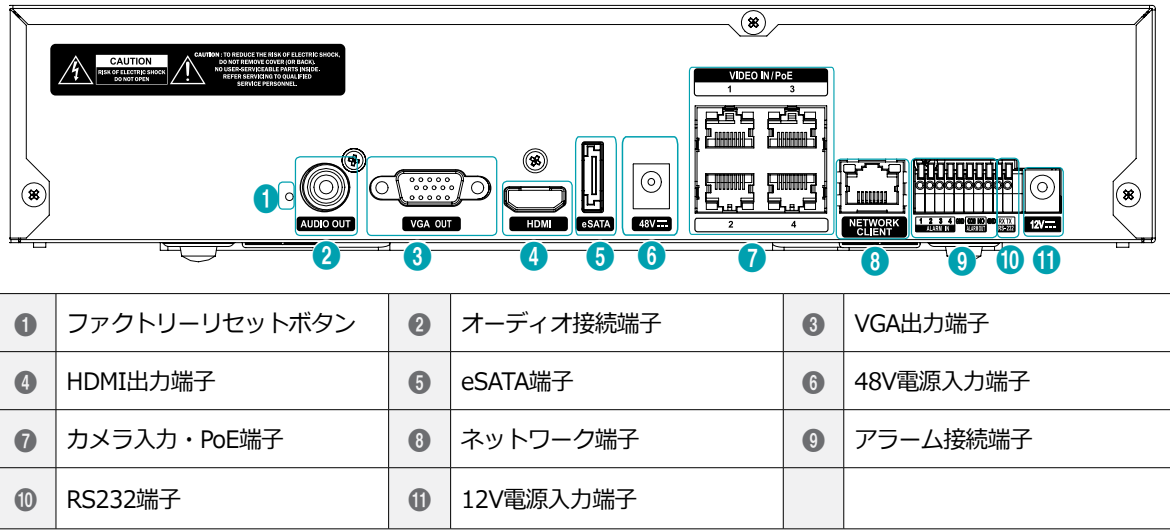

## <span id="page-14-0"></span>後面パネルの接続

#### ファクトリーリセット

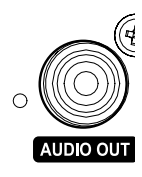

装置の後面のオーディオ出力端子の左側にあるファク トリーリセットスイッチは、NVRを工場出荷時の初期 設定に戻すときにのみご使用ください。

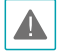

ファクトリーリセットを使用する場合、ユーザーが保存 したNVRのすべての設定値が失われます。

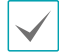

ファクトリーリセットを行うためには、まっすぐ伸ばし たクリップが必要です。

- *1* NVRの電源をオフしてください。
- *2* まっすぐ伸ばしたクリップをファクトリーリセット スイッチのピーンホールに差し込んでスイッチを押 したままNVRの電源を接続してください。
- *3* NVRの内部ブザーが2回なるまでスイッチを押し続け てください。
- *4* 押していたクリップをスイッチから外すと、NVRの すべての設定は工場出荷時の初期設定の状態に戻り ます。
- NVRはオーディオ出力アンプを実装していないた め、ユーザーはアンプとスピーカーを用意する必要 があります。
	- 録音することが許容されているか、当該地域の法律 を確認してください。

#### モニター接続

**VGA OUT**、**HDMI**端子にモニターを接続することが できます。

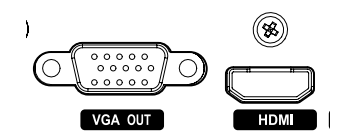

#### eSATA接続

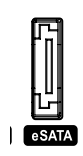

外付けハードディスクが接続できます。

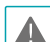

NVRの電源が入ったままの状態で、eSATA機器を接 続したり、取り外したりしないでください。eSATA 機器を接続する場合、まずNVRを終了し電源ケーブ ルを外してください。その後、eSATA機器とNVRを eSATAケーブルで接続し、eSATA装備の電源を印加し た後、NVRの電源を入れてください。eSATA機器を取 り外す場合、まずNVRを終了し電源ケーブルを外して から、eSATA機器の電源をOFFにした後、eSATA接続 ケーブルを取り外してください。

オーディオ接続

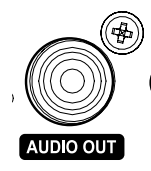

アン プが内蔵されたスピーカーを**AUDIO OUT**(オー デ ィオ出力)に接続してください。**AUDIO OUT**端子 に接続すると、ネットワークカメラからの音声を聞く ことができます。

## 電源コードの接続

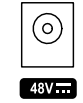

本NVRはPoE(Power over Ethernet)に対応するネットワークカ メラを接続するため、PSE(Power Source Equipment)を実装 しています。アダプターのコネクタ (48V ––)をNVRに接続し た後、アタプターのAC電源プラグを壁のコンセントに差し込 みます。

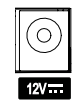

本NVRは電源ボタンがないため、電源を接続するとすぐ に立ち上がります。アダプターのコネクタ (12V <del>)</del> をNVRに接続した後、アタプターのAC電源プラグを壁 のコンセントに差し込みます。

• 電源コードはきれいに配線し、足に引っかかった り、家具などによって被覆が剥がれないように注意 してください。また、電源コードは絨毯やカーペッ トの下を通さないでください。

- 12V電源コードには接地用端子があります。コンセ ントが接地コードが無い場合でも、プラグを変形さ せないでください。
- タコ足配線は危険ですので、お止めください。

ビデオ接続

• **Video In/PoE (ビデオ入力/PoE)端子**

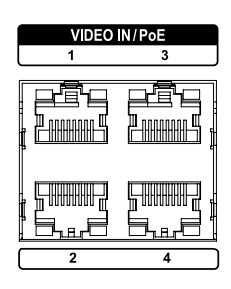

RJ-45ジャックまたはビデオエンコーダーを使用するCat5/ Cat5e/Cat6ケーブルを利用してネットワークカメラまたは ビデオエンコーダーを接続します。

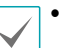

• 外付けハブはカメラの整列機能のため、Ext.端子に 使用することをお勧めします。

• 接続されたネットワークにPoE電源が印加されると 右側に緑色のLEDが点灯し、Linkされると左側にオ レンジ色のLEDが点滅します。

## ネットワーク接続

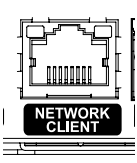

本NVRはイーサネットコネクタを利用してネットワークに 接続することができます。NVRコネクタにRJ-45ジャックを 使用するCat5/Cat5e/Cat6ケーブルを接続します。NVRは 遠隔地から監視、検索、制御およびソフトウェアのアップ デートができます。イーサネット接続設定に関する内容 は、**57[ページ ネットワーク設定](#page-56-1)**を参照ください。

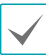

接続されたネットワークが1000 Base-Tである場合は 右側に緑色のLEDが点灯し、Linkされると左側にオレン ジ色のLEDが点滅します。

## アラーム接続

アラーム信号線を接続できます。

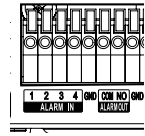

アラーム信号線を接続するには、ボタンを押したまま ボタンの下の穴に信号線を差し込みます。確実に接続 しているか確認するため、ボタンを離して信号線を軽 く引っ張ってみてください。信号線を外すには、上の ボタンを押したまま信号線を引っ張ってください。

## ● **アラーム入力1~4**

外部機器を利用し、イベントが発生したらNVRから信 号を送ることができます。機械的または電気的スイッ チをAl1~Al4(アラーム入力)とGND(接地)端子に 接続します。アラーム入力を感知するためには、0.3V 以下 (NO(Normally Open)タイプ)の電圧が少なくと も0.5秒間維持される必要があります。アラーム入力の 電圧範囲は0~5Vです。アラーム入力設定に関する内 容は**53[ページ アラーム入力](#page-52-1)**を参照ください。

#### ● **GND(接地)**

アラームの入力または出力の接地側をG端子に接続し ます。

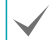

GNDが表示されているすべてのコネクタは共通です。

## ● **NO(リレーアラーム出力)**

本NVRはブザーや電灯などの外部の装置を**ON/OFF**す ることができます。機械的または電気的スイッチをNO とCOMとCコネクタに接続します。電気的仕様は125V ACで2A、30V DCで1Aです。アラーム出力設定に関す る内容は**60[ページ アラーム出力](#page-59-1)**を参照ください。

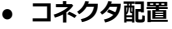

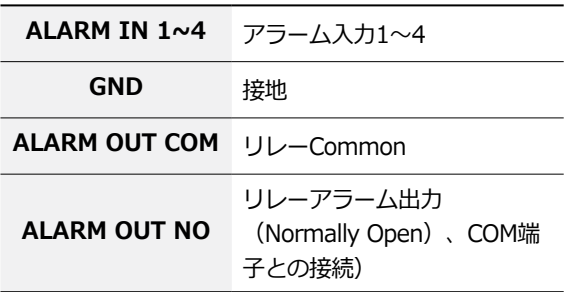

## RS232接続

UPSのようなデバイスを接続することができます。

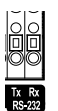

後面パネルの接続図

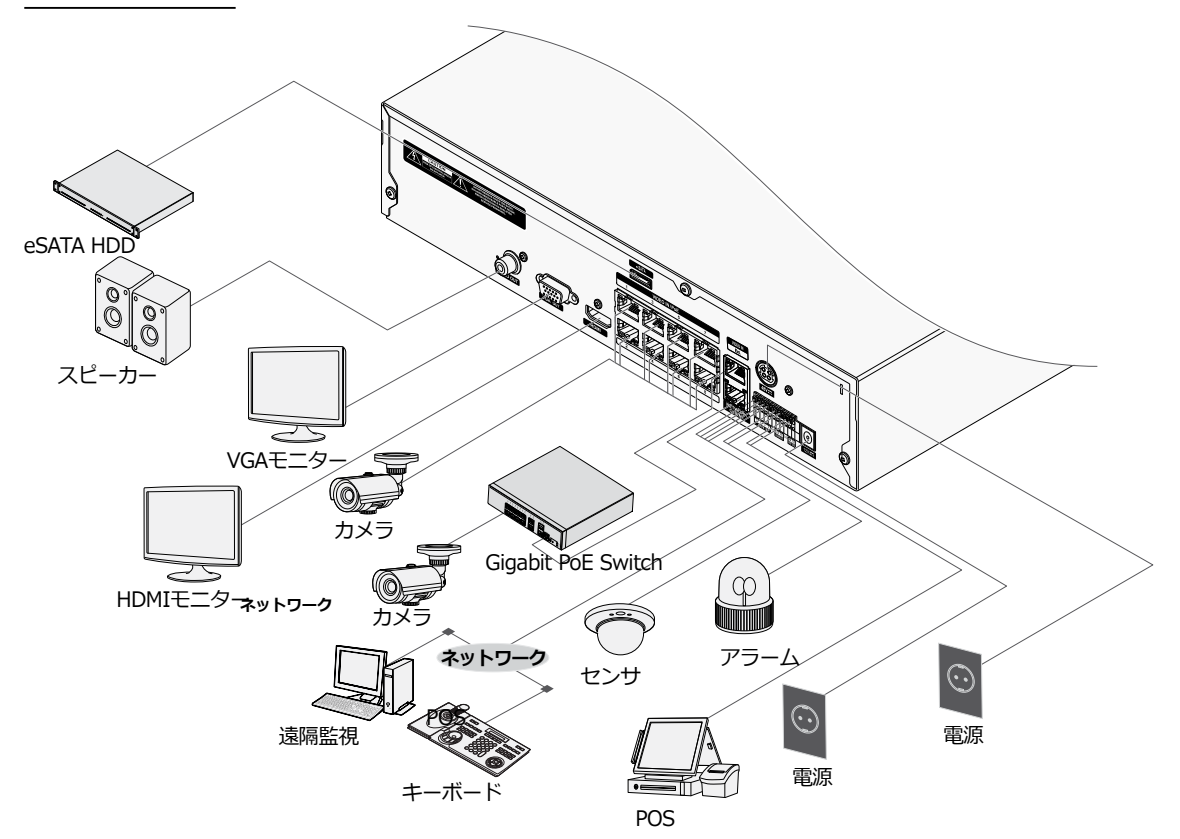

<span id="page-18-0"></span>リモコン

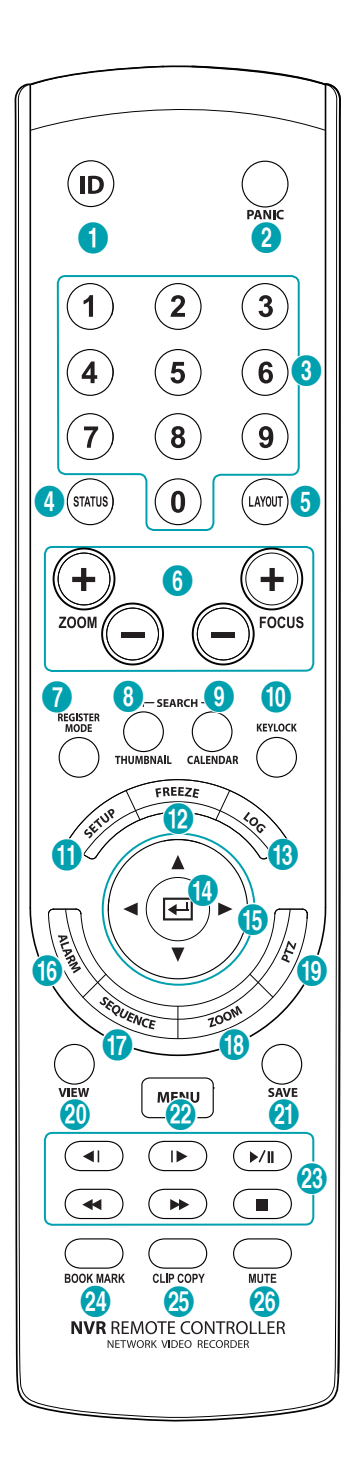

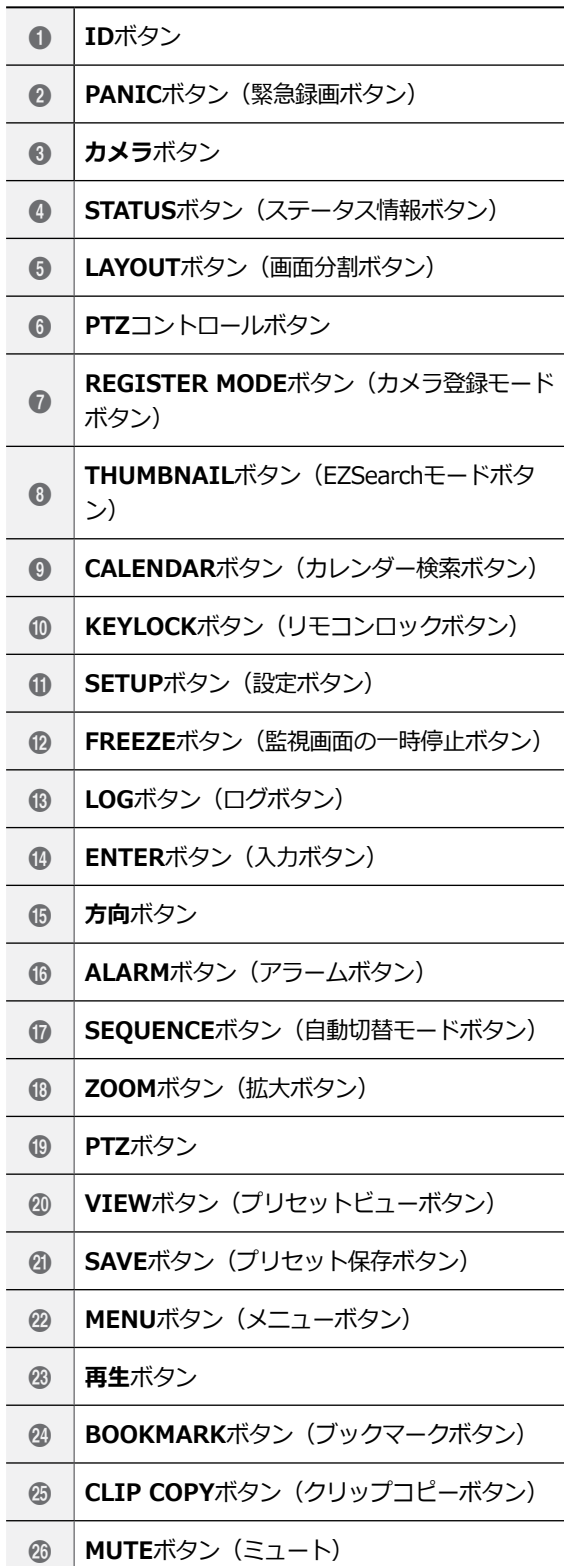

① **ID**ボタン

リモコンのID値を設定することができます。 システムIDが0の場合は、リモコンを設定せずに使 用できます。システムIDが1~99の場合には、IDボ タンを押してからIDに該当する数字のボタンを押し ます。IDが二桁の数の場合、その数字のボタンを順 次に押します。NVR画面の右上のステータス表示エ リアに 常(遠隔制御)アイコンが表示され、リモコ ン入力で装置を設定することができます。複数台の 装置のシステムIDが0の場合、一つのリモコンで複 数台のNVRを一斉に遠隔制御ができます。システム IDの意味や設定方法は、**オペレーションマニュアル** の**システム設定>一般**を参照ください。

- ② **PANIC**ボタン(緊急録画ボタン) このボタンを押すと が表示され、現在のスケジュ ールに関わらず映像録画を開始します。 ボタンをもう一度押すと、緊急録画モードが解除さ れます。
- ③ **カメラ**ボタン

リアルタイム監視モード、または再生モードで**カメ ラ**ボタンを押すと、そのカメラの映像を全体画面で 見ることができます。変更したいカメラのチャンネ ルが2桁の場合、数字キーを順次に入力して2桁のチ ャンネルに移動することができます。

- ④ **STATUS**ボタン(ステータス情報ボタン) イベントや録画装置 およびネットワーク のステー タス情報を表示します。
- ⑤ **LAYOUT**ボタン(分割画面ボタン) 1x1画面、 2x2画面に設定することができます。
- ⑥ **PTZ制御**ボタン

PTZモードで画面を拡大または縮小するとき(Zoom +、-)に使用し、近距離または遠距離のフォーカス を調節するとき(Focus +、-)に使用します。

⑦ **REGISTER MODE**ボタン(カメラ登録モードボタ ン)

監視モードで押すと、カメラ登録モードに移行しま す。

- ⑧ **THUMBNAIL**ボタン(サムネイル検索モードボタ ン) 再生モードで押すと、 サムネイル検索モードに切 り替わります。サムネイル検索モードでは、メイン の録画画面は表示したまま、探したい録画映像を日 付・時間・分の順で簡単に検索することができま す。
- ⑨ **CALENDAR**ボタン(カレンダー検索ボタン) 録画映像の再生画面にカレンダーが表示されます。
- ⑩ **KEYLOCK**ボタン(リモコンロックボタン) リモコンのキーがすべてロックされます。キーロッ クを解除するためには、このボタンをもう一度押し てください。
- ⑪ **SETUP**ボタン(設定ボタン)
	- リアルタイム監視モードで設定ボタンを押すと設定 メニューが表示されます 。
- ⑫ **FREEZE**ボタン(監視画面の一時停止ボタン) 監視画面を一時停止するときに使用します。
- ⑬ **LOG**ボタン(ログボタン) システムログウィンドウが表示され、そこからログ が検索できます。
- ⑭ **ENTER**ボタン(入力ボタン) メニュー設定時に項目を選択したり、入力事項を登 録したりするときに使用します。また、リアルタイ ム監視モードまたは再生モードで**ENTER**ボタンを押 してカメラ画面が選択された状態でメニューボタン を押すと、カメラメニューが表示されます。
- ⑮ **方向**ボタン

各メニューやGUIで移動するために使用します。設 定メニューでは、**上下方向**ボタンで数字を増減する ことができます。リアルタイム監視モードまたは再 生モードでは、**左右方向**ボタンで現在の画面から以 前の画面あるいは次の画面が再生できます。

## ⑯ **ALARM**ボタン(アラームボタン) アラームが作動している間、内部ブザーを含むNVR の出力をリセットします。また、監視モードでアラ ームが発生しない場合、イベントログを出力しま す。

- ⑰ **SEQUENCE**ボタン(自動切替モードボタン) リアルタイム監視モードで**SEQUENCE**ボタンを押 すと、他チャンネルを連続的に見れる自動切替モー ドに切り替わります。
- ⑱**ZOOM**ボタン(拡大ボタン) 画面で特定の部分を拡大して確認したいときに使用 します。方向ボタンで拡大画面のウィンドウを移動 させることができます。
- ⑲ **PTZ**ボタン PTZモード時、設定されたPTZカメラを制御しま す。
- ⑳ **VIEW**ボタン(プリセットビューボタン) PTZモードで**VIEW**ボタンを押すと、保存されたプ リセットのリストが表示されます。
- **23 SAVEボタン(プリセット保存ボタン)**

PTZモードで**SAVE**ボタンを押すと、現在の位置を プリセットのリストに保存することができます。

#### b **MENU**ボタン(メニューボタン)

リアルタイム監視モードで**MENU**ボタンを押すとリ アルタイム監視メニューが、検索モードで押すと検 索メニューが画面上段に表示されます。ボタンをも う一度押すと、メニューが消えます。矢印ボタンを 利用して各メニューや項目間を移動できます。

- タイムラプス検索モードで**MENU**ボタンを3秒以上 押し続けると、ワンタッチモードに切り替わりク リップコピー設定ウィンドウが表示されます。ただ し、画面上段の検索メニューが表示されている状態 では、ワンタッチモードに切り替わりません。
- サムネイル検索モードで**MENU**ボタンを押すとサム ネイル検索メニュが表示されます。

c **再生**ボタン

- 映像を高速で逆再生します。 44 (ボタンを押すたびに 44、444、444に速度変更) 映像が通常の速度で再生され、画面に▶が表示 ▶/ll されます。再生中に▶/llボタンを押すと、映像が 一時停止され、画面に が表示されます。 ■ 映像を高速で再生します。 (ボタンを押すたびに >>、>>>、>>>に速度変更) ■ 映像再生が停止し、リアルタイム監視モードに
	- 切り替わります。
	- ◀ 前の画面に移動 (一時停止の状態時)
- |▶ 次の画面に移動(一時停止の状態時)
- **@ BOOKMARKボタン(ブックマークボタン)** 現在の再生時点にブックマークに追加します。
- **@ CLIP COPYボタン (クリップコピーボタン)** クリップコピーを開始できます。
- **@ MUTEボタン (ミュート)** 一時的に音を消すことができます。

## <span id="page-21-0"></span>第2章一設置

## ウィザード実行

設定ウィザードを利用し、システム運用に必要な初期設 定を行うことができます。

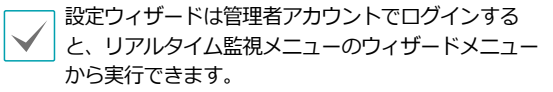

*1* 設定ウィザードのオプションを選択した後、**次**ボタ ンをクリックして設定ウィザードを起動させます。

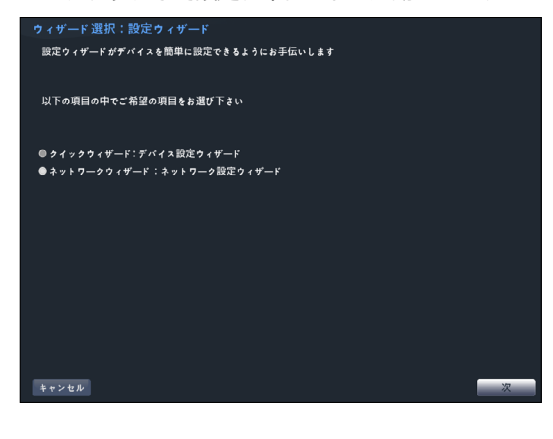

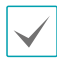

ウィザード画面全体で**キャンセル**を選択すると、 変更された設定を取り消してメイン設定メニュー 画面に戻ります。

## クイック設定ウィザード

*1* クイック設定ウィザードを始めます。

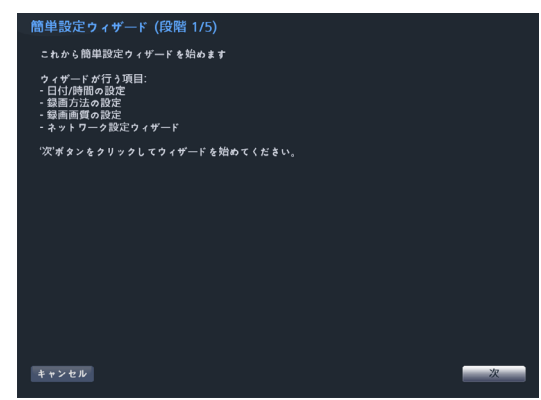

*2* 日時や時間を設定した後、**次**をクリックしてくださ い。

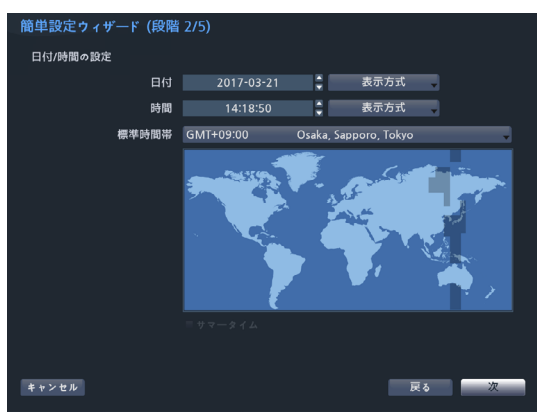

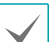

- 変更された日時/時間の設定値は、**次**をクリッ クすると適用されます。
- 日時/時間設定に関する詳細は **41[ページ 日時/時間](#page-40-1)**を参照ください。

*3* 設定したい**録画方式**を選択した後、**次**をクリックし てください。

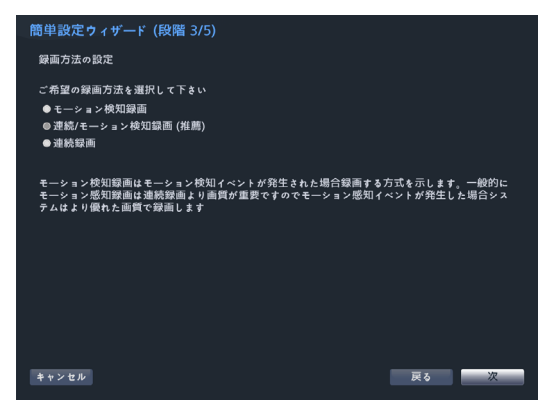

*4* 設定したい**録画画質**を選択した後、**次**をクリックし てください。

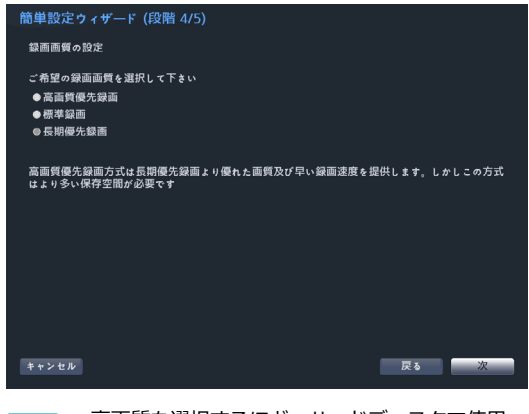

• 高画質を選択するほど、ハードディスクで使用 される容量は大きくなります。

- 選択した録画画質によってビデオプロファイル が決まります。
	- 高画質優先録画:最高画質
	- 標準録画:高画質
	- 長時間優先録画:標準画質

- 選択した録画方式および画質によるビデオプロファイル は次のとおりです。

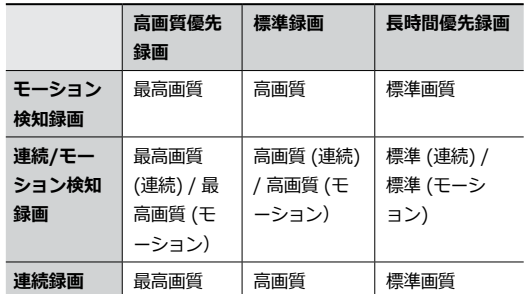

*5* **完了**をクリックすると、クイック設定ウィザードが 終了します。

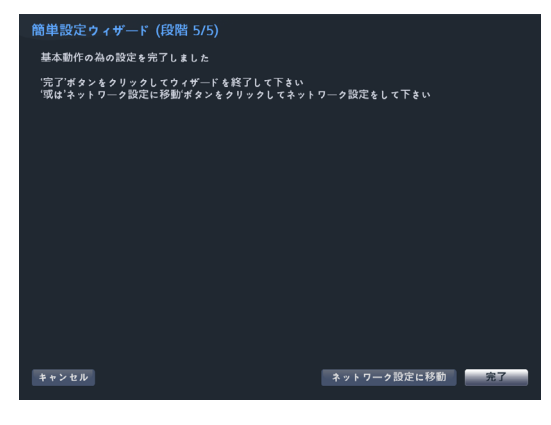

#### ネットワークウィザード

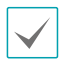

クイック設定ウィザードが完了した後に**ネットワーク 設定へ**をクリックすると、ネットワーク設定ウィザー ドを始めることもできます。

*1* ネットワーク設定ウィザードを始めます。

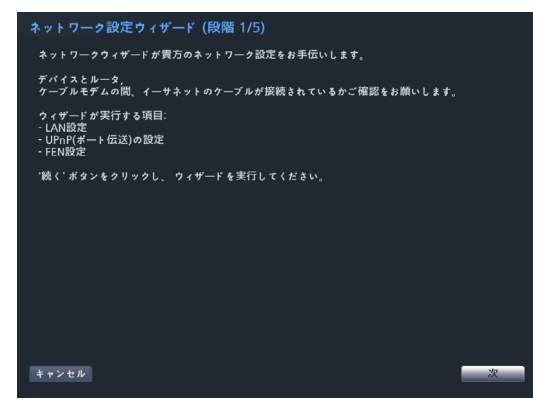

*2* システムが外部のインターネットに接続されている かを選択し、**次**をクリックしてください。

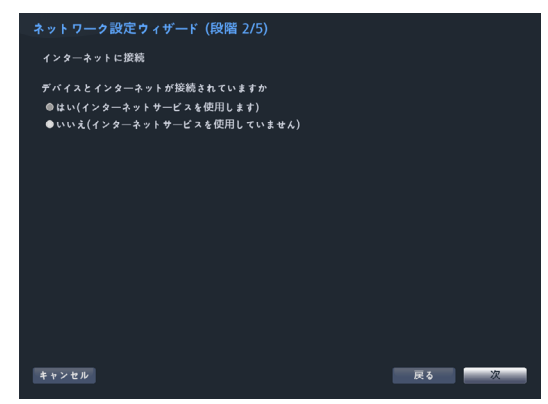

インターネット接続選択で**いいえ**を選択した場 合、テストが完了してから**完了**を押すと、ネット ワーク設定ウィザードが終了できます。

*3* ネットワーク構成を選択し、**次**をクリックしてくだ さい。自動構成または手動構成から設定したいネッ トワーク構成を選択した後、**テスト**をクリックする と、現在のシステムのネットワーク構成が使えるか どうかが確認できます。

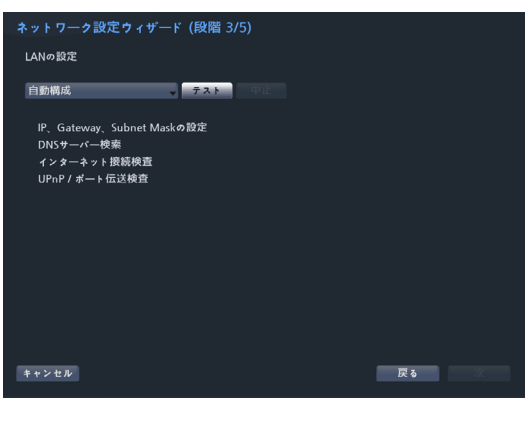

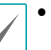

• テストを完了しないと、次の段階には進めま せん。

- DHCPサーバーのあるネットワークにNVRが接 続されている場合、**自動構成**を選択するとIPア ドレスやDNSアドレス等のLAN設定値が自動で 割り当てられます。**手動構成**を選択すると、IP に関する設定をユーザーが任意でできます。
- **UPnPを支援するデバイスがありません。**と いうエラーメッセージが表示されたら、使用す るIPルータ(あるいはNAT)がUPnP機能に対 応しているか、もし対応しているなら使用可能 になっているか確認してください。IPルータが UPnP機能に対応しているかは、ご使用中のIP ルータのマニュアルをご覧ください。

<span id="page-24-0"></span>*4* FENサーバーに登録されるNVRの名前を**デバイス名** に入力した後、**確認**をクリックし、入力している名 前が使用可能であるか確認できます。

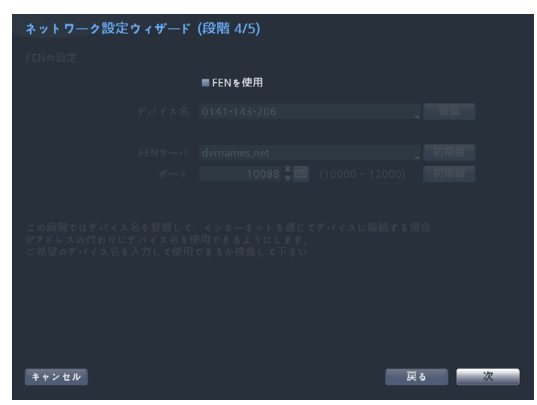

- FENサーバーに登録されるデバイスの名前 は、NVRの固有の名前です。TB Viewerなどの ClientからNVRのデバイス名でシステムに簡単 に接続することができます。確認後正常に登録 されたら、終了が活性化されます。
	- NVRの名前を入力しなかったりFENサーバーに すでに登録されている名前を入力したりする と、エラーメッセージが表示されます。
	- ユーザーのネットワーク環境によってはFENサ ービスが作動せず、ネットワークに接続できな い場合があります。この場合、ポートを手動で 設定する必要があります。ポート設定に対する 詳細は、**57[ページ ネットワーク設定](#page-56-1)**を参照 ください。
- *5* **完了**をクリックして、ネットワーク設定ウィザード を終了してください。

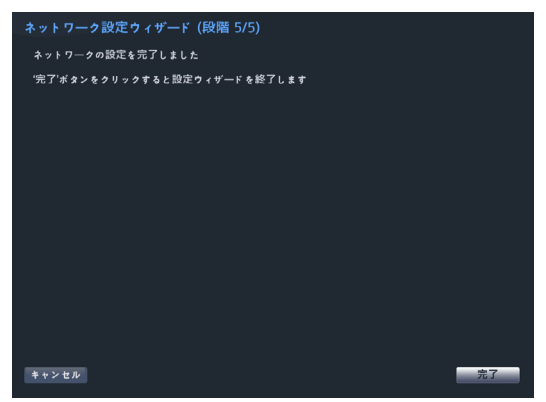

## カメラ登録

システムを初めて起動させてから設定ウィザードを終了 すると、検索ボタンをクリックしてNVRに接続されてい るカメラを検索します。またカメラを登録して削除する こともできます。

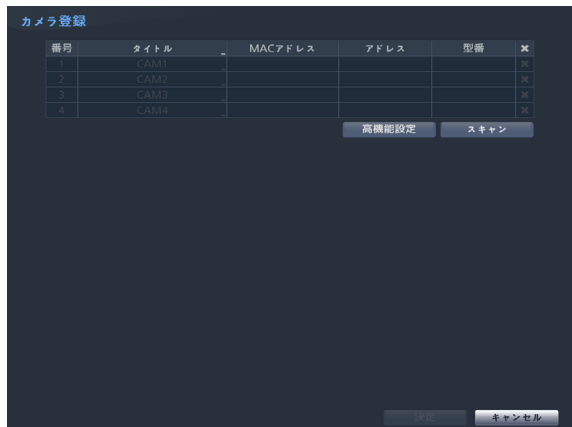

● タイトル: カメラのタイトルを表示します。カメラのタイ トルのところでマウスの左ボタンをクリックすると、カメラ のタイトルを編集することができます。

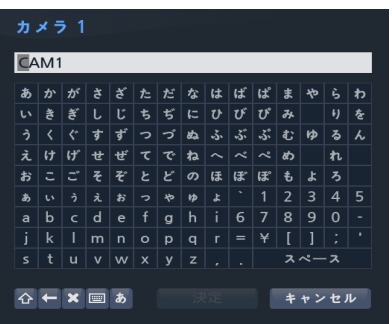

- **MACアドレス:** カメラのMAC情報のうち、後ろ6桁の 数字が表示されます。
- **アドレス:** 検索されたカメラのIPアドレスが表示され ます。
- **型番 :** ネットワークカメラのモデル名が表示される か、またはアナログカメラの場合には、「アナログ」 と表示されます。

<span id="page-25-0"></span>デバイススキャン

**スキャン**ボタンを押すとデバイススキャン画面が表示さ れます。

他社のカメラはプロトコルおよびカメラのモデルによ

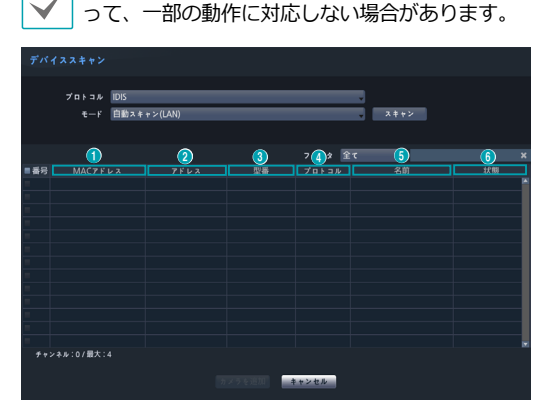

- **プロトコル**:検索したいカメラ(またはビデオエン コーダー)のプロトコルを選択してください。
	- NVRに対応するプロトコルでも、カメラのモデルによ ってはデバイス登録ができなかったり、機能が使えな かったりする場合もあります。対応するカメラのモデ ルに関する詳しい内容は、NVRの代理店までお問い合 わせください。
- **モード**:スキャンモードを選択してください。
	- **自動検索(LAN)**:ローカルネットにあるカメラ を検索します。**自動検索(LAN)**モードで検索出 来ないカメラは**IPアドレスで検索**してみてくださ い。
	- **IPアドレス**:カメラのIPアドレスを入力して検索 します。2つ以上のカメラを登録する場合、IPア ドレスの範囲を入力して一度に検索することもで きます。IPアドレス設定時のポート設定を選択す ると、遠隔監視に使用するポート番号を設定する ことができます。カメラのネットワーク接続を設 定する時、DHCPを使用しないことをお勧めしま す。DHCPを使用する場合、外部ネットワーク環境 の変化によって、デバイスが正しく接続されないこ とがあります。
- ① **MACアドレス**:カメラのMAC情報のうち、後ろ12桁 の数字が表示されます。
- ② **アドレス** : 検索されたカメラのIPアドレスが表示され ます。
- ③ **型番**: ネットワークカメラのモデル名が表示され るか、またはアナログカメラの場合には、「アナロ グ」と表示されます。
- ④ **プロトコル**:検索されたカメラのプロトコルが表示さ れます。
- 5 **名前**:カメラの名前が表示されます。
- 6 **状態** : すでに登録されているカメラは登録と表示さ れ、登録されていないカメラは未登録と表示されま す。

## 高機能設定 : ビデオインIP設定

カメラがネットワークに接続されていながらも検索され ない場合、本設定を使用します。本設定で、NVR後面パ ネルにあるVIDEO INポートのネットワーク設定を変更 することができます。本設定を使用する前には、まずカ メラのネットワーク設定を確認してください。

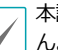

本設定がWAN設定と衝突を起こしてはなりませ ん。WAN設定に対する詳しい内容は、**58[ページ](#page-57-1)  [WAN \(IPアドレス\)](#page-57-1)**をお読みください

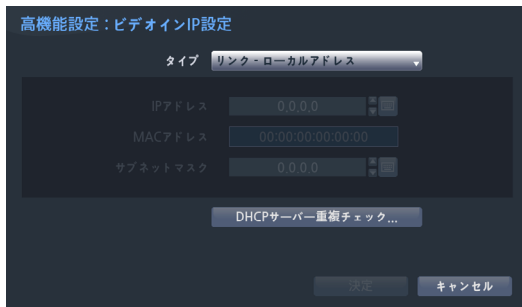

- **リンク - ローカルアドレス**:初期設定(高機能設 定は無効です)。

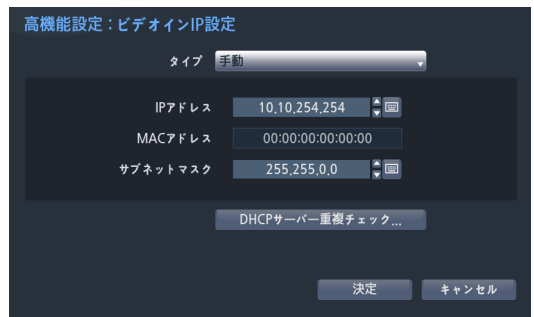

- **手動**:IPアドレスをはじめとし、ネットワーク設定 を手動で行うことができます。

<span id="page-26-0"></span>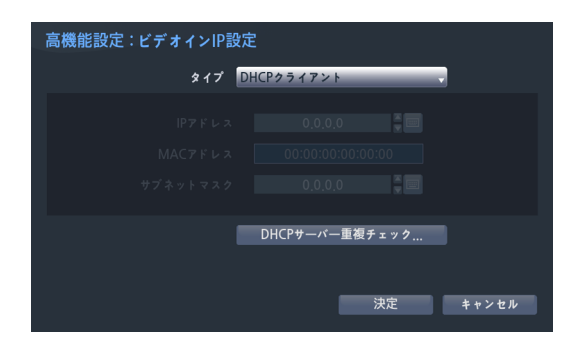

- **DHCPクライアントモード**:DHCPサーバーからIP アドレスをはじめとするネットワーク設定が自動で 割り当てられます。

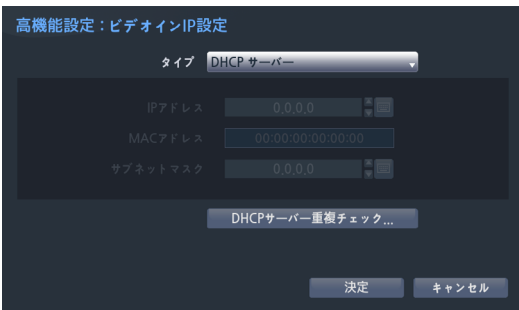

- **DHCPサーバーモード**:NVRをDHCPサーバーで 動作します。**DHCPサーバー重複チェック**を選択 し、同様のネットワークにDHCPサーバーがあるか 確認します。DHCPサーバーがない場合、本オプ ションを選択することができます。NVRがDHCP を利用し、VIDEO INポートに接続されているカメ ラのIPアドレスを自動で割り当てます。IPアドレ ス範囲は、**10.10.0.128 ~10.10.254.254** で す。DHCPサーバーモードでは、VIDEO INポート がNVRとカメラ間の単一ネットワークで接続され ているため、ゲートウェイには何の意味もありま せん。サブネットマスクは255.255.0.0(Class B) です。
	- 同じネットワーク上に複数のNVRが存在する場 合、その中で一つだけDHCPとして駆動しなけ ればなりません。もし、複数のDHCPサーバー が作動すると、カメラに重複したIPが割り当て られることがあります。
		- 10.10.0.1~10.10.0.127のIPアドレスはNVR システムに割り当てられているため、使用しな いことをお勧めします。

*1* **スキャン**ボタンを押して検索してください。

VIDEO IN端子にで接続されているカメラのみ検索・ 登録できます。

- *2* 検索されたカメラをリストから選択した後、**カメラ 追加**を選択すると、デバイスログインウィンドウが 表示されます。
- *3* 登録したいカメラの**ユーザーID**と**パスワード**を入 力します。

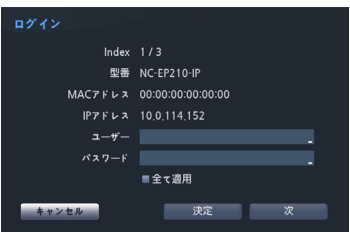

- **全て適用 :** 一つ以上のデバイスを選択し、同じID とパスワードを使用すると、選択されている全て のデバイスに同じユーザーとパスワードが適用さ れます。
- 暗証番号が基本値で設定されている場合、ログイン ウィンドウが開かず、カメラ追加を選択すると自動 でカメラが追加されます。

## カメラ登録モードの実行

監視モードでマウスの右ボタンをクリックし、**カメラ登 録**をクリックしてください。

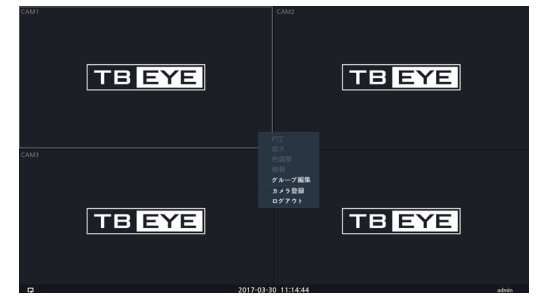

<span id="page-27-0"></span>ログイン

環境設定や検索など、NVRの様々な機能を使用するため には、その権限を有するユーザーでログインしなければ なりません。

*1* 監視モードで、リモコンのENTERボタンを押してか ら、MENUボタンを押して、コンテキストメニューの ログインを選択します。または、マウスを右クリッ クして**ログイン**をクリックしてください。

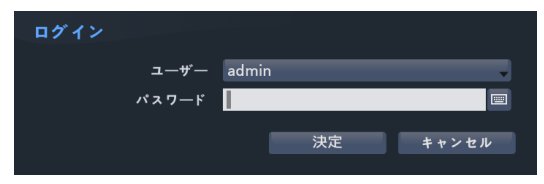

- *2* ユーザーを選択してパスワードを入力したら、**決定** ボタンを押してください。
	- adminアカウントには初期パスワードがないの で、adminアカウントを選択し、パスワードを 入力せずログインします。
		- パスワードを設定せずシステムを使用するのは セキュリティ上好ましくないため、なるべくパ スワードを指定して使用してください。パスワ ードを指定せずに使用すると、警告メッセージ が表示されます。
		- マウスでパスワード入力項目の右側にある ボタンを押すと、スクリーンキーボードでパス ワードを入力することができます。スクリーン キーボード使用に関する内容は、**39[ページ](#page-38-1)  [スクリーンキーボードによる文字列入力](#page-38-1)**を参照 ください。
- *3* ログアウトするには、リモコンのENTERボタンを押 してから、MENUボタンを押して、コンテキストメニ ューのログアウトを選択します。または、マウスを右 クリックしてログアウトをクリックしてください。

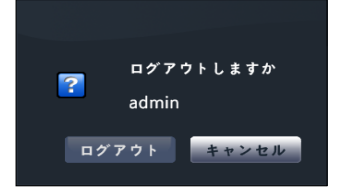

## <span id="page-28-0"></span>リアルタイム監視

## ■ リアルタイム監視メニュー

リモコンの方向ボタンを利用して各メニューや項目間を移動できます。 マウスポインタを画面の右側に合わせると、リアルタイム監視メニューが表示されます。

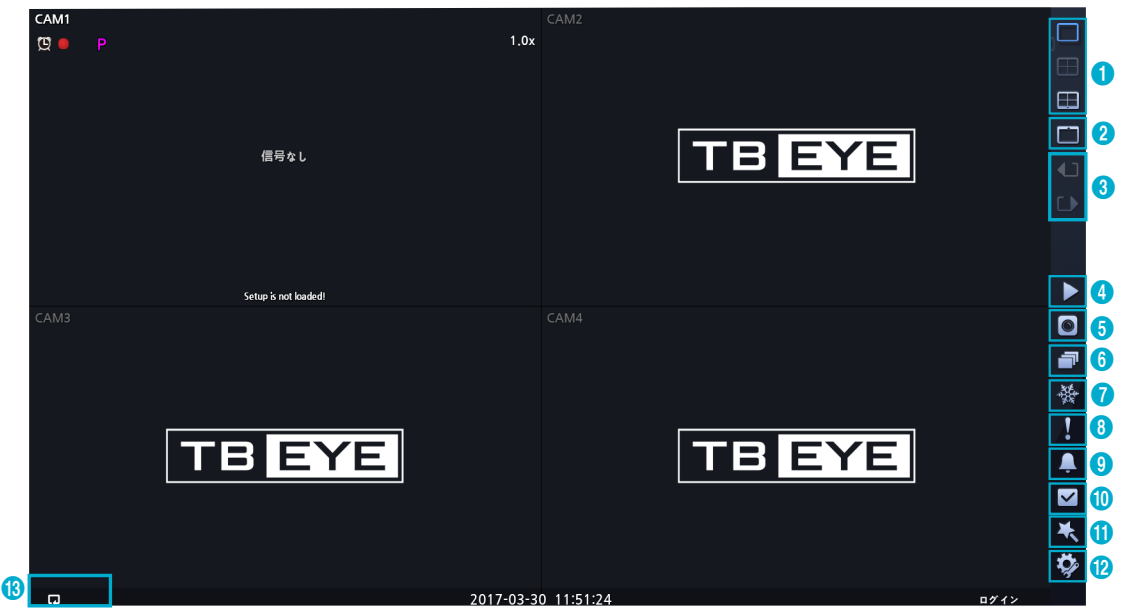

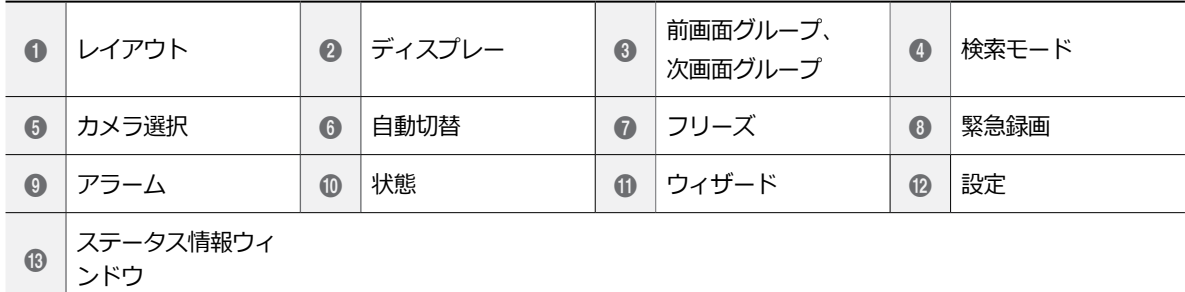

## ① **レイアウト**

画面のレイアウトを単一画面、3画面 (Corridor Format)、4画面に切り替えます。

#### ② **ディスプレー**

- **OSD**(On Screen Display):**OSD**機能を活性化、ま たは非活性化します。
- **比率維持**:カメラから出力される映像の縦横比を 維持するかどうかを選択します
- ③ **前画面グループ/次画面グループ**

現在の画面グループから前画面グループ、または次 画面グループに移動します。

#### ④ **検索モード**

- **タイムラプス検索**:**検索モード**>**タイムラプス検 索**を選択すると、保存されたデータを録画テーブル から検索または再生することができます。
- **イベントログ検索**:**検索モード**>**イベントログ検 索**を選択すると、イベントログを検索し保存された イベントを検索または再生することができます。
- **サムネイル検索**: **検索モード**> **サムネイル検索**を 選択すると、保存されたイベントを精密な単位で検 索することができます。

#### **⑤ カメラ選択**

選択したカメラを単一画面でみることができます。

#### ⑥ **自動切替**

リアルタイム監視モードでリモコンの**SEQUENCE** ボタンを押すときと同様に自動切替が始まります。 自動切替を止めたい時はもう一度**自動切替**を選択す るか、**SEQUENCE**ボタンを押してください。自動 切替中には、画面の右上のシステムステータス情報 のところに 同が表示されます。

## フル切替

監視モードの全体画面および画面分割ですべてのチャ ンネルが順次に切り替わって表示されます。フル切替機 能を使用するためには、ディスプレー設定–メインモニ ターの自動切替設定で**フル切替**を選択する必要があり ます。

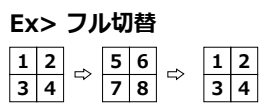

## 切替

**切替**モードでは監視モードの画面分割で右下の一つの画 面だけが自動的に切り替わります。**切替**機能を使用する ためには、ディスプレー設定–メインモニターの自動切 替設定で**切替**を選択する必要があります。

#### **Ex> 4分割画面で切替**

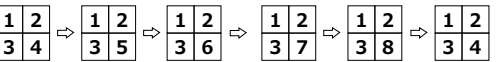

- **フル切替**での動作中には、画面左下のシステムステ ータス表示部分には自動切替の表示の隣にページ番 号が表示されます。
	- 次の場合はそのページをスキップします。
		- ページを構成しているすべてのカメラが無効状 態の場合
		- 映像信号がない場合
		- ロックされたカメラの場合
		- カメラにアクセスできる権限のないIDでログイ ンした場合

#### 7 **フリーズ**

画面が停止されます。再び**フリーズ**を選択するとフ リーズ状態が解除されます。

#### ⑧ **緊急録画**

緊急録画機能を使用/解除します

⑨ **アラーム**

アラーム出力中に押して、内部ブザーやアラーム出 力をリセットします。

#### ⑩ **状態**

## カメラ

全てのカメラのイベントの状態を確認することができ ます。イベントが発生したチャンネルは5秒間点滅しま す。

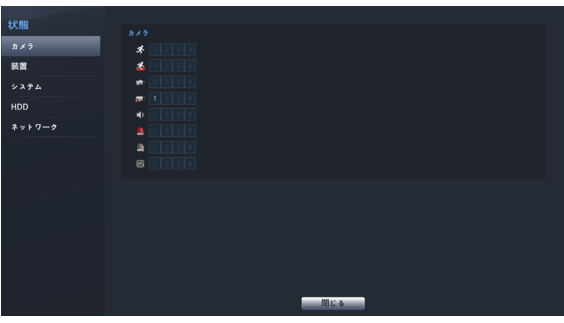

## イベント項目

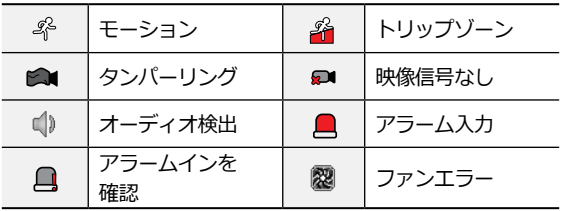

## 装置

全ての装置のイベントの状態を確認することができま す。イベントが発生したチャンネルは5秒間点滅しま す。

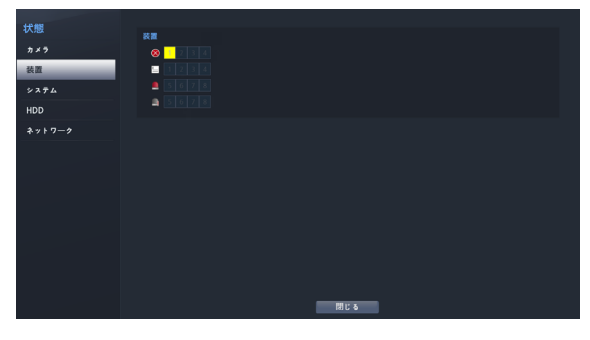

## イベント項目

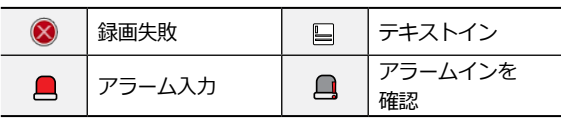

## システム

全てのシステムのイベントの状態を確認することがで きます。イベントが発生したチャンネルは5秒間点滅し ます。

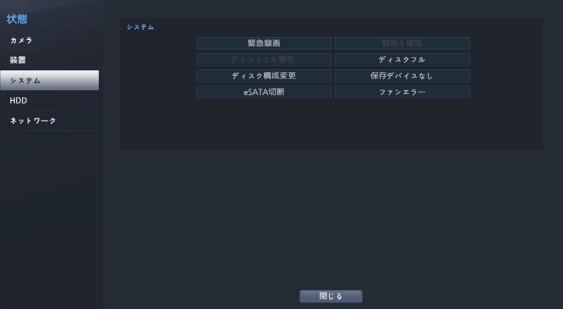

- **緊急録画**:現在緊急録画の使用状況によってイベント 状態が表示されます。
- **録画を確認**:この項目は**システム監視**設定によってイ ベント状態が表示されます。詳しい内容は**44[ペー](#page-43-1) [ジ モニタリング](#page-43-1)**を参照ください。
- **ディスクフル警告**/**ディスクフル**:HDDが**上書き**の状 態ではない場合、**システム監視**設定で指定したディス クの割合に達したとき、更に100%になったときにイ ベント状態が表示されます。詳しい内容は**44[ペー](#page-43-1) [ジ モニタリング](#page-43-1)**を参照ください。
- **ファンエラー**:クーリングファンの回転数が一定のレ ベルに達しなかったり、約50秒以上作動しない場合、 イベント状態が表示されます。
- **eSATA切断**:eSATAデバイスが運用中に接続が解除 された場合、イベント状態が表示されます。
- **ディスク構成変更**:HDDを交換してNVRを再起動し た時に表示されます。
- 保存デバイスなし:録画可能なHDDが存在しない場 合に発生するイベントです。

## HDD

各ディスクの状態を表示します。

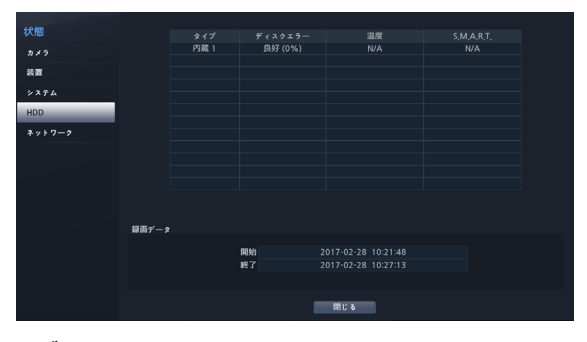

• **ディスクエラー**

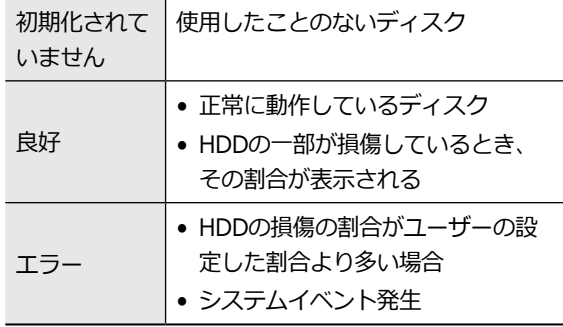

### • **温度**

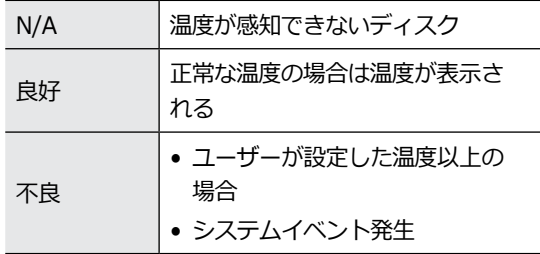

## • **S.M.A.R.T.**

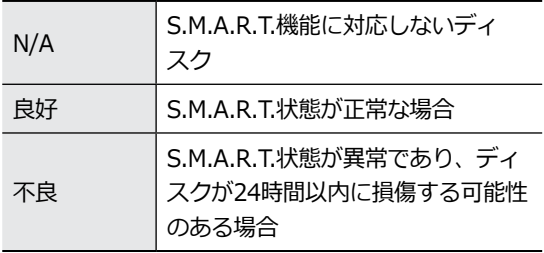

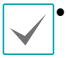

• **設定**>**システム**>**モニタリング**でディスクエラー、 ディスク温度設定を行うことができます。

• **録画データ**項目で各ディスクのデータ保存時間情報 を確認することができます。

## ネットワーク

ネットワーク全体の状態をリアルタイムで表示するメニ ューは、次のとおりです。

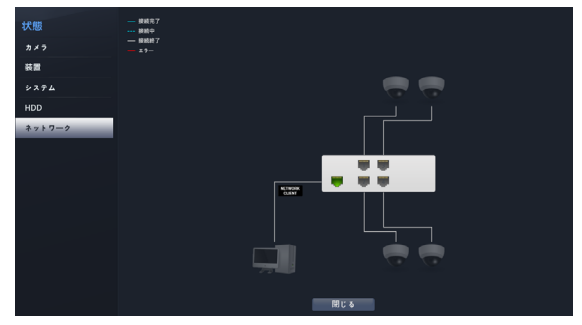

表示される情報は、カメラ接続の有無、LANポートリン クの状態、接続されているクライアントの台数、ネット ワーク情報の詳細な説明は次のとおりです。

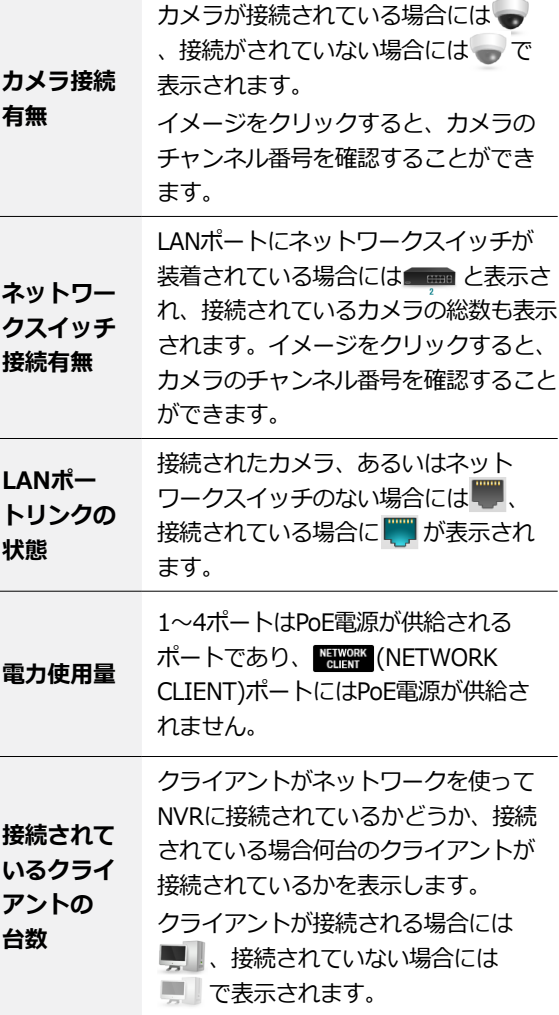

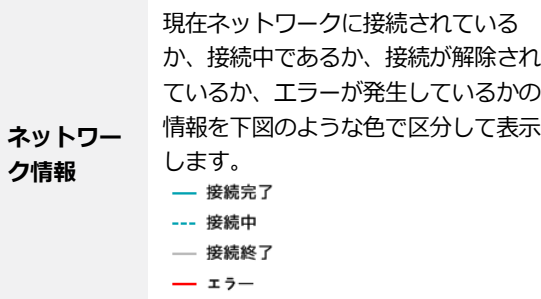

## ⑪ **ウィザード**

ウィザードを起動し、システム運営に必要な初期設 定を簡単に行うことができます。

### ⑫ **設定**

設定メニューに入ることができます。

⑬ **ステータス情報ウィンドウ**

## ステータス情報ウィンドウ

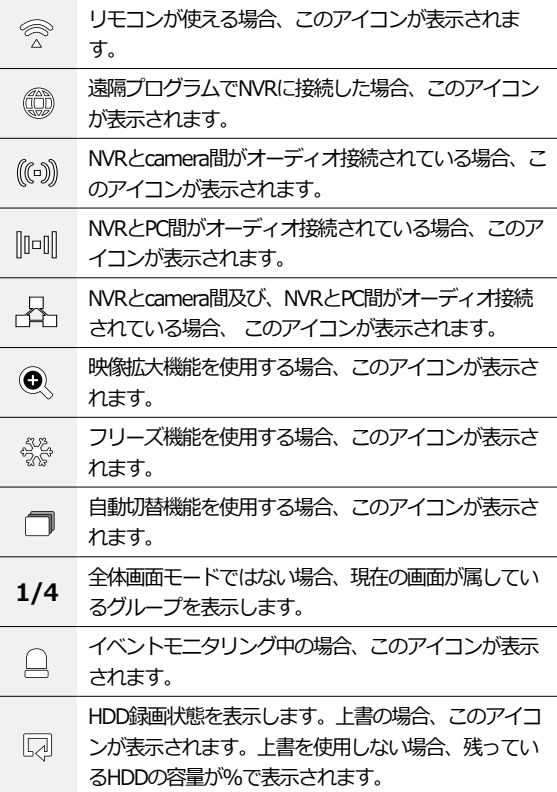

## <span id="page-33-0"></span>拡大機能

リモコンの**ZOOM**ボタンを押して拡大するカメラを選択 してください。拡大する位置を設定する画面が表示され たら、方向ボタンで拡大して確認する位置を変更するこ とができます。映像拡大機能を使用する場合、システム の左下のステータス表示ウィンドウに拡大 & アイコン が表示されます。

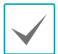

- 全体画面モードでは、拡大するカメラを選択すると き現在の画面が自動的に選択されます。
- 拡大画面を終了するときは、リモコンのENTERを押 して、画面拡大終了を選択します。またはマウス右 クリックから画面拡大終了を選択します。

## PTZ制御

監視モードでカメラを右クリックすると表示されるコ ンテキストメニューからPTZを選択するか、リモコンの **PTZ**ボタンを押すと、PTZカメラを選択するウィンドウ が表示されます。

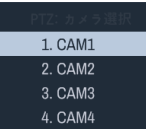

確認したいPTZカメラを選択すると、選択されたカメラ のOSDウィンドウで P アイコンが点滅します。 方向ボタンでPTZカメラの上下左右に移動(Pan、Tilt) することができます。

マウスをドラッグして方向を移動することができます。 マウスのホイールで拡大/縮小ができます。

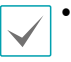

- PTZカメラを調整するためには、**PTZ制御権限**を有 するユーザーでログインしなければなりません。
- 監視画面上でPTZカメラがない場合にはメッセージ ウィンドウが表示されます。
- 拡大、縮小、フォーカス調整は、リモコンの**PTZ**制 御(**ZOOM、FOCUS**)ボタンでもできます。
- PTZモードを終了するためには、**PTZ**ボタンをもう 一度押します。

## PTZプリセットを設定する

PTZモードでリモコンの**プリセット保存**ボタンを押す と、**プリセット設定**設定ウィンドウが表示され、現在 の位置をプリヤット番号を指定して保存することができ ます。

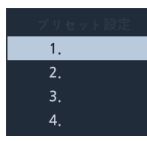

PTZモードでリモコンの**プリセットビュー**ボタンを押し て**プリセット移動**設定ウィンドウが表示されたら、プ リセット番号を選択して、その番号に保存された位置に PTZカメラをすぐに移動させることができます。

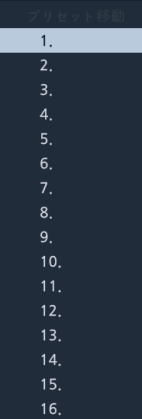

#### 詳細設定

PTZモードでリモコンの**ENTER**ボタンを押してから**MENU** ボタンを押すと、下記の ようなPTZの詳細メニューが表 示されます。**速度**、**オートパン**など、そのPTZカメラが 対応する拡張機能が使用できます。また、ポイント移動 を利用し、ユーザーがマウスでクリックした地点にPTZ カメラを移動させる機能を使用することができます。そ のPTZカメラが対応しない機能は非活性化されます。

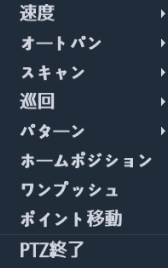

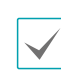

マウスを使うともっと簡単にPTZカメラを調整するこ とができます。マウスの左ボタンでドラッグしてカメ ラを動かすことができ、マウスのホイールで映像を縮 小/拡大することもできます。

PTZモードでマウスポインタを画面の下段にあわせる と、PTZのコントロールボックスが現れます。

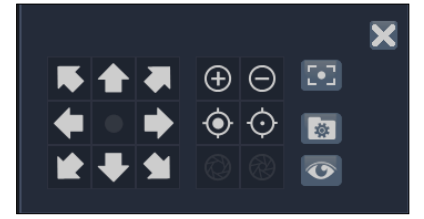

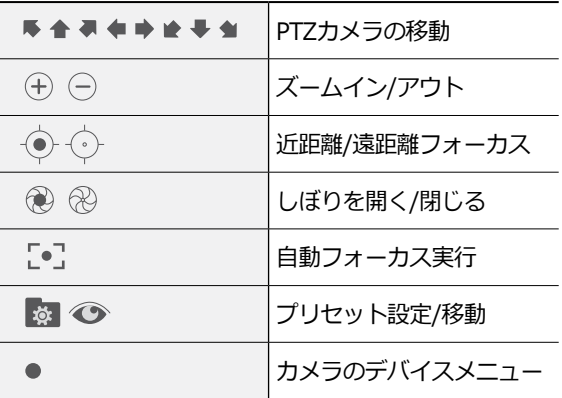

- <span id="page-35-0"></span>• PTZカメラをNVRで使うためには、カメラが対応 するPTZプロトコルを正しく設定する必要があり ます。
	- PTZのコントロールボックスをドラッグして位置を 変えることができます。
	- マアイコンをクリックするとPTZのコントロールボ ックスが消えます。

## イベントモニタリング機能

イベントが発生すると、イベント連動録画が始まるカメ ラ画面へ自動的に切り替わり、左下のシステムステータ スエリアに △アイコンが表示されます。イベントモニ タリング機能を使用するには、**ディスプレー設定>メイ ンモニター**で**イベントモニタリング**を設定してくださ い。イベントモニタリングは、**出力時間**にて設定した時 間だけその機能が維持されます。その後、新しいイベン トが発生しなければ前画面に戻ります。**出力時間**が終了 する前に**画面分割**ボタンを押したり、**カメラ番号**ボタン を押したりすると、通常監視画面に切り替わります。

## カメラ非表示機能

ユーザーがログインしていないか、**隠しカメラビュー**の 権限のないユーザーでログインした場合、指定したカメ ラは表示されないように制限します。

**カメラ設定>一般**で特定のカメラを**隠し1**または**隠し2** に設定することができます。

- **隠し1**:監視画面で指定したカメラの映像は見えない が、そのカメラのタイトルや現在の状態を表すアイコ ンは通常通りに表示されます。
- **隠し2**:指定したカメラの映像が映らず様々な状態を 表すアイコンも表示されません。

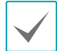

**隠しカメラビュー**権限を有するユーザーがログインし た場合、カメラが**隠し1**や**隠し2**に設定されていてもカ メラ非表示機能は作動せず映像や状態アイコンがすべ て表示されます。

## コンテキストメニューの実行

監視モードで、リモコンの**ENTER**ボタンを押してか ら、**MENU**ボタンを押すと、コンテキストメニューが表 示されます。

- **PTZ**:PTZ制御機能が行えます。
- **拡大**:映像を拡大することができます。
- **オーディオ**:オーディオ出力をON/OFFできます。(こ の機能は単一画面のみに対応します。)
- **色調整**:色を調整したいカメラのチャンネルを選択す ると色調整ウィンドウが表示されます。各カメラの輝 度、コントラスト、彩度、色相が調整できます。
- **情報**:ネットワークカメラチャンネルを選択すると、 選択したチャンネルに関するデバイス情報が確認でき ます。
- **グループ編集**:グループ編集では分割画面上にカメラ の位置を変更できます。
- **カメラ登録**:カメラ登録モードを実行します。
- **ログイン/ログアウト**:ログインまたはログアウトが できます。

## 画面グループの編集機能

画面グループ編集モードは監視および検索モードの画面 分割で望みの位置にカメラ映像を並べ替える機能です。

- *1* 画面分割でコンテキストメニューの**グループ編集**<sup>を</sup> 選択してください。編集するカメラ画面の縁に黄色 い枠が表示されます。マウスで他のカメラ画面を選 択することができます。
- *2* 黄色い枠が表示された画面で**カメラ**ボタンか**メニュ ー**ボタンを押してカメラを選択してください。選択 されたカメラがその画面位置に移動します。各画面 にカメラ番号を並べ替えることができます。
- *3* リモコンの**ENTER**(\$)ボタンを押すと、グループ 編集モードを終了します。**メニュー**ボタンを押して **グループ編集終了**を選択し、グループ編集モードを 終了することもできます。

画面グループ編集モードは連続動作がない場合およそ 15秒ほどで終了します。
# ビデオ録画

第2章接続編を参考にし、NVRを正しく設置すると録画 が始まります。

ビデオ録画設定に関する内容は**46[ページ 録画設定](#page-45-0)**を ご参照ください。

### 緊急録画

**リアルタイム監視**メニュー、または**検索**メニューで緊急 録画 アイコンを選択するか、リモコンの**緊急録画**ボ タンを押すと、登録されているすべてのカメラで緊急録 画を始めます。

緊急録画を中止するには、もう一度緊急録画 アイコ ンを選択するか、**緊急録画**ボタンを押してください。 **録画設定>一般**で**緊急録画時間**が設定されている場合 は、設定された時間だけ緊急録画をしたあと自動的に終 了します。詳しい内容は**46[ページ 録画設定](#page-45-0)**を参照く ださい。

- 
- 緊急録画はユーザーが設定した録画スケジュールに 関わらず行われます。
	- **録画設定–一般**で緊急録画のために設定されたビデ オプロファイルで録画されます。

録画モードが**上書**状態ではない場合、HDDが100%に なると緊急録画は実行されません。

# オーディオ録音

**録画設定>一般**でオーディオ録音設定がされている場 合、カメラのビデオが録画されるとき音声も録音されま す。詳しい内容は**74[ページ オーディオ](#page-73-0)、46[ペー](#page-45-0) [ジ 録画設定](#page-45-0)**を参照ください。

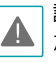

設置地域内の法律が録音を許可しているか確認してく ださい。法律違反による責任はすべてユーザーにあり ます。

## 保存された映像の再生

マウスやリモコンなどを使用して、映像を再生すること ができます。

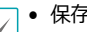

- 保存された映像を再生するためには、検索権限を有 するユーザーでログインする必要があります。
- 検索モードでの初期再生位置は、前回最後に再生し た部分または保存された部分のいちばん最後の部分 になります。
- 録音されたオーディオの再生は、全体画面で再生し たときのみ可能です。
- 隠しカメラ設定がされたカメラがある場合、隠しカ メラ機能が再生モードでも同様に適用されます。

### 全チャンネル再生

- *1* リアルタイム監視モードで**メニュー**ボタンを押して ください。
- 2 検索モード▶アイコンを選択し、タイムラプス検索 または**イベントログ検索**を選択してください。
- *3* 録画データ検索またはイベントログ検索モードに切 り替わります。

データ検索に関する詳しい説明は**76[ページ 検索編](#page-75-0)**を お読みください。

再生中のリモコンボタンの機能

- *1* **カメラボタン**:指定したカメラの映像を全体画面で 見ることができます。
- *2* **ZOOMボタン**:再生画面の特定部分を拡大して見る ことができます。
- *3* **LAYOUTボタン**:分割画面に切り替えることがで きます。

### コンテキストメニュー

検索モードでメニューボタンを押す、またはリモコンの **ENTER**(\$)ボタンを押して**MENU**ボタンを押すと、コ ンテキストメニューウィンドウが表示されます。マウス の右クリックでもメニューを呼び出すことができます。

- **拡大**:映像を拡大することができます。
- **オーディオ**:オーディオ出力をON/OFFできます。(こ の機能は単一画面のみに対応します。)
- **グループ編集**:グループ編集では分割画面上にカメラ の位置を変更できます。

# 第3章一設定

# <span id="page-38-0"></span>メニューの使い方

第3章設定編で取り扱う内容のすべては、メニューの使 い方をご参照ください。

設定メニューに入るためには、メニュー設定の権限を有 するユーザーでログインする必要があります。

*1* リアルタイム監視画面でリモコンの**SETUP**ボタンを 押すか、マウスを利用してリアルタイム監視メニュ ーで設定を選択してください。

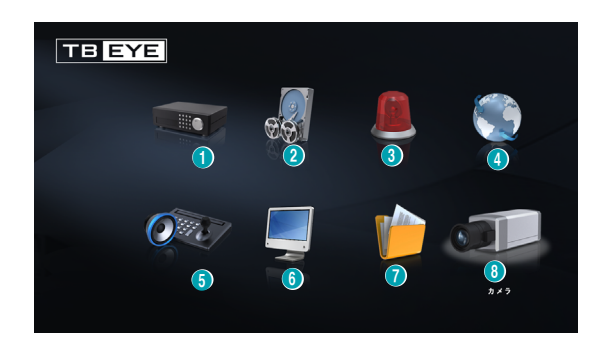

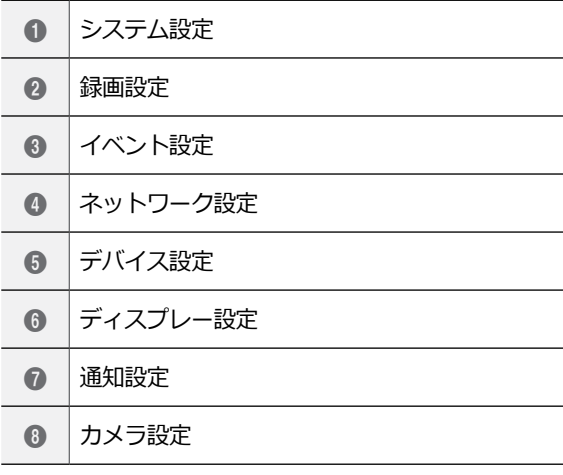

*2* リモコンの方向ボタンで設定したい項目に移動した あと、リモコンのENTER([41)ボタンをおすか、マ ウスの左ボタンでクリックしてください。

*3* 設定変更が終わったら、**適用**または**決定**ボタンを押 して変更した設定を保存してください。

設定ウィンドウ左下の**初期値**ボタンを選択すると、設 定値が初期値に変わります。

# <span id="page-38-1"></span>スクリーンキーボードによる文字列入力

リモコンの方向ボタンで入力したい文字に移動したあ と、リモコンのENTER(<

I )ボタンを押すか、マウスを クリックして文字を入力することができます。

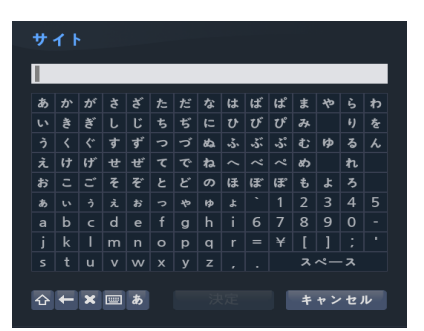

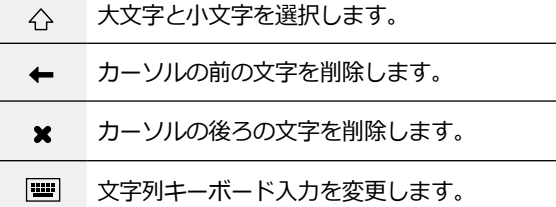

# ■ テーブルで全列の値を同時に設定する

**46[ページ 録画設定](#page-45-0)**のようにメニューがテーブルに構 成されている項目の場合、一部はテーブルのタイトル値 を変更することができます。この場合タイトル値を変更 すると、同じ列の全項目の値を同時に変更することがで きます。

# マウスの使用

マウスを使えば、効率的に環境設定が行えます。素早く 項目をクリックして選択でき、スクロールバーのあるメ ニューではマウスのホイールを回してメニューを上下に 移動できます。数字を増減させるときも、マウスのホイ ールを回して数字を設定することができます。

# システム設定

設定メニューの使い方は**39[ページ メニューの使い方](#page-38-0)** を参照ください。

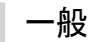

システムの一般的な内容を設定します。

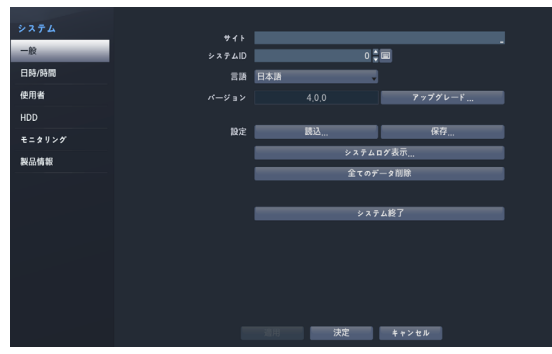

- **サイト**:装置の設置場所に対する説明が表示されます (初期値はありません)。スクリーンキーボードを利 用して内容を変更することができます。
- **システムID**:他のNVRと接続されているとき、本機 を区別するときに使用します。また、リモコンで制御 するときシステムIDで区別します。

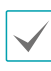

システムIDの初期値は0であり、0~99まで変更して使 うことができます。またシステムIDはスクリーンキー ボードで入力することができます。

- **言語**:対応できる言語を選択して使うことができま す。
- **バージョン**:ソフトウェアのバージョンを表示しま す。
- **アップグレード**:システムアップデートを行います。 アップグレードを押すとUSB検索ウィンドウが表示さ れ、アップグレードパッケージファイルを選択してシ ステムをアップグレードすることができます。アップ グレード後にはNVRが自動で再起動します。

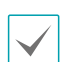

アップグレードを失敗すると失敗メッセージが表示さ れます。失敗メッセージは**91[ページ エラーコード](#page-90-0) [の種類](#page-90-0)**を参照ください。

#### アップグレード IISR培績生敗  $\kappa_{\text{w}}$   $\kappa$  =  $\sigma$  =  $\mathbb{I}$ 設置 キャンセル

- **設定**:現在NVRの設定を保存したり、以前に保存した 設定を読み込んだリすることができます。
- **読込**:ネットワーク設定も一緒に読み込むか選択する ことができます。**ネットワーク設定を含む**を選択し なければ、現在のシステムのネットワーク設定は変更 されません。

**設定読込**を実行しても、下記の設定値は変更されま せん。

- 時間に関する設定値(日時/時間、標準時間帯、サ マータイム)
- カメラに関する**詳細設定**の設定値
- カメラに関する**ストリーム**設定値(保存したときに カメラと解像度が違う場合に限る。)
- **保存**:USBに接続されている保存デバイスに設定ファ イルを保存します。**ファイル名**を指定して、現在の設 定を保存することができます。

USBフラッシュメモリはFAT32フォーマットのみに対 **4 | 応します。** 

• **システムログ表示**:最近の5、000件までのシステム ログを検索することができます。システムログの種類 は**90[ページ システムログの種類](#page-89-0)**を参照ください。 遠隔接続したログの場合、右側に 器アイコンが表示 されます。画面下の**保存**を押すと、ファイル名を指定 してUSBに接続されている保存デバイスに保存するこ とができます。

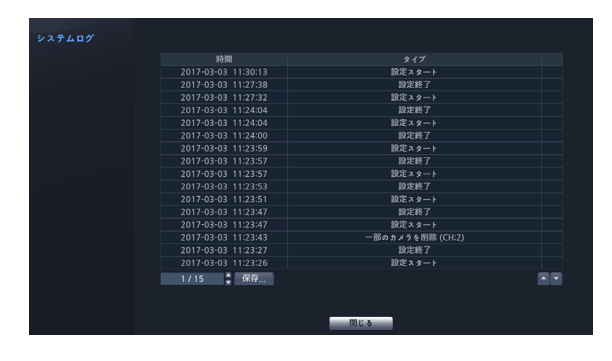

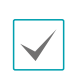

保存されたシステムログ.txtファイルの内容を確認する ためには、適切な文字コードに設定して固定幅のフォ ントを使用する必要があります。

• 全てのデータ削除: 緑画されている全てのデータを削 除します。**全てのデータ削除**を押すとダイアログボッ クスが表示され、そこから**削除**を押すと録画されてい る全てのデータが削除されます。

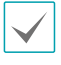

• **全てのデータ削除**を実行する前に、削除しても良い データであるか必ず確認してください。一度削除さ れたデータは復元できません。

- **全てのデータ削除**をしてもシステムログは残り、 **全てのデータ削除**というシステムログが追加され ます。
- **システム終了**:システムを終了します。ダイアログボ ックスが表示されたらもう一度**システム終了**を押して ください。

チャンネルモードが変わると、システムは再起動しま す。

### 日時/時間

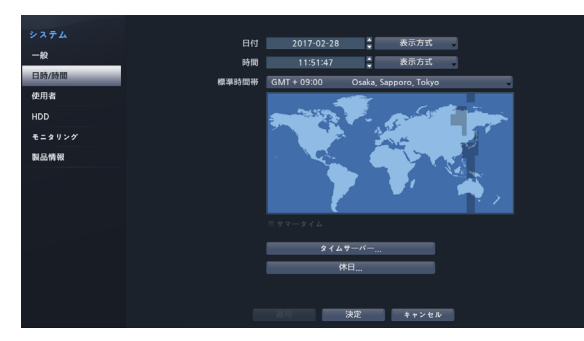

- **日付**:日付を変更することができます。
- **時間**:時間を変更することができます。
- **日付形式/時間形式**:日付や時間の表示方式を変更す ることができます。
- **標準時間帯**:標準時間帯を設定することができます。

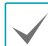

画面に表示されている地図にマウスや方向ボタンで標 準時間帯を選択することができます。

- **サマータイム使用**:サマータイムを適用できます。
- **タイムサーバー**:タイムサーバーを選択し、時間を同 期化することができます。

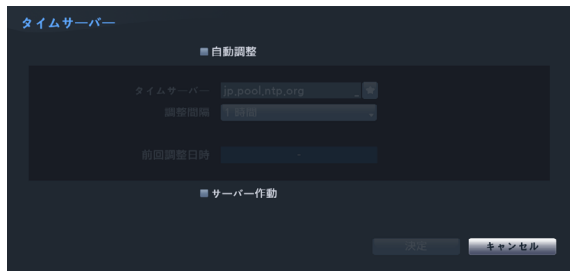

#### *1* **自動調整**項目を選択してください。

- *2* **タイムサーバー**のIPアドレスまたはドメイン名を入 カするか、■を選択して登録されたタイムサーバー のリストから適切なタイムサーバーを選択してくだ さい。
- *3* サーバーと時間を同期化する**調整間隔**を選択してく ださい。
- *4* **決定**ボタンを押して設定を終了してください。
- **ネットワーク-WAN**設定で**DNSサーバー**を設定 した場合、タイムサーバー項目にタイムサーバーの IPアドレスの代わりにドメイン名を入力することが できます。
	- **サーバーとして動作する**を選択すると、本機がタイ ムサーバーとして動作することになり、他のデバイ スがこのサーバーの時間情報を使って同期化するこ とができます。
- **休日**:休日を追加/削除できます。設定された休日に は、録画スケジュール設定で設定した休日のスケジュ ールに従って録画されます。
- *1* 設定ウィンドウの下の**+**ボタンを選択してください。
- *2* 休日に指定したい日付を入力してください。
- *3* **決定**ボタンを押して設定を終了してください。

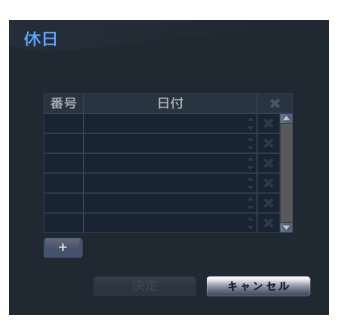

各項目の右側の×アイコンを押すと、設定された 休日を削除することができます。

# 使用者

ユーザーを登録し、権限を与えて管理させることができ ます。

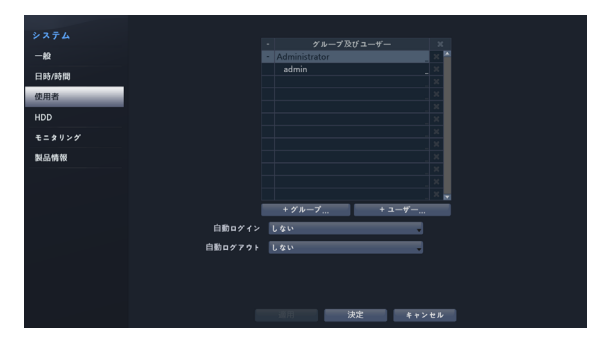

- *1* **+グループ**を押してグループの名前を入力してくだ さい。グループ名は最大15文字まで入力できます。
- *2* 選択したグループの権限を選択してください。設定 できる権限の種類は**43[ページ グループ設定表](#page-42-0)**を 参照ください。

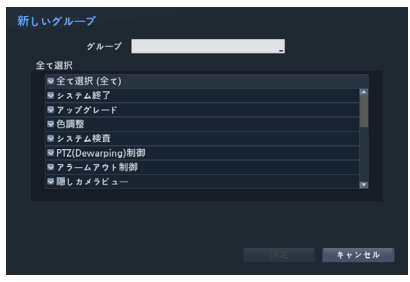

*3* **+ユーザー**を押してユーザーの名前を入力してくだ さい。

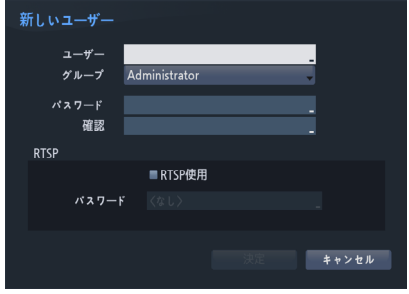

*4* ユーザーが属するグループを指定し、パスワードを 入力してください。パスワードは、文字・特殊文 字・数字を混ぜて16文字以内に指定してください。

- *5* RTSPを使用するためのパスワードを設定してくださ い。 セキュリティ上の理由により、RTSP接続パスワ ードとコーザーパスワードをそれぞれ設定すること をお勧めします。RTSPの使い方は**59[ページ RTSP](#page-58-0)** を参照ください。
- *6* **自動ログイン**項目と**自動ログアウト**項目を選択して ください。
- *7* **適用**または**決定**ボタンを押して設定を終了してくだ さい。
	- グループ名、ユーザー名、パスワードはスクリーン
		- キーボードでも入力することができます。スクリー ンキーボードの使い方は**39[ページ スクリーンキ](#page-38-1) [ーボードによる文字列入力](#page-38-1)**を参照ください。
			- 登録されたユーザーとグループを削除するには、各 項目の右側にある アイコンを押してください。**グ ループAdministrator**とユーザーadminは削除で きません。
			- 画面上段のユーザーおよびグループ名の右側にある アイコンを押すと、**グループAdministrator**と **ユーザーadmin**を除く全てのグループやユーザー を一度に削除することができます。
			- すでに作られたグループやユーザーの設定値を変 更するためには、パスワードを入力する必要があ ります。
			- **グループAdministrator**の権限オプションは変更 できません。
			- **ユーザーadmin**を選択したとき、パスワード以外 の情報は変更することができません。
			- システムが起動されると、**自動ログイン**項目で選択 したアカウントに自動ログインされます。
			- **自動ログアウト**設定された時間の間にシステムを 操作しない状態が続くと、自動的にログアウトさ れます。
			- ユーザー名を変更するためには **グル一プ Administrator**から他のアカウントで接続してく ださい。

### <span id="page-42-0"></span>グループ設定表

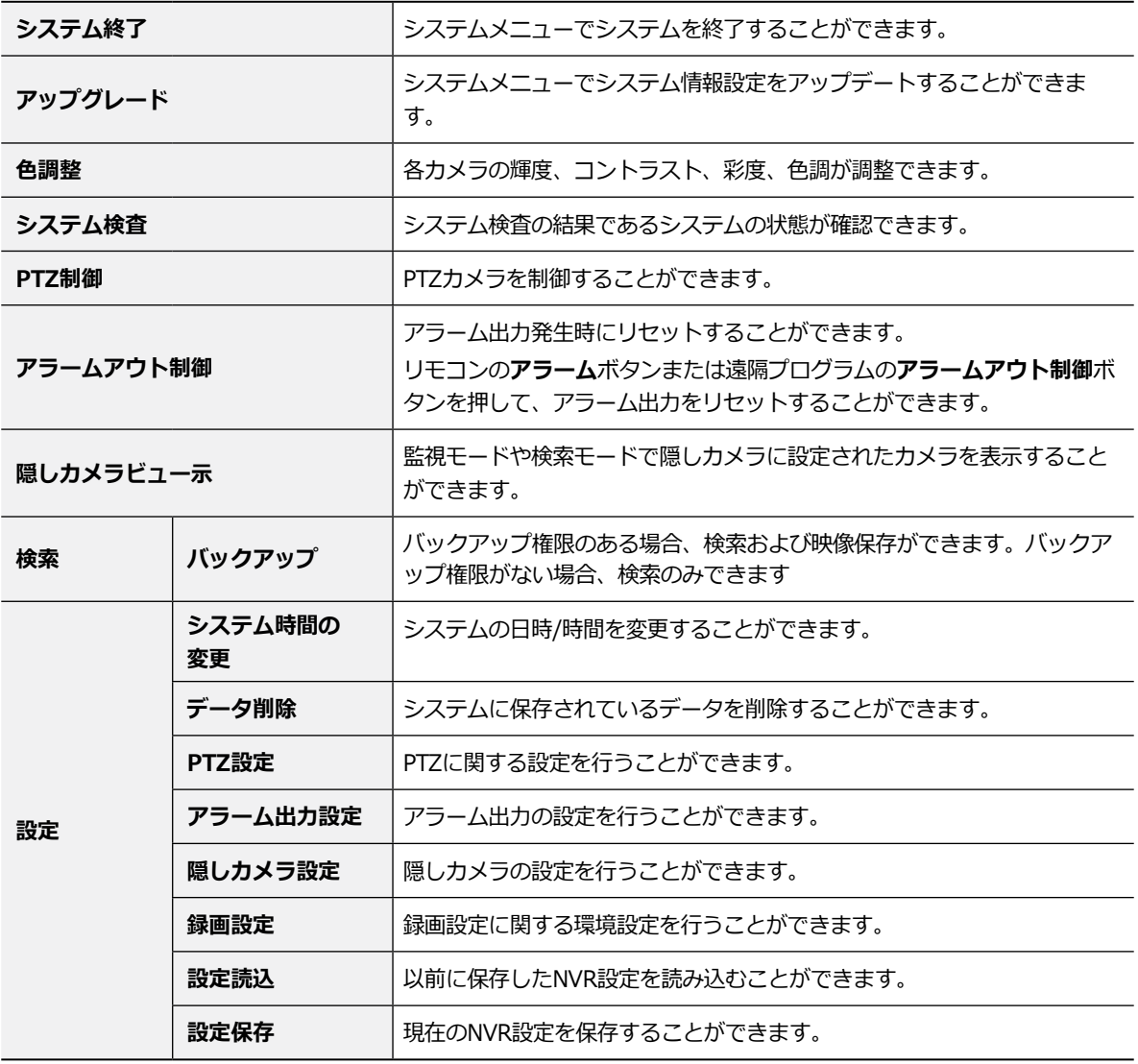

# HDD

HDDに関する設定を行うことができます。

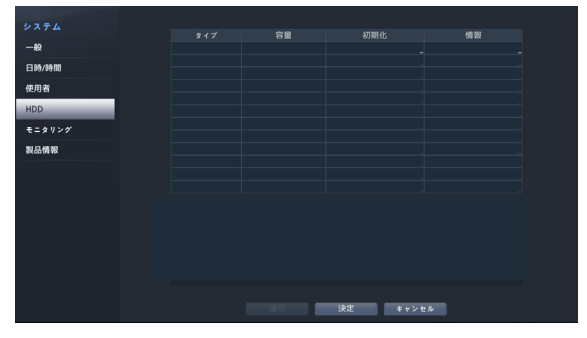

- **タイプ**:実装されているディスクの種類が表示され ます。
- **容量**:各ディスクの容量が表示されます。
- **初期化**:フォーマットされたディスクの場合、**録画**、 **使用しない**のいずれか一つが表示されます。まだフォ ーマットされていないディスクを接続すると、**初期化 されていません**というメッセージが表示されます。
- **情報**:実装されているディスクが録画に使用されてい るかを表します。他システムで使用していたディスク を接続した場合、**外部**と表示されます。各ディスクの **情報**を選択して保存されたデータの時間情報を確認し たり、**削除**を選択してデータを削除したりすることが できます。
	- 各ディスクの**初期化**を選択すると、録画データが保
		- 存できるようにフォーマットすることができます。
		- 用途は**使用しない**を選択してフォーマットすると、 そのディスクは録画用として使用しません。
		- 本NVRはSATA2 HDDに対応します。

■ モニタリング

システムイベントの監視に関する設定を行うことができ ます。

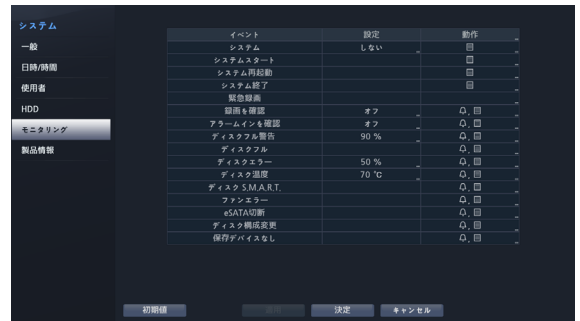

- **設定**:各システムイベントの監視間隔および監視項目 を設定することができます。
- **動作**:各イベント発生時に実行されるアラーム出力 (NVRのアラーム出力チャンネル、NVRのビープ、カ メラのアラーム出力チャンネル)および通知(メール、 ラン1~5、SNS、警告ウィンドウ)機能を設定するこ とができます。

#### 監視項目

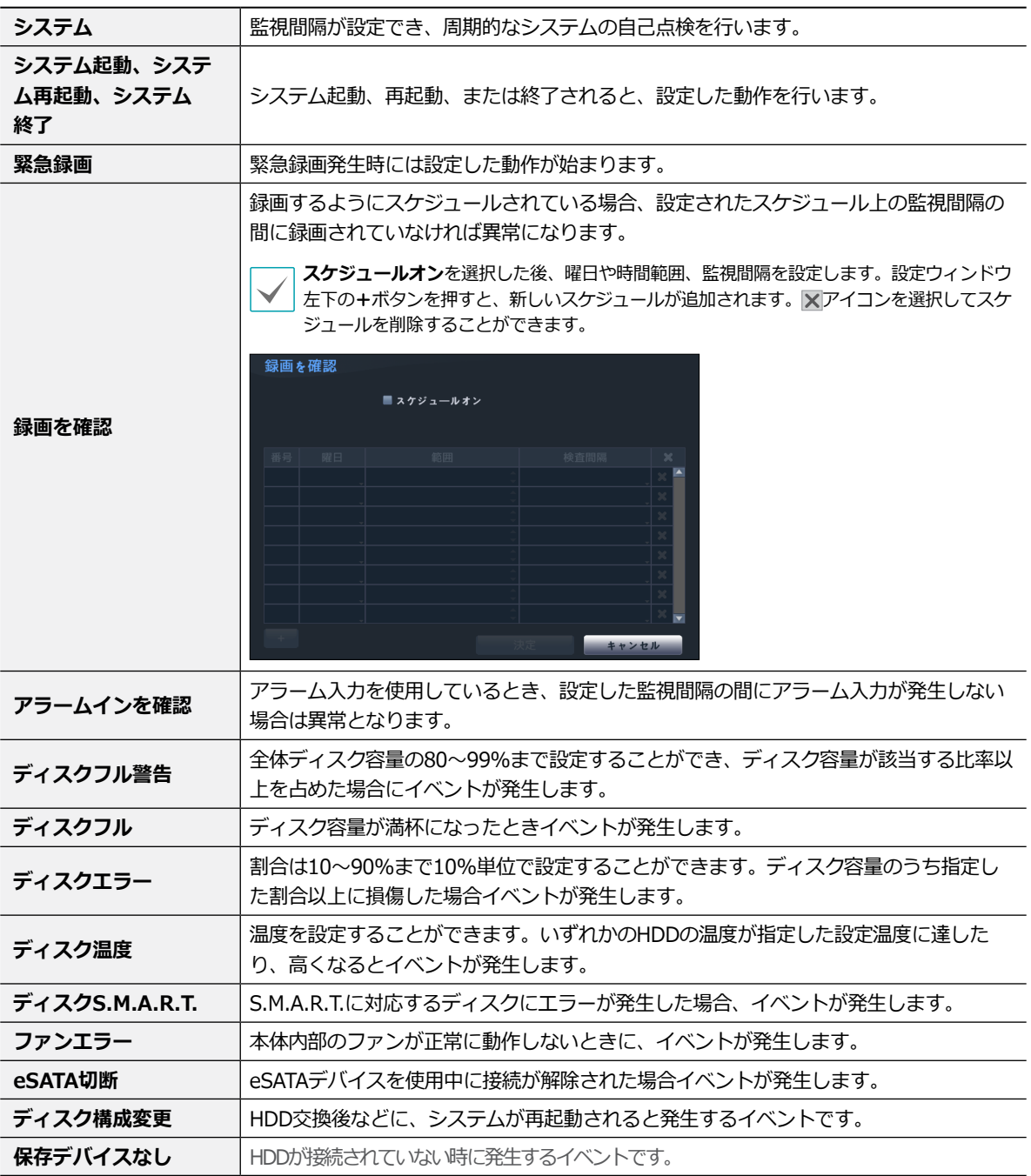

• システムイベントの場合、動作で電子メール通知だけが選択できます。

• 通知(コールバック)機能を使用するためには、NVRがコールバックを受けるPCの遠隔ソフトに登録する必要があります。

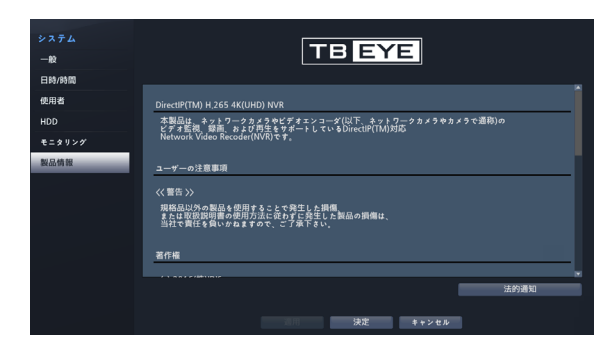

### 製品情報 まんない かいしん ほんこう 録画設定

<span id="page-45-0"></span>設定メニューの使い方は**39[ページ メニューの使い方](#page-38-0)** を参照ください。

# 一般

録画に関する一般的な設定を行うことができます。

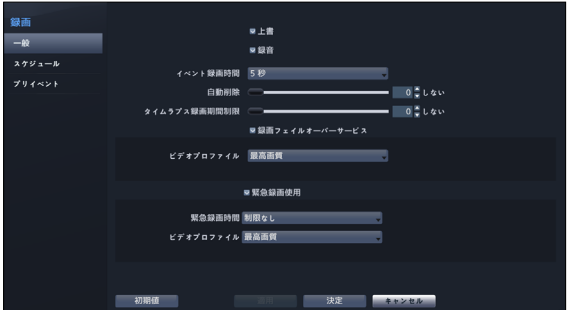

- **上書**:録画用のHDDの空き容量がなくなると、ディス ク単位で古いデータから削除され新しいデータが保存 されます。**上書**を解除すると、HDDの空き容量がなく なったら録画は中止されます。
- **録音**:映像を録画する時、オーディオを一緒に録音 します。
- **イベント録画時間**:イベント発生時、動作連動に録画 が指定されている場合、このイベント録画時間で指定 した時間だけ連動録画が行われます。
- **自動削除**:一定の期間が経過した録画データは、自動 的に削除することができます。削除可能な期間は1日 ~999日まで設定できます。

 $\blacktriangle$ 

自動削除機能を使用しないためには、**しない**に設定し てください。自動削除データを選択して期間を設定す ると現在の時刻から設定された期間以内の録画データ だけを保管し、それ以上経過した録画データは自動的 に削除されます。録画データは毎日深夜0時に自動削 除され、システムが起動される場合や**自動削除**設定を 変更する場合にも削除されます。

- **タイムラプス録画期間制限**:イベント録画映像をよ り長く保管することができます。タイムラプス録画の 期間制限機能を使用しないためには、**しない**に設定し てください。この機能は録画ディスクの容量が十分に 大きいため設定した期間よりもっと長くデータを保存 した場合に作動し、上書きモードで設定された期間よ り古い**タイプラプス録画映像**データに上書きをしなが ら新しいデータを保存します。
	- ディスクに保存されている映像の期間が、設定した **タイムラプス録画期間制限**期間よりもっと短い場合 には通常のように**イベント録画映像**と**タイプラプス 映像**の中で、最も古いデータを先に削除します。
		- 録画の画質や解像度、動き、その他ユーザーの設 定内容によってシステムの録画期間が変更される場 合があるため、場合によっては**タイプラプス録画 期間制限**で設定した期間が保障されない場合もあ ります。
- **録画フェイルオーバーサービス**:ネットワーク障害 が復旧されたとき、カメラのバッファが一時的に保存 している映像をNVRに録画することができます。
- ビデオプロファイル: 録画フェイルオーバーサービ ス時の録画のプロファイル値を選択することができ ます。
- **緊急録画使用**:緊急録画機能を使用するか否かを設定 することができます。
- **緊急録画期間**:緊急録画を自動的に解除することがで きます。緊急録画期間は5分~1時間まで設定すること ができます。自動解除機能を使用しないためには、期 間を**制限なし**に設定してください。
- **ビデオプロファイル**:緊急録画時の録画のプロファイ ル値を選択することができます。

スケジュール

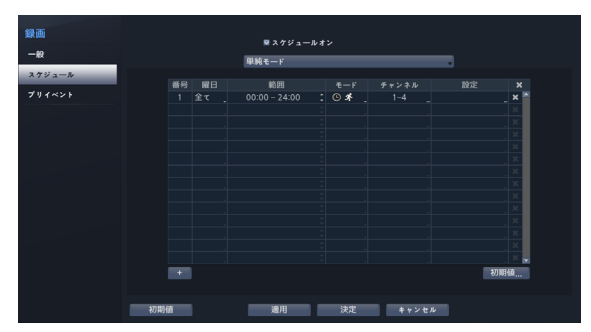

**<単純モード>**

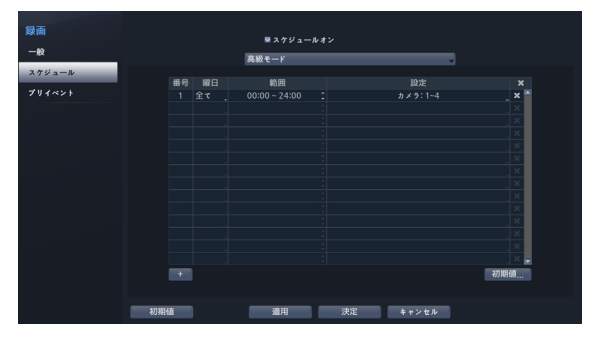

**<高級モード>**

**スケジュールオン**を解除すると、スケジュールに関わら ずスケジュール録画が中断され、各カメラ画面の左上に アイコンが表示されます。**緊急**ボタンを押すと、 П 表示とともに緊急録画が行われます。

録画スケジュールのモードは、**単純モード**と**高級モード** から一つを選択することができます。**高級モード**を選択 すると、各イベントに対してそれぞれ録画スケジュール を設定することができます。

アイコンを選択して、スケジュールを削除することが できます。

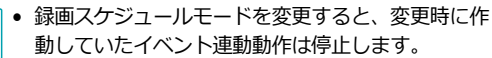

• 設定ウィンドウ左下の+ボタンを押すと、新しいス ケジュールが追加されます。**曜日**を選択し、録画ス ケジュールを設定する**曜日**、または**全て**を選択する ことができます。**範囲**を選択し、時間の範囲を選択 することができます。

単純モード設定

• **モード**:**録画しない**、**連続録画**、**イベント**または**指 定時間およびイベント**に設定することができます。

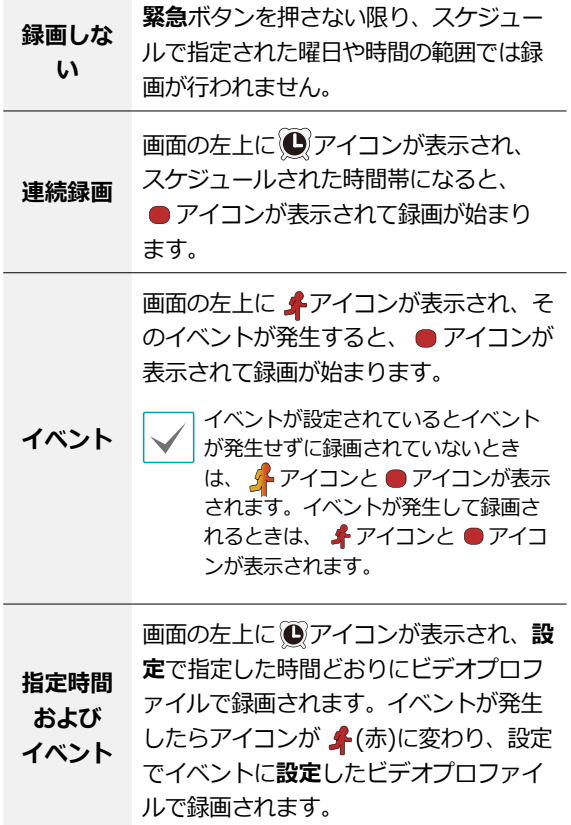

- **チャンネル**:スケジュールを適用するカメラを選択す ることができます。
- **設定**:選択すると連続録画およびイベント録画モー ドに対してビデオプロファイルをそれぞれ設定でき ます。

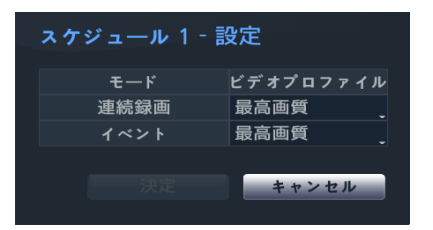

高級モード設定

設定を選択すると、イベントの種類やビデオプロファイ ルなどを設定することができます。

• **種類**:時間録画及びそれぞれのイベント別の録画を表 示されるアイコンは次のとおりです。

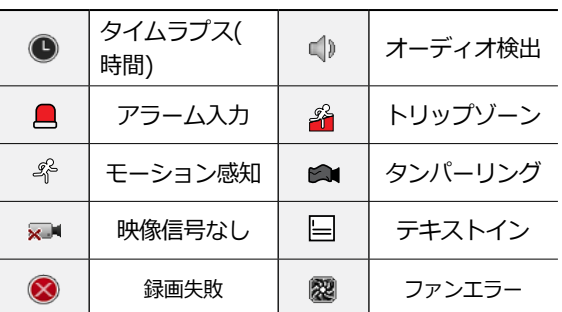

- **ビデオプロファイル**:録画に使用するプロファイルを 設定することができます。
- **期間**:指定したイベントが発生したときに録画される 期間を選択することができます。
	- 設定しないチャンネルに対しては、上位のスケジュ ールの設定値が適用されます。
		- 特定のチャンネルで同時に複数のイベントが発生し て録画が始まる状況において、各イベントの連動録 画に対する**ビデオプロファイル**および**期間**の設定値 が異なる場合、より上位の設定値に従います。

# プリイベント

イベントが発生したときに指定された期間だけ、以前の映像 を含めて録画する機能です。

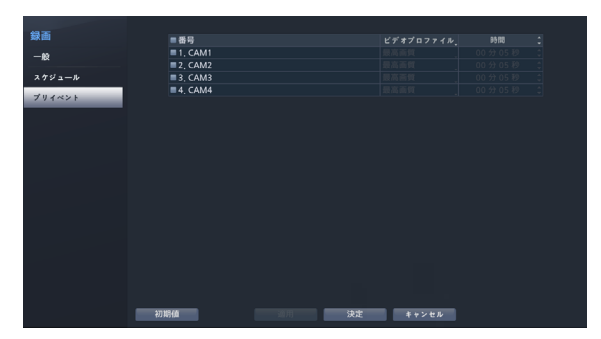

- **番号**:プリイベントを設定するカメラを選択/解除で きます。
- **ビデオプロファイル**:録画に使用するビデオプロファ イルを設定することができます。
- **期間**:プリイベント録画期間を設定することができ ます。
	- スケジュール上、イベントモードのスケジュールが 一つもない場合はプリイベント録画のためにイベン トモードスケジュールを追加するように警告ウィン ドウが表示されます。
		- **時間およびイベント**モードの場合にも警告ウィンド ウは表示されます。

# イベント設定

設定メニューの使い方は**39[ページ メニューの使い方](#page-38-0)** を参照ください。

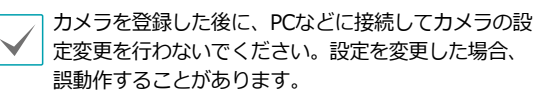

# ビデオ分析

ビデオ分析の方法はモーション、トリップゾーン、タンパーリ ングの3つに分けられます。

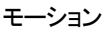

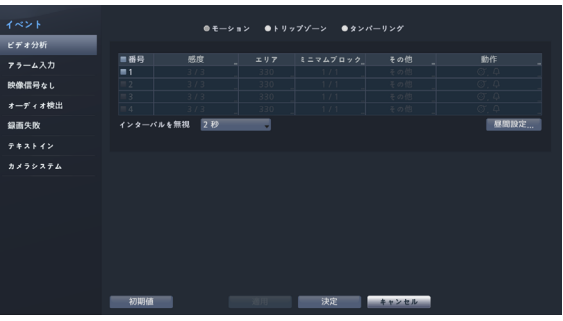

- **番号**:モーション感知機能を設定するカメラを選択/ 解除できます。
- **感度**:昼間および夜間に区分され、それぞれ1(低感 度)~5(高感度)の間の5段階に感度を設定することが できます。

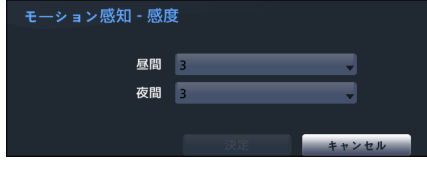

• **エリア**:モーション感知をするエリアをブロック単位 で設定します。

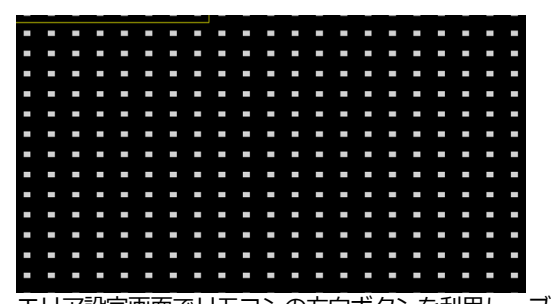

エリア設定画面でリモコンの方向ボタンを利用し、ブ ロック単位のエリア選択ウィンドウを上下左右に移動 することができます。選択ウィンドウは8つのブロッ クの大きさの1列に該当し、**カメラ**ボタンで各ブロッ クを選択/解除することができます。マウスを利用し てエリアをドラックしたあと、選択/解除/反転させ ることもできます。

エリア設定画面でリモコンの**ENTER**(\$)ボタンを押す か、マウスの右クリックでエリア設定メニューを呼び出 すことができます。

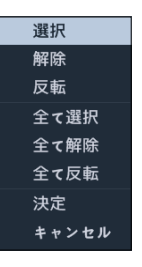

- **選択**:選択ウィンドウで選択されたブロックを選択 します。
- **解除**:選択ウィンドウで選択されたブロックを解除 します。
- **反転**:選択ウィンドウで選択されたブロックは解除 し、解除されたブロックは選択します。
- **全て選択**:画面全体のブロックを選択します。
- **全て解除**:画面全体のブロックを解除します。
- **全て反転**:選択された画面全体のブロックを解除 し、解除された画面全体のブロックを選択します。
- **決定**:変更されたブロック設定を保存し、エリア設定 メニューから出ます。
- **キャンセル**:変更されたブロック設定を保存せず、 エリア設定メニューから出ます。
- **ミニマムブロック**:設定されたブロックの数以上でモ ーションを感知しないと、モーション感知イベントが 発生しません。この値を1から**エリア**設定で選択され たブロックの数以下まで選択することができ、週間・ 夜間を区分してそれぞれ設定します。

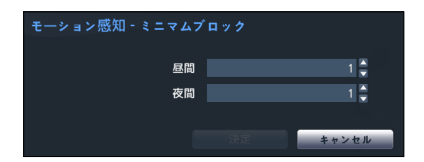

• **その他**:PTZ 動作時に、イベントを検知できるように 設定することができます。

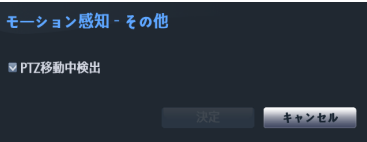

- **動作**:モーションを感知したときに実行する動作を設 定することができます。
	- **録画**:イベント発生時、連動録画を行うカメラを選択 することができます。スケジュールがイベントや時間 およびイベントモードで設定されていたら、設定され たカメラに対して連動録画が行われます。
	- **アラーム出力**:イベント発生時に行われるアラーム 出力チャンネル(NVR、各カメラ)とビープを選択する ことができます。
	- **通知**:イベント発生時に起動される通知機能として、 メールやラン1~5、SNS、警告ウィンドウを設定する ことができます。
	- **PTZ**:イベント発生時、PTZカメラを特定のプリセッ トに移動させることができます。
	- **イベントモニタリング**:イベント発生時、監視する カメラを選択できます。

コールバック機能を使用するためには、遠隔プログラ ムでNVRが登録されている必要があります。

• **インターバルを無視**:モーションが感知された時間 以降、一定の時間内に感知されたモーションについ てはイベントログおよび遠隔地通知機能を行いませ ん。1秒~5秒または「しない」を選択することがで きます。

インターバルを無視は、モーション感知連動録画に はなんの影響も及ぼしません。

• **昼間設定**:昼間に指定する時間範囲を設定します。時 間は15分単位で設定でき、指定した範囲外の時間は夜 間に分類されます。

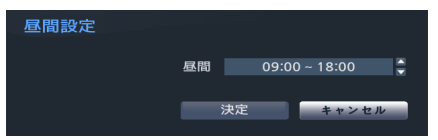

#### トリップゾーン

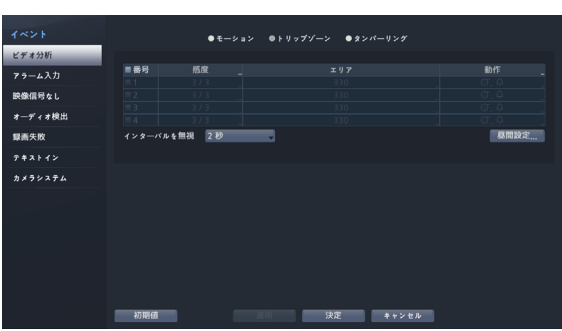

- **番号**:トリップゾーン感知機能を設定するカメラを選 択/解除できます。
- **感度**:昼間および夜間に区分され、それぞれ1(低感 度)~5(高感度)の間の5段階に感度を設定することが できます。
- **エリア**:モーション感知をするエリアをブロック単位 で設定します。

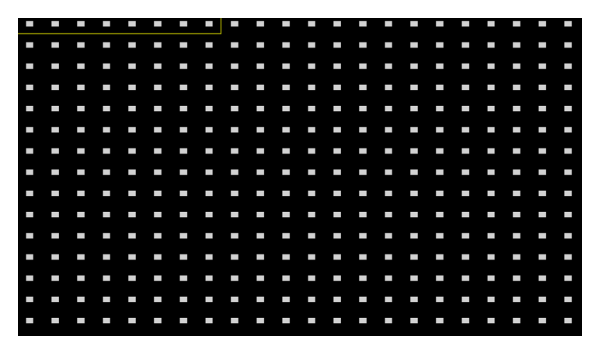

エリア設定画面でリモコンの方向ボタンを利用し、ブ ロック単位のエリア選択ウィンドウを上下左右に移動す ることができます。選択ウィンドウは8つのブロックの 大きさの1列に該当し、**カメラ**ボタンで各ブロックを選 択/解除することができます。マウスを利用してエリア をドラックしたあと、選択/解除/反転させることもで きます。

エリア設定画面でリモコンのENTER(<a)ボタンを押す か、マウスの右クリックでエリア設定メニューを呼び出 すことができます。

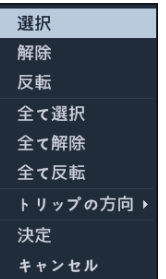

- **選択**:選択ウィンドウで選択されたブロックを選択 します。
- **解除**:選択ウィンドウで選択されたブロックを解除 します。
- **反転**:選択ウィンドウで選択されたブロックは解除 し、解除されたブロックは選択します。
- **全て選択**:画面全体のブロックを選択します。
- **全て解除**:画面全体のブロックを解除します。
- **全て反転**:選択された画面全体のブロックを解除 し、解除された画面全体のブロックを選択します。
- **トリップ方向**:イベントとして見なすモーションの 方向を選択します。イン側を選択すると選択エリアの 外部から内部にモーションが発生する場合、 アウト 側を選択すると選択エリア内部から外部にモーション が発生する場合、イベントとして見なされます。
- **決定**:変更されたブロック設定を保存し、エリア設定 メニューから出ます。
- **キャンセル**:変更されたブロック設定を保存せず、 エリア設定メニューから出ます。
- **動作**:トリップゾーンを感知したときの動作を設定す ることができます。
	- **録画**:イベント発生時、連動録画を行うカメラを選択 することができます。スケジュールがイベントや時 間およびイベントモードで設定されていたら、設定 されたカメラに対して連動録画が行われます。
	- **アラーム出力**:イベント発生時に行われるアラーム 出力チャンネル (NVR、各カメラ) とビープを選択す ることができます。
	- **通知**:イベント発生時に起動される通知機能として、 メールやラン1~5、SNS、警告ウィンドウを設定する ことができます。
	- **PTZ**:イベント発生時、PTZカメラを特定のプリセッ トに移動させることができます。
	- **イベントモニタリング**:イベント発生時、監視する カメラを選択できます。

コールバック機能を使用するためには、遠隔プログラ ムでNVRが登録されている必要があります。

• **インターバルを無視**:トリップゾーンイベントが感知 された時間以降、一定の時間内に感知されたトリップ ゾーンイベントについてはイベントログおよび遠隔地 通知機能を行いません。1秒~5秒または「しない」を 選択することができます。

インターバルを無視は、トリップゾーン連動録画には 影響を及ぼしません。

• **昼間設定**:昼間に指定する時間範囲を設定します。時 間は15分単位で設定でき、指定した範囲外の時間は夜 間に分類されます。

タンパーリング

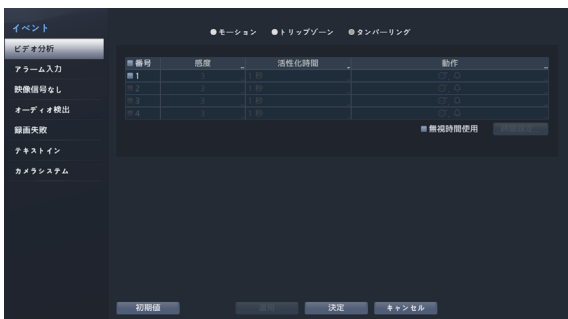

- **番号**:タンパーリング感知機能を設定するカメラを選 択/解除できます。
- **感度**:1(低感度)~5(高感度)の間の5段階に感度を変 更することができます。
- **活性化時間**:タンパーリング感知をイベントとして見 なすためのタンパーリングの継続時間を設定します。 タンパーリングが感知されたあと設定された時間が続 かない場合、これをイベントとして見なしません。
- **動作**:タンパーリングを感知したときの動作を設定す ることができます。
	- **録画**:イベント発生時、連動録画を行うカメラを選択 することができます。スケジュールがイベントや時 間およびイベントモードで設定されていたら、設定 されたカメラに対して連動録画が行われます。
	- **アラーム出力**:イベント発生時に行われるアラーム 出力チャンネル(NVR、各カメラ)とビープを選択する ことができます。
	- **通知**:イベント発生時に起動される通知機能として、 メールやラン1~5、SNS、警告ウィンドウを設定する ことができます。
	- **PTZ**:イベント発生時、PTZカメラを特定のプリセッ トに移動させることができます。
	- **イベントモニタリング**:イベント発生時、監視する カメラを選択できます。

コールバック機能を使用するためには、遠隔プログラ ムでNVRが登録されている必要があります。

• **無視時間使用**:**時間設定…**を選択し、タンパーリング 感知無視時間帯を設定することができます。設定した 時間にはタンパーリング感知機能が作動しません。

# アラーム入力

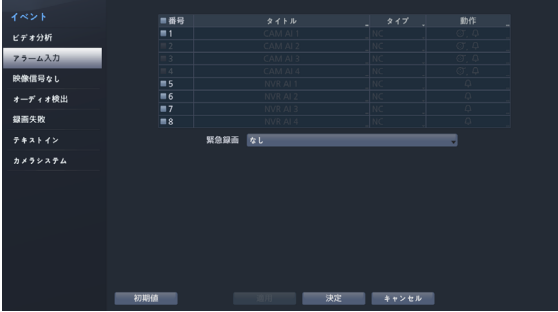

- **番号**:アラーム入力を選択/解除できます。
- 本設定はローカルアラーム入力とネットワークカメラ のアラーム入力を全て含めます。1~4番はネットワー クカメラのアラーム入力、5~8番はローカルアラーム 入力チャンネルです。
- **タイトル**:キーボード入力ウィンドウからタイトルを 入力することができます。
- **タイプ**:アラームの種類を変更することができます。
- **動作**:アラーム入力を感知したときの動作を設定する ことができます。
	- **録画**:イベント発生時、連動録画を行うカメラを選択 することができます。スケジュールがイベントや時間 およびイベントモードで設定されていたら、設定され たカメラに対して連動録画が行われます。
	- **アラーム出力**:イベント発生時に行われるアラーム 出力チャンネル(NVR、各カメラ)とビープを選択する ことができます。
	- **通知**:イベント発生時に起動される通知機能として、 メールやラン1~5、SNS、警告ウィンドウを設定する ことができます。
	- **PTZ**:イベント発生時、PTZカメラを特定のプリセッ トに移動させることができます。
	- **イベントモニタリング**:イベント発生時、監視する カメラを選択できます。
	- コールバック機能を使用するためには、遠隔プログ ラムでNVRが登録されている必要があります。
		- **緊急録画**を選択して連動するアラーム入力チャンネ ルを選択することができます。該当するアラーム入 力が発生したら緊急録画が開始し、アラーム入力が 解除されると緊急録画も終了されます。

### 映像信号なし

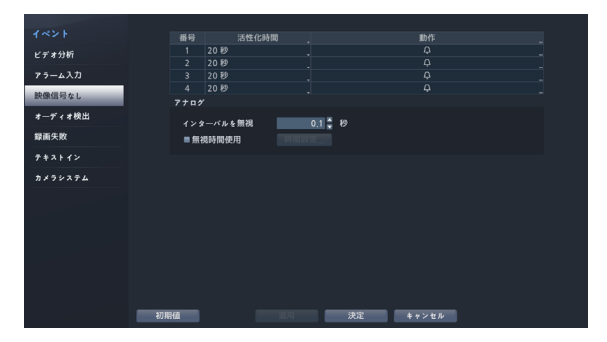

- 活性化時間:映像信号なしをイベントとして見なす ための映像信号なしの継続時間を設定します。映像信 号なしが感知されたあと設定された時間が続かない場 合、これをイベントとして見なしません。
- **動作**:映像信号なしイベント発生時の動作を設定する ことができます。
	- **録画**:イベント発生時、連動録画を行うカメラを選択 することができます。スケジュールがイベントや時 間およびイベントモードで設定されていたら、設定 されたカメラに対して連動録画が行われます。
	- **アラーム出力**:イベント発生時に行われるアラーム 出力チャンネル(NVR、各カメラ)とビープを選択する ことができます。
	- **通知**:イベント発生時に起動される通知機能として、 メールやラン1~5、SNS、警告ウィンドウを設定する ことができます。
	- **PTZ**:イベント発生時、PTZカメラを特定のプリセッ トに移動させることができます。
	- **イベントモニタリング**:イベント発生時、監視する カメラを選択できます。

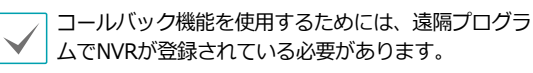

- **アナログカメラ** : アナログカメラへの映像信号なしを 感知します。
	- **インターバルを無視** : 映像信号なしが感知されてか ら、一定時間状態が継続された場合にイベントを発生 させます。従って、映像信号なしが感知されても、設 定した時間以内に再び映像信号が元通りになった場合 はイベントとみなしません。0.1秒~15秒またはしな いを選択することができます。
	- **無視時間使用 : 時間設定**...選択し、映像信号なし の感知無視時間帯を設定します。設定した時間には 映像信号なしの感知機能が作動しません。

**インターバルを無視**と**無視時間使用**はビデオエンコ ーダーが接続された時のみ、画面に表示されます。

■ オーディオ検出

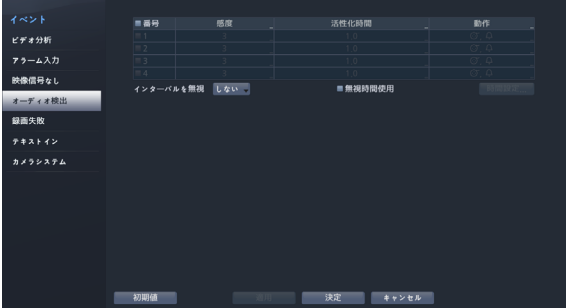

- **番号**:オーディオ検出機能を設定するカメラを選択/ 解除できます。
- **感度**:1(低感度)~5(高感度)の間の5段階に感度を変 更することができます。
- **活性化時間**:オーディオ検出をイベントとして見なす ためにオーディオの継続時間を設定します。オーディ オが検出されたあと設定された時間続かない場合、こ れをイベントとして見なしません。
- **動作**:オーディオを検出したときの動作を設定するこ とができます。
	- **録画**:イベント発生時、連動録画を行うカメラを選択 することができます。スケジュールがイベントや時間 およびイベントモードで設定されていたら、設定され たカメラに対して連動録画が行われます。
	- **アラーム出力**:イベント発生時に行われるアラーム 出力チャンネル(NVR、各カメラ)とビープを選択する ことができます。
	- **通知**:イベント発生時に起動される通知機能として、 メールやLAN1~5、SNS、警告ウィンドウを設定する ことができます。
	- **PTZ**:イベント発生時、PTZカメラを特定のプリセッ トに移動させることができます。
	- **イベントモニタリング**:イベント発生時、監視する カメラを選択できます。

コールバック機能を使用するためには、遠隔プログラ ムでNVRが登録されている必要があります。

- **インターバルを無視**:オーディオが検出された時間以 降、一定の時間内に検出されたオーディオについては イベントログおよび遠隔地通知機能を行いません。1 秒~5秒または**しない**を選択することができます。
- **無視時間使用**:**時間設定…**を選択し、オーディオ検出 無視時間帯を設定することができます。設定した時間

にはオーディオ検出機能が作動しません。

### 録画失敗

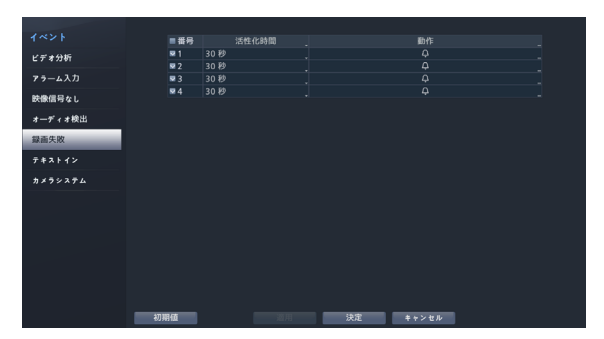

- **活性化時間**:録画失敗をイベントとして見なすための 録画失敗の継続時間を設定します。録画失敗が感知さ れたあと設定された時間が続かない場合、これをイベ ントとして見なしません。
- **動作**:録画失敗を検知したときの動作を設定すること ができますを検知したときの動作を設定することがで きます。
	- **録画**:イベント発生時、連動録画を行うカメラを選択 することができます。スケジュールがイベントや指定 時間およびイベントモードで設定されていたら、設定 されたカメラに対して連動録画が行われます。
	- **アラーム出力**:イベント発生時に行われるアラーム 出力チャンネル(NVR、各カメラ)とビープを選択する ことができます。
	- **通知**:イベント発生時に起動される通知機能として、 メールやLAN1~5、SNS、警告ウィンドウを設定する ことができます。
	- **PTZ**:イベント発生時、PTZカメラを特定のプリセッ トに移動させることができます。
	- **イベントモニタリング**:イベント発生時、監視する カメラを選択できます。

コールバック機能を使用するためには、遠隔プロ グラムでNVRが登録されている必要があります。

テキストイン

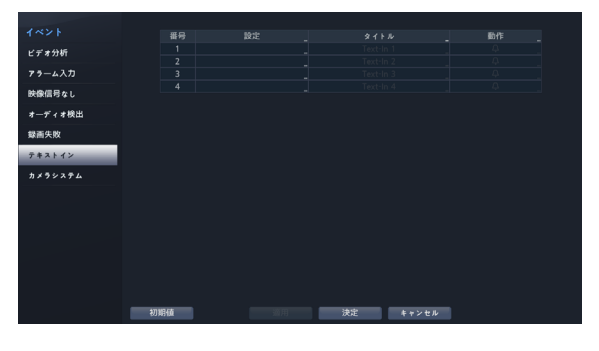

• **設定**:選択した番号のテキストインデバイスを設定す ることができます。

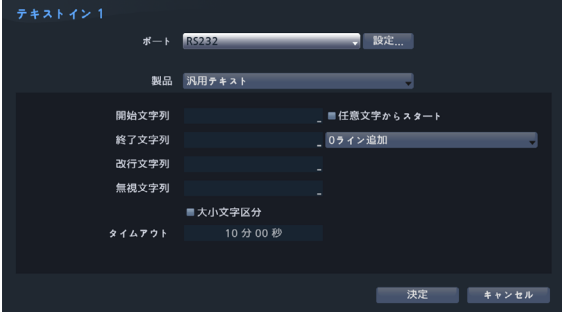

- ポート設定を除いたほかの設定を全てのテキストイ ンデバイスに対して一度に行うことができます。
	- 複数のチャンネルから大量のテキストインが一度に 入ってくると、システムの性能に影響を及ぼす可能 性があります。
- **テキストイン製品**:ポート設定の下の部分が、そのテ キストインデバイスに合うように設定ウィンドウが変 更されて表示されます。現時の設定ウィンドウの内容 は汎用テキストに関する設定内容です。
- **開始文字列**:**開始文字列**を設定すると、これに該当 する文字列が入力されるとき、1つのトランザクショ ンが開始したと認識します。開始文字列を任意の文字 をもって開始として指定することができます。この場 合、どんな文字が入力されても1つのトランザクショ ンが始まったと認識します。
- **終了文字列**:**終了文字列**を設定すると、これに該当す る文字列が入力されるとき、1つのトランザクション が終了したと認識します。終了文字列の隣に**0ライン 追加**を選択し、1~10間の値に設定することができま す。終了文字列に文字列が入力されたあと、ここで設 定した追加ラインだけ入力されると1つのトランザク ションが終わったと認識します。
- **改行文字列**:ラインの終わりを決定する文字列を入 力することができます。コントロール文字はへを押 して^に続く文字を選択すると入力することができ ます。例えば、Carriage Returnは^Mであり、Line Feed(New Line)は^Jになります。
- **無視文字列**:トランザクションを記録するとき除外さ れる文字列を設定することができます。
- **大小文字区分**:**開始文字列**、**終了文字列**、**改行文字 列**、**無視文字列**で設定した文字列が大小文字を区分す るか否かを選択することができます。

コントロール文字の場合は、**大小文字の区分**には影響 されません。

• **タイムアウト**:**タイムアウト**期間を設定すると、最 後の文字列が入力されたあとに設定されたタイムアウ ト期間に新しい文字列が入力されなかったら、1つの トランザクションが終わったと認識します。5秒~15 分まで設定できます。

ポートをRS232、USB-Serial 1~8、LAN 1~16の中か ら一つを選択するとき、ポート設定ボタンが有効化され ます。**設定**ボタンを押して**ボーレート**、**データ**、**ストッ プビット**、**パリティー**値を正しく設定してください。

- ポートをLAN1~16に選択する場合、ポート設定ボ タンを押してネットワークポート値を設定します。
	- USB-シリアルポートを使用する場合、システム駆動 中、USBケーブルを取り外すとテキストイン機能に 誤作動が発生することがあります。
- **件名**:テキストインデバイスのタイトルを決めること ができます。
- **動作**:テキストインが発生したときの動作を設定する ことができます。
	- **録画**:イベント発生時、連動録画を行うカメラを選択 することができます。スケジュールがイベントや時間 およびイベントモードで設定されていたら、設定され たカメラに対して連動録画が行われます。
	- **アラーム出力**:イベント発生時に行われるアラーム 出力チャンネル(NVR、各カメラ)とビープを選択する ことができます。
	- **通知**:イベント発生時に起動される通知機能として、 メールやLAN1~5、SNS、警告ウィンドウを設定する ことができます。
	- **PTZ**:イベント発生時、PTZカメラを特定のプリセッ トに移動させることができます。
	- **イベントモニタリング**:イベント発生時、監視する カメラを選択できます。

コールバック機能を使用するためには、遠隔プロ グラムでNVRが登録されている必要があります。

# カメラシステム

FANが装着されたカメラでFANの動作が止まった場合に 発生するイベントです。

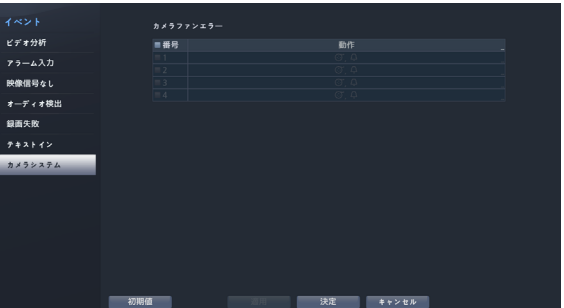

- **番号**:ファン異常検出機能を設定するカメラが選択/ 解除できます。
- **動作**:ファンエラーが発生したときの動作を設定する ことができます。
	- **録画**:イベント発生時、連動録画を行うカメラを選択 することができます。スケジュールがイベントや指定 時間およびイベントモードで設定されていたら、設定 されたカメラに対して連動録画が行われます。
	- **アラーム出力**:イベント発生時に行われるアラーム 出力チャンネル(NVR、各カメラ)とビープを選択する ことができます。
	- **通知**:イベント発生時に起動される通知機能として、 メールやLAN1~5、SNS、警告ウィンドウを設定する ことができます。
	- **PTZ**:イベント発生時、PTZカメラを特定のプリセッ トに移動させることができます。
	- **イベントモニタリング**:イベント発生時、監視する カメラを選択できます。

- コールバック機能を使用するためには、遠隔 プログラムでNVRが登録されている必要があ ります。
- カメラシステムイベントに対応しないカメラ の場合、その機能は非活性化されます。

# ネットワーク設定

設定メニューの使い方は**39[ページ メニューの使い方](#page-38-0)** を参照ください。

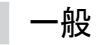

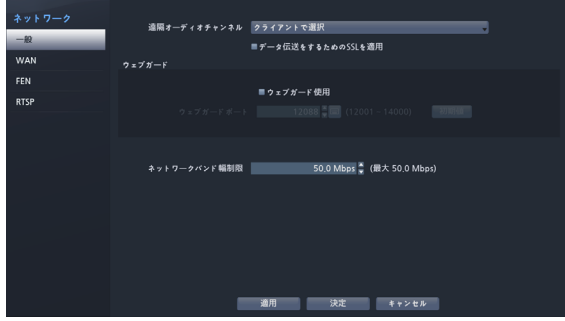

- **遠隔オーディオチャンネル**:選択したチャンネルの オーディオが遠隔プログラムに伝送されます。**クライ アントから選択**を選択すると、遠隔プログラムで選択 されたチャンネルのオーディオが伝送されます。
	- オーディオを伝送するときネットワーク環境によって 途中で途切れることがあるため、音声との同期が合わ ないことがあります。
- **データ伝送をするためのSSLを適用**:遠隔監視また は遠隔録画のために伝送されるデータにSSL(Secure Sockets Layer)認証を利用したセキュリティ機能が適 用されます。

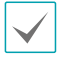

- SSL機能を使用するとき、SSL機能に対応しない遠 隔プログラムまたはネットワークキーボードでは本 NVRに接続することができません。
- SSL設定を変更すると、これを適用するためにNVR への接続が一時的に途切れます。
- 本製品には、Open SSL Toolkitに使用される目的で OpenSSL Projectで開発した内容が含まれています (http://www.openssl.org/)。
- **ウェブガード**:ウェブガードを使用するためには、**ウ ェブガードサービス使用**を選択してください。**ウェ ブガードポート**を選択し、ウェブガードへの接続に使 用するポート番号を1024から65535の間の値で設定 することができます。 ウェブガードに関する詳しい内容は**85[ページ 第5](#page-84-0)**
	- **[章 ウェブガード](#page-84-0)**を参照ください。

• **ネットワーク幅制限**:制限したいバンド幅を設定し ます。

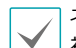

ネットワークバンド幅制限を設定する場合、遠隔監 視映像が途切れる場合があります。

### WAN (IPアドレス)

IPアドレスの種類を手動、**DHCP**に選択することができ ます。

#### 手動

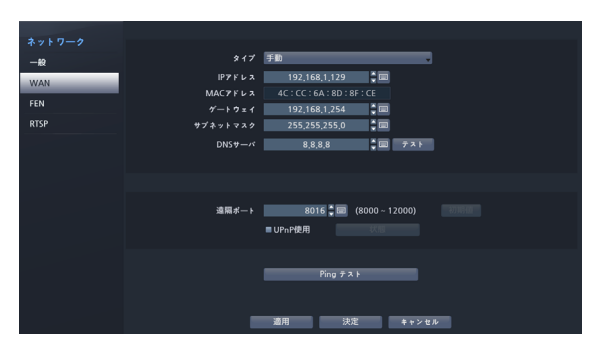

- **タイプ**を手動に選択してください。
- **手動**を選択した場合、手動で設定することができま す。**IPアドレス**、**ゲートウェイ**、**サブネットマスク** の各項目を選択したあと、リモコンの方向ボタンで数 字を増減させて設定します。
- **DNSサーバー**:DNSサーバーのIPアドレスを入力し ます。IPアドレスはスクリーンキーボードでも入力す ることができます。
- **遠隔ポート**:遠隔地プログラムで接続するために使用 するポートです。ポート番号はスクリーンキーボード でも入力することができます。
- **Pingテスト**:現在設定されてる値でWAN接続ができ ているかをテストします。

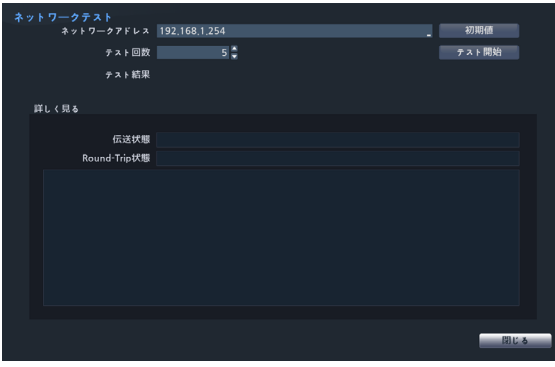

- *1* NVRのIPアドレスを入力してください。
- *2* Pingテストの回数を設定してください。
- *3* テスト**スタート**ボタンを押してテストを行ってくだ さい。テストの結果が表示されます。
- *4* **閉じる**を押して設定を終了してください。
	- ポート変更はファイアウォールなどを使用する場
		- 合、ファイアウォールで許容されるポート番号を変 更するときに使用します。
			- ポートを変更すると、NVRへの遠隔接続が一時的に 途切れます。
- 遠隔プログラムの遠隔地点IP/ポート設定も同様に変更  $\blacktriangle$ しなければ遠隔プログラムから接続ができません。
- **UPnP**(Universal Plug and Play、ユニバーサルプラ グアンドプレイ)サービスを使用するためには、**UPnP 使用**を選択します。UPnPサービスを利用してIPルー ター(あるいはNAT)を使用するとき、そのデバイスか らNVRへのポートフォーワーディングを自動的に実行 することができます。
- 本機能はプライベートIPアドレスで構成されたポー トに接近するときに活用されます。
	- UPnPサービスを使用するためには、使用するIPル ーター(あるいはNAT)がUPnPポートフォーワーデ ィング機能に対応する必要があり、この機能が使用 可能な状態になっていなければなりません。
	- **UPnP使用**を選択すると、ポート番号は変更するこ とができません。
- **状態**:UPnPサービスを利用してIPルーター(あるい はNAT)でNVRにフォーワーディングされたポート番 号が表示されます。

#### DHCP

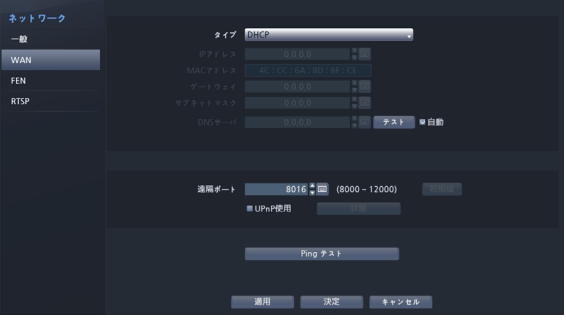

**DHCP**を選択して**適用**を押すと、DHCPサーバーからIP アドレスなどのネットワーク情報を自動的に割り当てら れます。ネットワーク情報が割り当てられると、IPアド レス項目にNVRの現在のIPアドレスが表示されます。

• DHCPを使用する場合、DHCPサーバーがなければIP アドレスが割り当てられないこともあります。ネッ トワーク管理者にお問い合わせください。

• DHCP設定を使用する場合、NVRのIPアドレスは NVRが起動されるたびに変更されることがありま す。

遠隔接続のとき、同時に接続できる回線には制限があ ります。詳細は、販売店までお問い合わせください。

### FEN

FENサービスはダイナミックIPを使用するNVRを遠隔管 理プログラムで接続するとき、ダイナミックIPやルータ ー設定などを気にすることなく簡単に接続できるように する機能です。

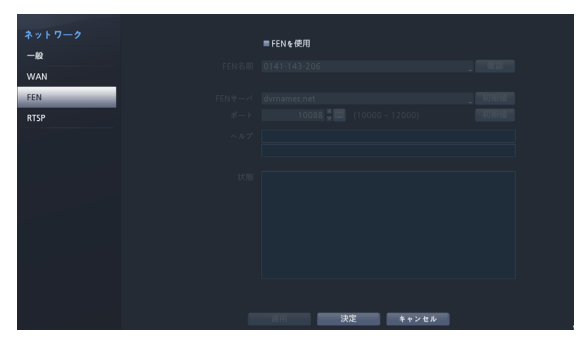

- **FENを使用**:FENサービスを使用する場合はチェック してください。
- **FENサーバー**:FENサーバーのIPアドレスやドメイン 名を入力することができます。

**ネットワーク-WAN**設定でDNSサーバーを設定した 場合、**FENサーバー**項目にFENサーバーのIPアドレス の代わりにドメイン名を入力することができます。

• **ポート**:FENサーバーのポート番号を設定することが できます。

IPルーター(あるいはNAT)を使用する場合、ポート 設定などのネットワーク機能はIPルーター(あるいは NAT)の使い方に従います。

• **FEN名前**:FENサーバーに登録するNVR固有の名前を 入力したあと確認ボタンを押して、使用可能と表示さ れましたら、適用を押して登録してください。

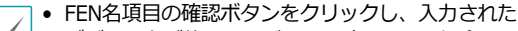

- デバイス名が使えるかどうかを確認しない場合FEN 設定を保存することができません。
	- FEN名を入力しなかったりFENサーバーにすでに登 録されている名前を入力したりすると、エラーメッ セージが表示されます。
	- FEN名に#、¥、%の記号が含まれている場合、ウェ ブガードプログラムでNVRにアクセスする時にアク セスができないときがあります。
- **状態**:FENサーバーに登録したデバイスの状態を確認 することができます。

設定を変更した後**適用**を選択すると、NVRのFEN名 がFENサーバーに登録されます。

FEN設定が正常に行われた場合、再びFEN設定画面に 入るときに**ヘルプ**項目にFENサーバーのヘルプに関す る情報が表示されます。

#### <span id="page-58-0"></span>**RTSP**

RTSP(Real-Time Streaming Protocol)、リアルタイム ストリーミングプロトコルサービスを使用して、リアル タイム監視ができる機能です。

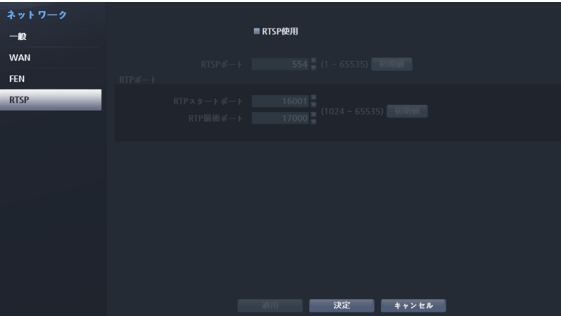

- RTSPサービスに対応するメディアプレーヤーを通 じて遠隔地から NVRに接続してリアルタイム映像 を監視することができます。接続の方法は次の通 りです。
	- **-** PCを通じての接続: メディアプレーヤー(VLCプレー ヤー等)を実行した後rtsp://ID:パスワード@IPアドレ ス:RTSPポートナンバー/trackID=カメラのチャンネル 番号&streamID=streamナンバーを入力 (ex: rtsp:// admin:@10.0.152.35:554/trackID=1&streamID=2)
	- 一部のメディアプレーヤーではネットワークの状態 により連続的な映像再生が円滑にいかない場合があ ります。
	- RTSPサービスは、使用しているメディアプレーヤ ーの種類によってサポートできない場合がありま す。

# 装置の設定

設定メニューの使い方は**39[ページ メニューの使い方](#page-38-0)** を参照ください。

アラーム出力

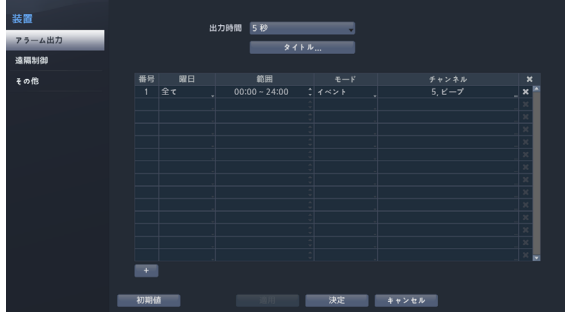

スケジュールリストの左下にある+を選択し、スケジュ ールを追加することができます。

スケジュールは**曜日**別に選択することができます。 アイコンを選択してスケジュールを削除することがで きます。

- **出力時間**:5秒から15分まで設定することができ、 アラーム出力はここで設定された時間の間に作動し ます。
- **タイトル**:アラーム出力の件名を設定することがで きます。
- **範囲**:スケジュールする時間帯を変更することがで きます。
- **モード**:**イベント**、**オン**、**オフ**を選択することがで きます。
- **イベント** イベントに連動しアラーム出力が発生します。
	- **オン** アラーム出力が常にオンになります。
	- **オフ** アラーム出力が常にオフになります。
- **チャンネル**:アラーム出力に使用するポートおよびビ ープ出力を設定することができます。

### 遠隔制御

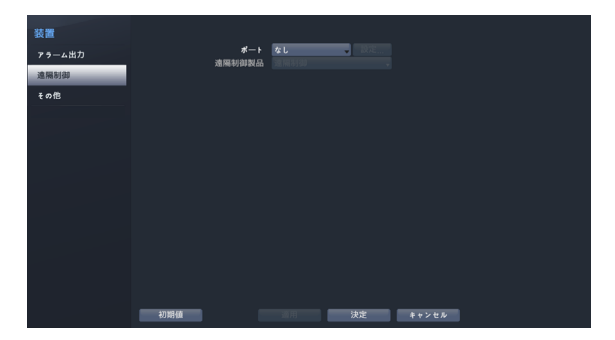

• **ポート**:なし、RS232の中から1つを選択することが できます。この場合、PTZカメラ、またはテキストイ ンなどの装置が同じポートを使用しているとポートが 重複するので警告が表示されます。**ポート**を選択し、 右側の設定…を選択し、**ボーレート**、**データ長**、**スト ップビット**、**パリティー**値を設定することができま す。**遠隔制御製品**の中から必要な製品を選択して使用 することができます。

# その他

装置のメニューで"その他"を選択して下さい。

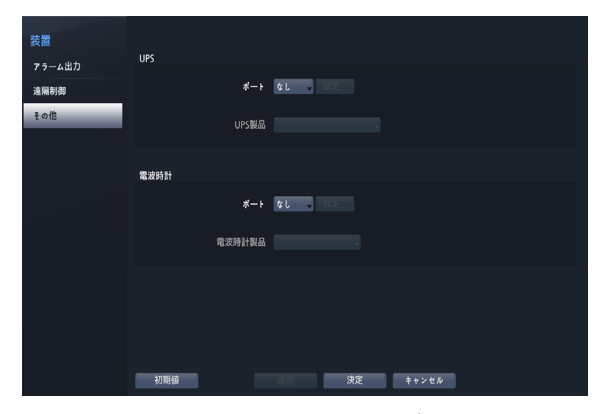

• UPSまたは電波時計を設定することができます。な し、RS232の中から1つを選択することができます。 この場合、PTZカメラ、またはテキストインなどの装 置が同じポートを使用しているとポートが重複するの で警告が表示されます。**ポート**を選択し、右側の設 定…を選択し、**ボーレート**、**データ長**、**ストップビッ ト**、**パリティー**値を設定することができます。遠隔制 御製品の中から必要な製品を選択して使用することが できます。

電波時計と本NVRが正常に接続されていると30分単位 に電波時計の時刻に本NVRの時刻が同期されます。電 波時計との接続及び設定方法は電波時計の説明書を参 照してください。

# ディスプレー設定

設定メニューの使い方は**39[ページ メニューの使い方](#page-38-0)** を参照ください。

### **OSD**

OSD(On Screen Display)情報を画面下に表示するよう に設定することができます。

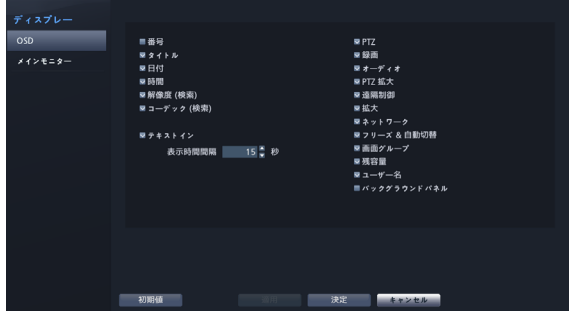

#### 状態について

- **日付**、**時間**:日時と時間が表示されます。
- **遠隔制御**:リモコン操作の許可状態が表示されます。
- **残容量**:上書きモードが実行されているかを表示しま す。また、上書きモードが実行されていない場合に使 用できる残容量が表示されます。
- **ユーザー名**:現在のユーザーのログイン状態を表示 します。
- **バックグラウンドパネル**:画面下段にバックグラウン ドパネルが表示されます。

#### カメラについて

- **番号**:カメラ番号がカメラ画面の左上に表示されま す。
- **タイトル**:カメラタイトルがカメラ画面の左上に表示 されます。
- 録画:録画やスケジュールに関するアイコンが表示さ れます。
- オーディオ:該当するチャンネルのオーディオを出力 しているときは、 アイコンが表示されます。
- **PTZ**:カメラがPTZカメラに設定されていると、 ア イコンを表示します。
- **PTZ拡大**:カメラがPTZカメラに設定されていれ ば、拡大モードにおける拡大の倍率を示します(x2 、x3など。)
- **テキストイン**:テキストインデバイスから入力される 文字列が表示されます。**表示期間**を選択し、テキスト イン文字列が画面に表示される表示期間を設定するこ とができます。テキストイン文字列は単一画面のとき だけに表示されます。
- **解像度(検索)** : 再生モード画面に録画解像度が表示 されます。

メインモニター

モニターに関する設定を行うことができます。

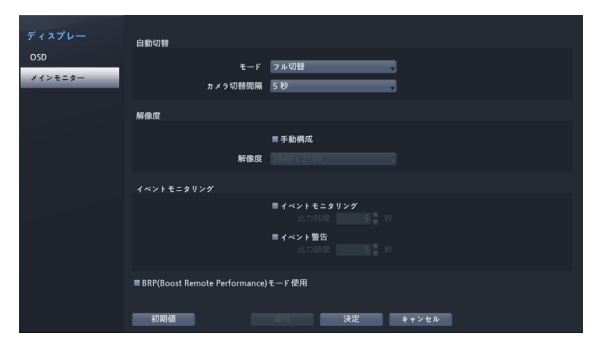

- **モード**:**フル切替**または**切替**を選択することができ ます。
- **カメラ切替時間**:3秒~2分まで設定できます。自動 切替については**30[ページ ⑥ 自動切替](#page-29-0)**を参照くだ さい。
- **手動構成**:モニターの解像度情報に関わらず、ユーザ ーが解像度を手動で設定することができます。
- **解像度**:3840 x 2160、1920 x 1200、1920 x 1080、1680 x 1050、1600 x 1200から設定するこ とができます。

• モニターによって対応できる解像度が制限される ことがあります。

- 3840 x2160@50/60Hzの解像度は、HDMI2.0、 モニタのみサポートされます。
- 1920 x 1080または3840 x 2160の解像度を使用 することをお勧めします。
- VGAモニタをメインモニタとして使用する場合 は、1920 x1080以下の解像度を使用することを お勧めします。
- HDMI deep control機能はサポートしていませ ん。
- **イベントモニタリング**:イベントモニタリングが設定 されると、イベント発生時にイベント連動録画がされ るカメラ画面を表示します。イベントモニタリングに 関しては**36[ページ イベントモニタリング機能](#page-35-0)**を参 照ください。
- **イベント 警告**:イベント警告が設定されると、イベ ント発生時のイベントモニタリングが連動されている カメラ画面の上段に赤い線が表示されます。
- **BRP(Boost Remote Performance)モード使 用**:BRPモードが設定されると、リアルタイム監視モ ードでは全カメラのライブ映像が表示されなくなり、 ネットワークバンド幅制限が100Mbpsに向上しま す。

# 通知設定

## スケジュール

**スケジュール**リストの左下にある**+**アイコンを選択し、 通知スケジュールを追加することができます。

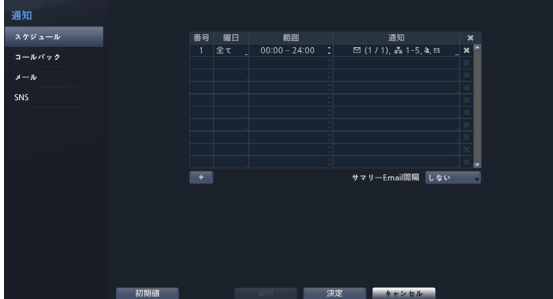

- **曜日**:曜日別に選択することができます。
- **範囲**:イベント通知時間帯を変更することができま す。
- **通知**:イベントを感知したときに実行される通知を選 択することができます。**メール**、**LAN1~5**、**SNS、 サマリ**などを設定することができます。

• コールバック機能を使用するためには、遠隔プログ ラムでNVRが登録されている必要があります。

- 設定されたスケジュールの右側のXアイコンを押 すと、設定されたスケジュールを削除することがで きます。
- **サマリーEmail伝送間隔**:決められた時間ごとに、 イベントの内容を要約したメールを遠隔地に伝送し ます。

コールバック

遠隔地へのコールバック機能を設定することができま す。

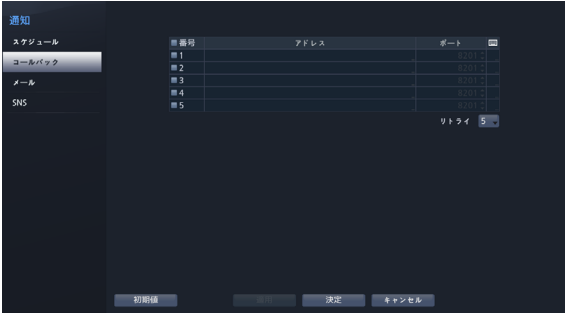

コールバックを受信するサーバーのIPアドレスを設定 し、NVRが遠隔接続に失敗したとき、**リトライ**する回数 を1回から10回まで選択することができます。

#### メール

遠隔地へのメール機能を設定することができます。

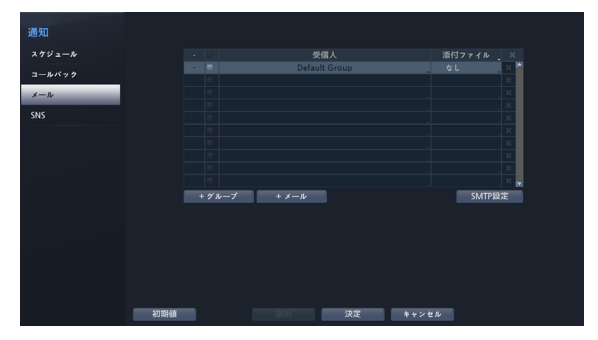

• **+グループ:** メール受信者グループを追加し、電子メ ールに添付するイメージファイルの形式について設定 することができます。

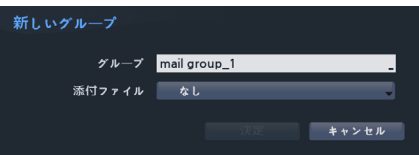

グループを選択すると、キーボード入力ウィンドウが表示さ れ、グループ名を指定することができます。添付ファイルか ら CBFを選択するとビデオクリップ形式の、MP4を選択する とMP4形式のイベント映像が当該グループへのメ ール送信の 際に添付されます。

• **+グループ:** メールアカウントを追加することができ ます。

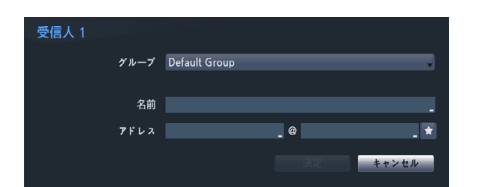

表示名を選択して受信者の表示名をした後、アドレス項目 に受信者のメールアドレスおよびメールサーバーを設定しま す。 ★を選択すると登録されたメールサーバーリストから希 望するメールサーバーを選択することができます。

受信人のメールアドレスは必ず@を含む、正しい電子 メールのアドレスを入力しなければなりません。

設定されたメールアカウントの右側の添付ファイルアイコン を選択すると、そのアカウントにメールを送信するときにイ ベント映像が添付されます。

設定されたメールアカウントの右側のX アイコンを押すと、 設定されたアカウントを削除することができます。

#### SMTPを設定する

メールアカウント設定ウィンドウの右上に**SMTP設定**を 選択し、SMTPサーバーを設定することができます。

- *1* SMTPサーバーの**タイプ**を選択してください。
- *2* **SMTPサーバー**のIPアドレスまたはドメインネー ム、SMTPサーバーの**ポート**番号、**発信人**を設定し てください。

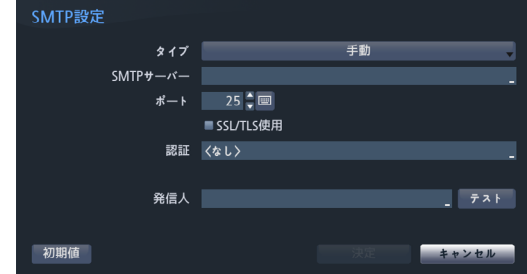

SMTPサーバーのポート番号の初期値は**25**です。**テ スト**を選択すると、現在設定されたアドレスにメー ルが送信されテストすることができます。**SSL/TLS 使用**を選択すると、SSLアクセスを要求するSMTPサ ーバーを使用することができます。

- **ネットワーク-WAN**設定でDNSサーバーを設定し た場合、**SMTPサーバー**項目にSMTPサーバーのIP アドレスの代わりにドメイン名を入力することがで きます。
	- **発信人**には必ず@を含む、正しい電子メールのアド レスを入力しなければなりません。

SMTPサーバーにユーザー認証が必要な場合**使用**を選択 し、ユーザー認証を使用するかどうかを選択したあと、 **ユーザー**名と**パスワード**を設定します。

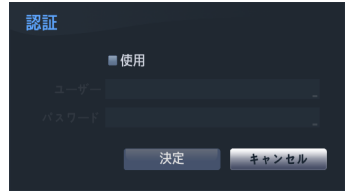

*3* **決定**を押して設定を終了してください。

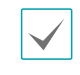

本製品には、Open SSL Toolkitに使用される目的で OpenSSL Projectで開発した内容が含まれています (http://www.openssl.org/)。

遠隔地へのSNS機能を設定することができます。

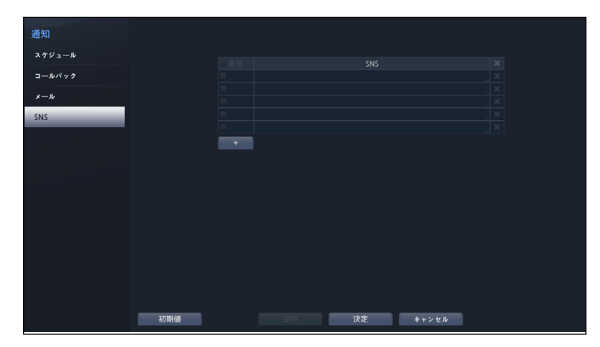

SNS (Social Network Service、ソーシャルネットワー クサービス)機能を設定すると、イベント発生時に指定 されたツイッターのアカウントにメッセージを送信する ことができます。設定ウィンドウの左下にある**+**アイコ ンを選択してSNSアカウントを追加することができ、リ ストの右側の×アイコンを押して登録されているSNSア カウントを削除することができます。

ツイッターメッセージを送信するときに使用する**ユーザ ー名**と**パスワード**を設定します。

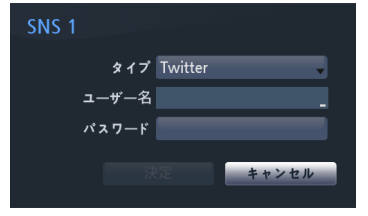

ツイッターの制約により、メッセージ送信が成功しな い場合もあります。

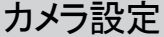

設定メニューの使い方は**39[ページ メニューの使い方](#page-38-0)** を参照ください。

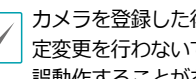

カメラを登録した後に、PCなどに接続してカメラの設 定変更を行わないでください。設定を変更した場合、 誤動作することがあります。

### 登録

遠隔プログラムからもNVRにカメラを登録することができま す。また、リストからカメラ番号を押すと、マウスのホイールを 利用してカメラの位置を移動することができます。カメラの 位置を移動するとき、下のカメラとの入れ替えは自動的に行 われます。

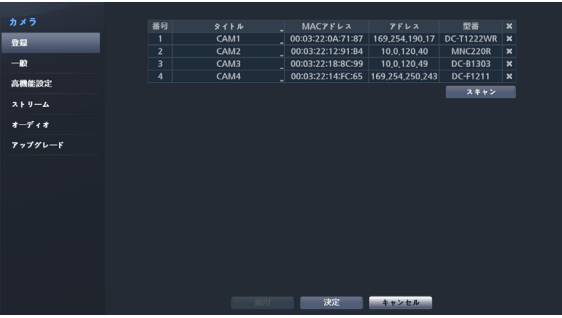

- **タイトル**:カメラのタイトルを編集することができ ます。
- **MACアドレス**:NVRに登録されているカメラの**MAC アドレス**が表示されます。
- **アドレス**:NVRに登録されているカメラのIP**アドレス** が表示されます。
- **型番**:カメラのモデル名が表示されます。
- **スキャン**:スキャンを選択し、NVRに接続されている デバイスを検索して登録することができます。

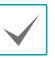

本機能は遠隔プログラムを利用してNVRに接続する場 合のみに対応します。

デバイススキャン

**カメラ登録-スキャン**でデバイスを検索することができ ます。

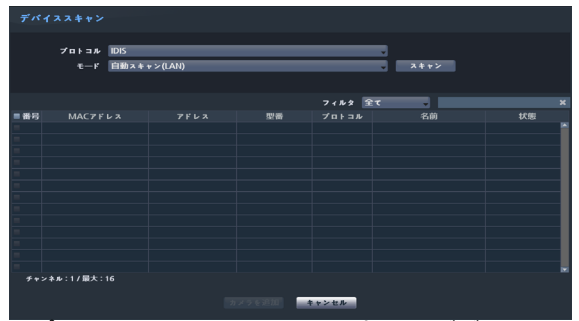

• **プロトコル**:検索したいカメラ(またはビデオエンコ ーダー)のプロトコルを選択してください。

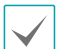

- 選択したプロトコルによって、対応できるスキャン モードが異なることがあります。
- NVRに対応するプロトコルでも、カメラのモデルに よってはデバイス登録ができなかったり、機能が使 えなかったりする場合もあります。対応するカメラ のモデルに関する詳しい内容は、NVRの代理店まで お問い合わせください。
- **モード**:検査モードを選択してください。
	- **自動スキャン(LAN)**:ローカルネットにあるカメ ラを検索します。自動スキャン(LAN)モードで検 索できないカメラはIPアドレスで検索してみてくだ さい。
	- **IPアドレス**:カメラのIPアドレスを入力して検索 します。2台以上のカメラを登録する場合、IPアド レスを範囲で入力すると、一度に検索することも できます。IPアドレス設定時のポート設定を選択す ると、遠隔監視に使用するポート番号を設定する ことができます。カメラのネットワーク接続を設 定するとき、DHCPを使用しないことをお勧めしま す。DHCPを使用する場合、外部ネットワーク環境 の変化によって、デバイスが正しく接続されないこ とがあります。

自動スキャン(LAN)モードで検索できないカメラはIP アドレスモードで検索してみてください。

• **フィルタ**:登録したいカメラの**MACアドレス**/**アドレ** ス/**型番**/**名前**/**状態**のキーワードを入力して検索する ことができます。

ポートを設定するとき、NVRで指定したポートとカ

- メラで使用されるポートが異なる場合、検索されない ことがあります。このような場合、カメラのIPアドレ スを変更しないと、デバイスを登録することができま せん。
- **番号**:検索されたカメラの**番号**を選択した後、**カメラ を追加**をクリックすると、カメラを登録することがで きます。
- **MACアドレス**:検索されたカメラの**MACアドレス**が 表示されます。
- **アドレス**:検索されたカメラのIP**アドレス**が表示さ れます。
- **型番**:検索されたカメラの**型番**が表示されます。
- **プロトコル**:検索されたカメラの**プロトコル**が表示
- されます。
- **名前**:検索されたカメラの**名前**が表示されます。
- **状態**:NVRに登録されているカメラは登録に、登録さ れていないカメラは**未登録**に表示されます。

#### ログイン

パスワードが設定されているか、または他社製のカメラの場 合、装置を登録するためには、 登録権限のあるユーザーでロ グインしなければなりません。

*1* ログインしたいデバイスをリストから選択した後、 **カメラを追加**を選択するとログインウィンドウが表 示されます。

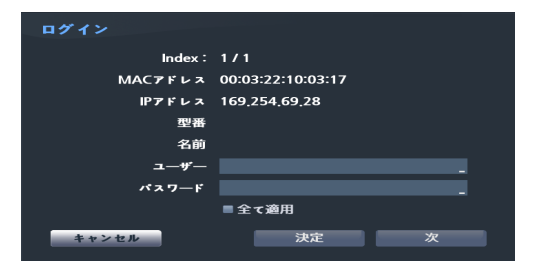

- *2* **ユーザー**を選択した後、**パスワード**を入力し、**決定** ボタンを押してください。
	- **全て適用**を選択すると、デバイススキャンリストに 表示されるすべてのデバイスに同じ認証情報を適用 します。
		- リストから複数のデバイスを選択し、**カメラを追加** を選択すると、そのデバイスに対する認証ウィンド ウが順番に表示されます。次を選択すると、選択し たデバイスの認証をキャンセルし、次のデバイスの 認証ウィンドウを表示します。

# 一般

カメラを使用するか否かを選択したり、タイトルを編集したり することができます。

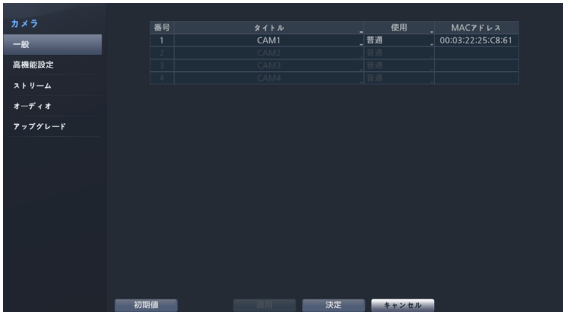

- **タイトル**:カメラのタイトルを編集することができ ます。
- **使用**:**普通**、**隠し1**、**隠し2**に設定することができま す。

**隠し1**または**隠し2**で設定する場合、隠しカメラを見る 権限のないユーザーは、そのカメラの映像を監視・再生 できません。**隠し1**の場合は映像は表示されないが、様 々なOSDは表示されます。**隠し2**の場合はカメラが未接 続なように映像だけではなくOSDも表示されません。

高機能設定

カメラのセキュリティレベルを設定したり、カメラの全 般的な設定を行ったりすることができます。

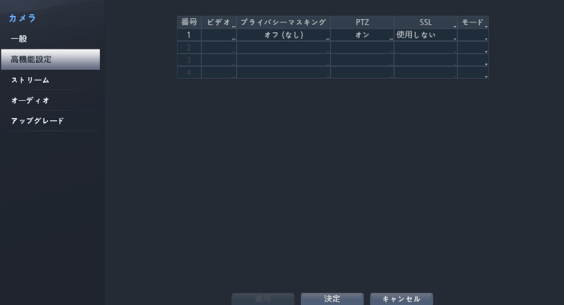

- **ビデオ**:カメラの映像センサー設定、ホワイトバラン ス、露出などの設定ができます。カメラによって設定 項目が異なる場合があります。
- **プライバシーマスキング**:プライバシーマスキングの 動作有無やエリア設定が可能です。
- **SSL**:カメラのセキュリティレベルを使用しない、標 準、良い、とても良いのいずれ一つに変更すること ができます。標準、良い、とても良いに設定された場 合、SSL(Secure Sockets Layer)認証を利用したセキ ュリティ機能が適用されます。
- **モード**:解像度モードを選択することができます。本 設定はアナログカメラまたはビデオエンコーダの場合 にのみ対応します。
- **PTZ**:機能を搭載したカメラの場合、PTZモードを使 用できるように設定します。

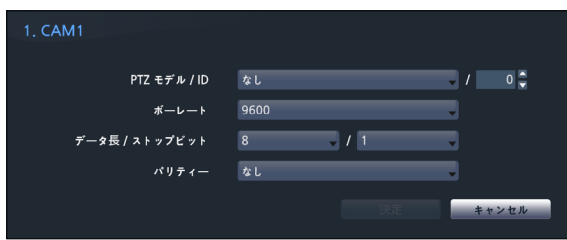

- **PTZ製品**:設置されたPTZカメラの種類を選択し ます。
- **ID**:各PTZカメラのID番号を指定します。
- **ポーレート/データ長/ストップビット/パリティ ー**値を設定することができます。
- 設定に関する詳しい内容は、PTZカメラの装置製造 社の取扱説明書をお読みください。
	- カメラが対応するPTZ種類によって表示される設定 ウィンドウが異なります。

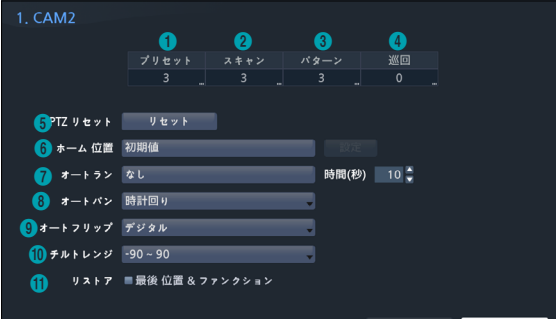

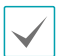

プリセット、スキャン、パターン、ツアーの各項目で 表示される数字は、設定された機能の個数です。

#### ① **プリセット**

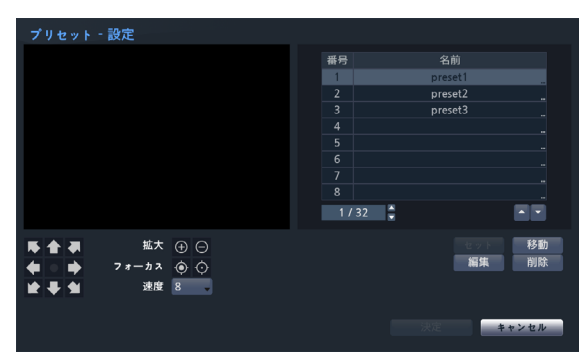

- 下のボタンを利用して、プリセットの位置を設定し ます。
	- 方向ボタン( ▲ ▲ ★ ★ ▲ ): カメラをパ ンまたはチルトしてカメラの方向を調整します。
	- **拡大** (⊕ ⊝):映像を拡大または縮小します。
	- フォーカス( ⊙ ⊙ ):近くにまたは遠くにある映 像にカメラのフォーカスを合わせます。
	- **速度**:カメラのパンチルトの速度を設定します。
- **セット**:プリセット番号を選択したあと、プリセット の名前を入力します。現在の位置がそのプリセットの 番号および名前として保存されます。
- **移動**:リストからプリセットを選択してボタンをクリ ックすると、カメラが選択したプリセットの位置に移 動します。
- **編集**:プリセット名を変更します。
- **削除**:プリセットを削除します。

#### ② **スキャン**

スキャン機能を設定し、予め指定した2つの地点をカメ ラ移動させることができます。スキャン機能を有効にす るためには、プリセットは2つ以上設定されている必要 があります。

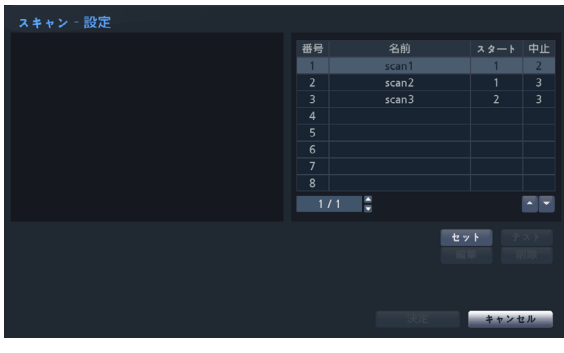

• **セット**:スキャン機能を設定します。

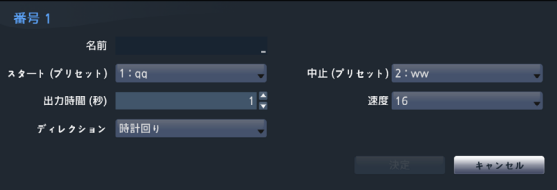

- **名前**:スキャン名を入力します。
- **スタート/中止**:スキャンを開始/終了するプリセッ トの位置を選択してください。
- **出力時間(秒)**:カメラがスキャンをスタートして終 了する位置までの時間を設定します。
- **速度/ディレクション**:スキャンの速度および方向 を設定します。
- **テスト**:スキャン番号を選択してボタンをクリックす ると、スキャン機能をテストします。
- **編集**:スキャン設定を変更します。
- **削除**:スキャンを削除します。

#### ③ **パターン**

パターンの機能を設定すると、予め指定されて経路でカ メラを移動させることができます。

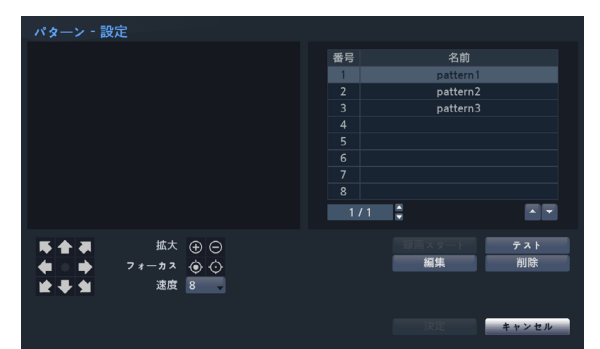

- **設定スタート**:パターン番号を選択したあとパターン の名前を入力し、**決定**ボタンを押すとカメラの動きが 保存されます。方向、拡大、フォーカスボタンを利用 し、カメラを動かしたあと、**録画停止**ボタンをクリッ クすると保存されます。最大2分間の動きを保存する ことができます。。。
	- **方向ボタン**( ̄ ̄ ̄ ̄ ̄ ̄ ̄ ̄ ̄ ̄) : カメラを パンまたはチルトしてカメラの方向を調整します。
	- **拡大** (⊕ ⊝ ):映像を拡大または縮小します。
	- **フォーカス(◎ ⊙):近くにまたは遠くにある映** 像にカメラのフォーカスを合わせます。
	- **速度**:カメラのファンチルトの速度を設定します。
- **テスト**:パターンを選択してボタンをクリックする と、パターン機能をテストします。
- **編集**:パターン設定を変更します。
- **削除**:パターンを削除します。

#### ④ **巡回**

ツアー機能を設定し、カメラが複数の機能をすでに指定 しておいた順番に遂行するようにできます。

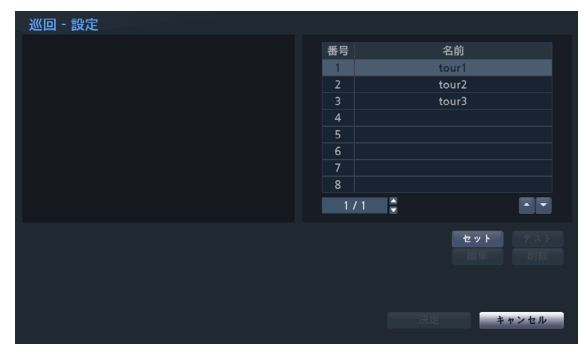

• **セット**:ツアー機能を設定します。

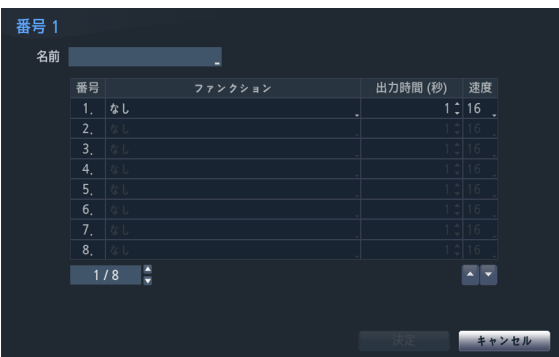

- **名前**:ツアー名を入力します。
- **番号**:実行する機能の順番を表示します。
- **出力時間(秒)**:その機能が維持する時間を設定し  $\pm \tau$ .
- **速度**:プリセット動作の速度を設定します。
- **テスト**:ツアーを選択してボタンをクリックすると、 ツアー機能をテストします。
- **編集**:ツアー設定を変更します。
- **削除**:ツアーを削除します。

プリセット、スキャン、パターン、ツアー設定を行っ たあと**適用**を選択すると、左画面で設定が適用された カメラの映像を確認することができます。**適用**または **決定**を選択すると、ダイアログボックスで設定が成功 しているかどうか、確認することができます。

- ⑤ **PTZ リセット** : PTZ リセット:カメラのパンチル ト、または拡大設定を動作以前の状態に戻します。
- ⑥ **ホーム位置**:カメラのホームポジションを設定しま す。
- **初期値**:工場出荷時に設定された初期位置をホーム位 置に設定します。
- **ユーザー定義**:ユーザーが変更した位置をホーム位置 に設定します。
- **設定**を選択し、ホーム位置を変更することができま す。
- ⑦ **オートラン**:設定された時間の間にカメラが制御され ないときに実行する機能を設定します。
- ⑧ **オートパン**:カメラのパンの方向を設定します。遠隔 プログラムでオートパンを実行するとき、設定された 方向にパン機能が作動します。
- ⑨ **オートフリップ**:カメラが90°以上チルトすると き、物体が反対に見えることを防止するため自動的に 映像またはカメラを反転させます。
	- **デジタル**:映像を左右または上下に反転させます。
	- **メカニカル**:カメラを自動でパンまたはチルトし ます.
	- **オフ**:自動反転機能を解除します。

⑩ **チルト-範囲**:カメラのチルト範囲を設定します。

⑪ **リストア**:カメラの最後の位置および機能を復帰する か否かを設定します。復帰機能を使用する場合、カメ ラの再起動時にその直前の位置に移動したり、最後に 遂行していた機能を遂行したりします。

#### プライバシーマスキング設定

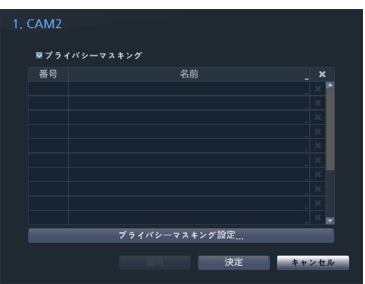

**名前**を選択すると、設定されたプライバシーマスキング エリアの名前を変更することができます。設定されたプ ライバシーマスキングエリアは、 マアイコンを押して個 別に削除するか全体を削除します。**プライバシーマス キング設定**を選択すると、エリア設定画面が表示されま す。マウスでドラッグしてプライバシーマスキングエリ アの大きさを自由に設定することができます。なお、最 大16のエリアを追加することができます。

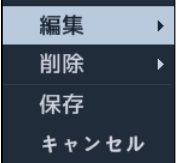

- **編集**:設定されたプライバシーマスキングエリアの名 前を変更します。
- **削除**:設定されたプライバシーマスキングエリアの名 前を削除します。
- **保存**:設定を保存し、エリア設定画面を閉じます。
- **キャンセル**:変更した内容を保存せず、エリア設定画 面を閉じます。

イメージセンサー設定

| <b>1. CAM1</b> |                     | 製品: DC-S1283WRX           |
|----------------|---------------------|---------------------------|
| イメージセンサー<br>۰  |                     | ファームウェアパージョン:1.1.0        |
|                |                     |                           |
|                | ビデオスタイル             |                           |
|                | 逆光補正                |                           |
|                | 自動調整                |                           |
|                | 鮮明度                 | 3 (普通)                    |
|                | ノイズフィルター            | $\overline{2}$            |
|                | 3DNR                | $\vert$ <sub>2</sub><br>ų |
|                | $IRE-F$             | 自動<br>٠                   |
|                | フォーカス再調整            |                           |
|                | ホワイトLEDモード<br>白黒モード | 白動                        |
|                | 回転                  | ۰                         |
|                | 曇り除去                |                           |
|                | <b>IR Strenath</b>  | 100%<br>۰                 |
|                | スマートIR              |                           |
|                | 高度なAEモード            |                           |
|                | 感度調整:昼間>>夜間         | -                         |
|                | 夜間 >> 昼間            | -                         |
|                | ミラーリング ■水平          |                           |
|                |                     | ■垂直                       |
|                |                     | キャンセル                     |
|                |                     |                           |

- **製品、ファームウェアバージョン**:カメラ名、モデ ル名およびソフトウェアバージョンを表示します。
- **ビデオスタイル**:**TV色**または**PC色**を選択することが できます。
- **逆光補正**:逆光補正機能のON/OFFを設定します。逆 光補正を使用する場合、逆光のときでも被写体をより 明るく映します。
- **自動調整**:自動を選択すると、システムがカメラの設 置された場所の照明を感知し、適切な値を自動で設定 します。手動を選択すると、ユーザーが手動で値を調 節することができます。
- **鮮明度**:映像の鮮明度を設定します。映像の輪郭を調 節し、鮮明度を補正することができます。値が大きい ほど映像が鮮明になリますが、大きすぎる場合には映 像にノイズが発生することがあります。
- **ノイズフィルター**:ノイズフィルターの強度を設定し ます。照度が低い場所で映像のノイズを減らすこ と ができます。値が大きいほどノイズが減りますが、大 きすぎる場合には映像が全般的にぼやけることがあり ます。
- **3DNR**(3Dノイズの除去):3DNRを使用するか否かを 設定します。3DNRを使用する場合、低照度の環境で も背景のノイズを減らすことができます。3Dノイズ フィルターを適用すると映像がぼやける現象はなくな りますが、画面を引きずる現象(残像)が発生すること があります。
- **IRモード**:**IRモード**を使用する場合、カメラが赤外 線を制御します。照度が高い場所では赤外線を遮断 し、照度が低い場所では赤外線遮断を解除してどのよ うな照度環境でも映像を鮮明に録画することができ ます。
	- デイモード/ナイトモード:昼間または夜間モードに 設定します。
- 自動:カメラの設置環境によって、システムが自動的 にIRモードを使用するか否かを設定します。
- スケジュール:**IRモード**使用スケジュールを設定 します。**デイモード**に設定された日付・時刻には**IR モード**が解除され、それ以外では**IRモード**が作動し ます。

スケジュール機能に対応していないカメラの場 合、その機能は表示されません。

- **フォーカス再調整**: 昼夜間が切り替わるとカメラのフ ォーカスを再調整します。
	- **– オン/オフ**:フォーカス再調整をオン/オフします。
	- **– 昼夜モードへ変更**: カメラが昼間または夜間と映像 が切り替わる場合、カメラのフォーカスを再調整しま す。
	- **– IRへ変更**: カメラがIRを感知して I 環境の場合、フ ォーカスを再調整します。
- **ホワイトLEDモード:**PIRセンサーにより動きを検出 したとき、自動/On/OffにてホワイトLEDを点灯する か否かを設定します。
- **白黒モード**:白黒モードでは映像を白黒にして、照度 の低い場所でも映像をきれいに映すことができます。
	- **オン/オフ**:白黒モードをオン/オフします。
	- **自動**:カメラの設置環境によって、システムが自動的 に白黒モードを設定または解除します。
	- **スケジュール**:白黒モードのスケジュールを設定しま す。昼間に設定された日付や時間の間に白黒モードが 解除され、それ以外には白黒モードが設定されます。

スケジュール機能に対応していないカメラの場 合、その機能は表示されません。

- **回転 :** 回転機能を使用するか否かを設定した後、方向 を選択します。回転機能を使用する場合、映像を時計 回り、あるいは反時計回りに90度回転させます。ただ し、垂直解像度が320より小さい場合、本機能には対 応しません。 本機能を使用すると、廊下や通路など 細長い空間を監視するとき、より効果的に監視するこ とができます。
- **曇り除去:** 本機能を使用するかどうかを設定します。 本機能を使用すると霧のかかった映像を補正して表示 してくれます。
- **IR Strength**:IR LEDの明るさを調節します。項目 を選択すればIR LEDセンサーが照度を感知し、明るさ を自動的に調節します。項目を選択しなければ明るさ を手動で0%~100%まで設定することができ、値が 大きいほど明るくなります。
- **スマート IR**:夜間IR動作時IRによって近距離の被写 体を認識しない場合は、AE制御を介して映像を補正 します。
- **高級なAEモード**:**普通**または**番号識別**の中から設定 モードを設定します。**番号識別**モードでは照度が低い 場所で逆光によって映像の特定の部分が明るすぎてそ れ以外の部分が暗すぎる場合、その特定の部分の逆光 を遮断しそれ以外の部分の映像をより明るくて鮮明に 見ることができます。例えば、暗い駐車場の入口や夜 間のガソリンスタンドの入口で車のヘッドライトに強 く照らされたとき、ヘッドライトの光だけを遮断して 車のナンバープレートを識別することができます。**番 号識別**モードを選択すると映像センサーの一部の設定 値が**番号識別**モードで適切な値が自動的に適用され、 ユーザーが任意で変更することはできません。
- **感度調整:**1~10の間の**感度レベル**によって、デイモ ードまたはナイトモードの変更時点が調節されます。 レベル値が高ければ高い照度で、低ければ低い照度で デイモード/ナイトモードが切り替わります。
- **ミラーリング**:**水平**または**垂直**項目を選択し、映像を 左右または上下に反転させます。
	- カメラ設定を行ったあと**適用**を選択すると、左画面 で設定が適用されたカメラの映像を確認することがで きます。**適用**または**決定**を選択すると、ダイアログ ボックスで設定が成功しているか確認することができ ます。

#### ホワイトバランスの設定

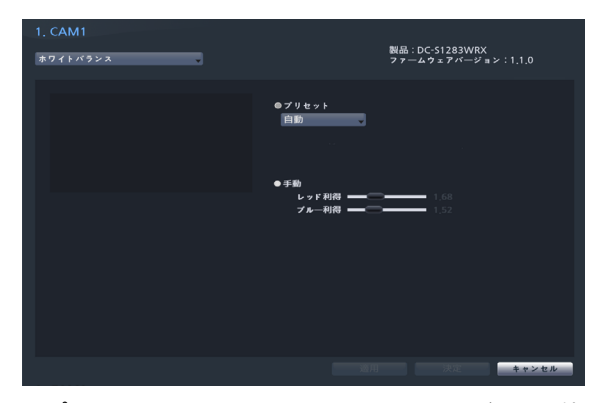

- **プリセット**:予め設定しておいたホワイトバランス値 を環境に合わせて選択します。
	- 自動:ホワイトバランスを自動調節します。システ ムがカメラの設置された場所の照明を感知し、適切 なホワイトバランスに自動設定します。
	- 白熱灯~蛍光灯(ダーク):カメラが設置された場所 の照明を選択すると、環境に合ったホワイトバラン スが設定されます。
- **手動設定**:ホワイトバランスを手動で調節できま す。RedおよびBlue利得が調節でき、値が大きいほど その色が強調されます。

カメラ設定を行ったあと**適用**を選択すると、左画面 で設定が適用されたカメラの映像を確認することがで きます。**適用**または**決定**を選択すると、ダイアログ ボックスで設定が成功しているか確認することができ ます。

露出設定

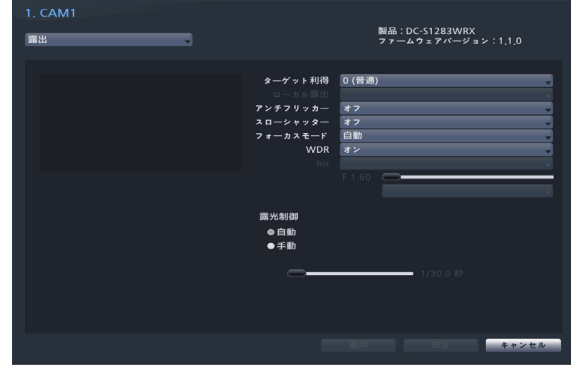

- **AEターゲット利得**:露出補正のためのターゲット利 得を設定します。選択したターゲット利得を基準とし て自動的に露出が補正されます。値が大きいほど全般 的に映像が明るくなります。
- ローカル露出:逆光などにより生じる人物や被写体の 黒つぶれをデジタル処理して明瞭にします。映像に暗 過ぎる部分と明る過ぎる部分が同時にある場合、明る い領域を保ちながら暗い領域の明るさを上げ、全体の 明暗コントラストを平均的にする機能です。
- **アンチフリッカー**:カメラが設置された場所の照明が 蛍光灯のように交流電源(AC)を使用する場合、照明の 周波数と同じ周波数を設定します。周波数の差による 画面のちらつき現象を減らすこ とができます(NTSC: 60Hz、 PAL: 50Hz)。
- **スローシャッター**:シャッタースピードを設定しま す。シャッターモードは照度が低い時だけ作動しま す。スローシャッターモードを使用する場合、照度が 低い環境でも明るい映像が得られます。カメラモデル によって動作が異なることがあります。詳細な動作方 法は、カメラの取扱説明書をお読みください。
- **フォーカスモード**:フォーカス移動を自動/手動/半 自動に変更することができます。この機能はモデルに よって対応しない場合があります。
- WDR: WDR (Wide Dynamic Range、広域補正) を使用するか否かを設定します。WDRを使用する場 合、映像に暗すぎるところや明るすぎるところが同時 に存在する場合、両エリアとも確認することができ ます。
- **IRIS**:レンズの絞りタイプを選択します。**手動**絞り レンズが実装されている場合は手動を、DCタイプ自 動絞りレンズが実装されている場合は**DC IRIS**を選 択します。また、Pタイプ自動絞りレンズが実装され ている場合は**P IRIS**を選択します。
- **シャッタースピードコントロール**:シャッタースピ ードを設定します。**アンチフリッカー**および**スローシ ャッター**がすべて**オフ**に設定されている場合のみに対 応します。
	- 自動:システムがカメラの設置されている場所の照 度を感知し、適切な速度を自動的に設定します。
	- 手動:スライドバーを利用してユーザーがスピー ドを指定します。カメラが設置されている場所の 照度に適切な最低速度および最高速度を設定しま す。(1/30秒~1/8000秒)

カメラ設定を行ったあと**適用**を選択すると、左画面 で設定が適用されたカメラの映像を確認することがで きます。**適用**または**決定**を選択すると、ダイアログ ボックスで設定が成功しているか確認することができ ます。

## その他

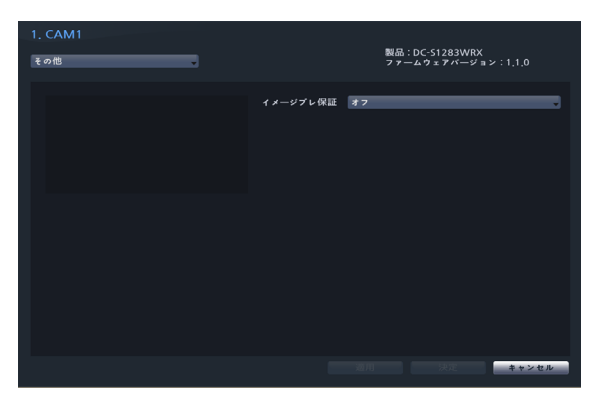

• **イメージブレ保証**:イメージブレ保証モードを設定し ます。風などの外部的な要因によってカメラに振動が 発生する場合、映像のぶれを緩和してくれます。

## ストリーム

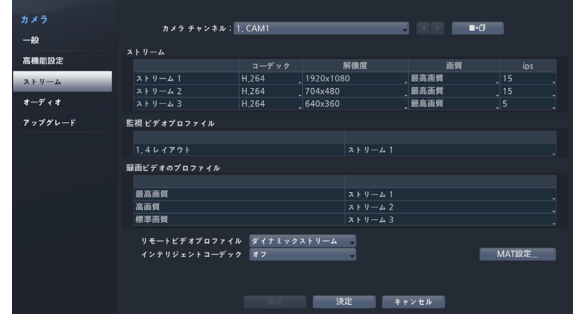

カメラの監視/録画映像の解像度、画質、フレーム数を 設定することができます。

- **カメラチャンネル**:カメラごとにストリームを設定す ることができます。
- | : カメラチャンネルで選択されたカメラのスト リームの設定値を、他のチャンネルのカメラにコピー することができます。
- **ストリーム**:**ストリーム1**、**ストリーム2**、**ストリー ム3**を選択することができます。
	- コーデック:H.264またはH.265に対応します。
	- 解像度:カメラが対応する解像度の中から一つを変 更できます。解像度は設定されたストリームを考慮 して、自動的に最大設定値が制限されます。
	- 画質:最高画質、高画質、標準画質、低画質、手 動の中から一つを選択することができます。画質は それぞれ設定することができます。
	- ips:速度は1~30まで設定することができます。最 大ipsは設定されたストリームを考慮し、自動で最 大設定値が制限されます。
- **監視ビデオプロファイル**:現在設定されている監視ス トリームを確認します。また、画面分割によってスト リームの設定ができます。
- **録画ビデオのプロファイル**:3つの録画品質から選択 して設定することができます。
- **リモートビデオプロファイル**:遠隔ストリームの設 定ができます。
	- Dynamic Stream : 遠隔プログラムの画面分割に より**ストリーム1、ストリーム 2、ストリーム3**を 自動に遠隔地に転送します。
- **インテリジェントコーデック**: 知能型コーデックを使 用してビットレートを下げます。
- 本機能をサポートしていないカメラの場合は、そ の機能は表示されません。
	- インテリジェントコーデック設定時、映像分析 機能の開始が最長10秒まで遅くなることがあり ます。
- **MAT設定:** MAT項目を選択すると、映像の転送および 録画時にMAT(Motion Adaptive Transmission)機能を 使用できます。
	- カメラのMAT (Motion Adaptvie Trasmission) 機能が有効になっている場合連動した画像解析装 置が正常に動作しない場合があります。
		- 画像解析の精度を高めるためには、連動するカ メラのMAT機能を使用していないことをお勧め します。
		- 本機能をサポートしていないカメラの場合は、そ の機能は表示されません。

\*\*モー ション連動バンド幅制御(MAT)機能は画 面上の 動きが一定期間ないとfps(伝送フレー ム数/秒)を下げて ネットワー クの負荷を減らしストレー ジ容量を節約す る機能です。ユー ザー は"モー ションなしインタバル" を調整してモー ション連動バンド幅制御(MAT)機能の周 期を変 更することができます。モー ション連動バンド 幅制御(MAT)機能が作動しているの間にモー ションが感 知されると以前のfpsにすぐ復旧 されます。

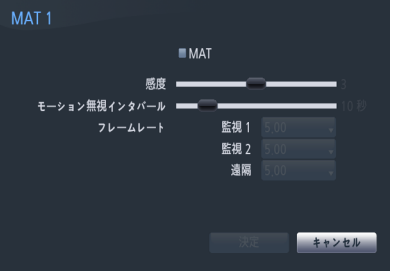

- **感度**:昼間と夜間のそれぞれに対してモーション感知 に対する感度を設定します。値が大きいほどモーショ ン をより敏感に感知します。
- **モーション無視インターバル :** モーションがないイ ンターバルを設定します。モーション無視インターバ ルの間モーションが感知されない場合、モーション無 視インターバル以降モーションが感知されるまで、下 記で設定するフレームレートで映像を配信および録画 します。

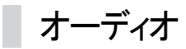

カメラの録音関連機能を一括して設定することができ ます。

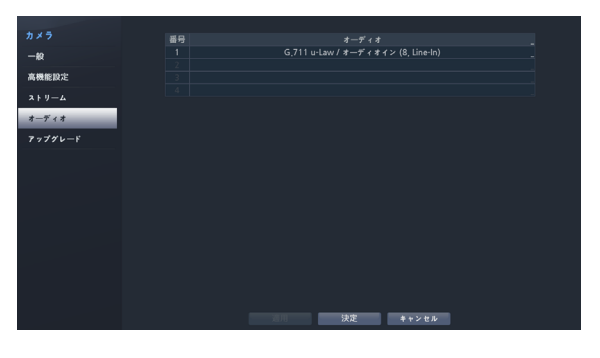

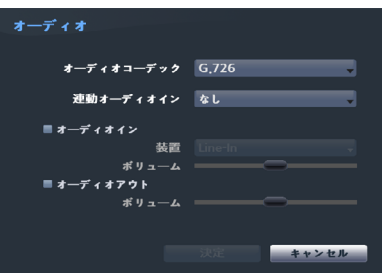

- **オーディオコーデック**:オーディオコーデックを 選択します。(G.711 u-Law、G.726またはADPCM 16KHz)
- **連動オーディオイン** (Associated Audio In):選択し たオーディオチャンネルをカメラに連動させます。本 設定はビデオエンコーダーの場合にのみ対応します。
- **オーディオイン**:オーディオ入力ソース(マイクまた はラインイン)を選択してボリュームを調節します。
- **オーディオアウト**:ボリュームを調節します。

カメラはオーディオ出力アンプを実装していないた **▲▲ め、ユーザーはアンプとスピーカを用意する必要があ** ります。

# アップグレード

各ネットワークカメラの**ファームウェアアップグレー ド**を選択すると、USB検索ウィンドウが表示されます。 USBに接続されているフラッシュメモリまたはHDDか らアップグレードパッケージファイルを選択してくだ さい。

各々のカメラのアップグレードパッケージファイルを選 択して適用ボタンを押すと、カメラをアップグレードで きます。

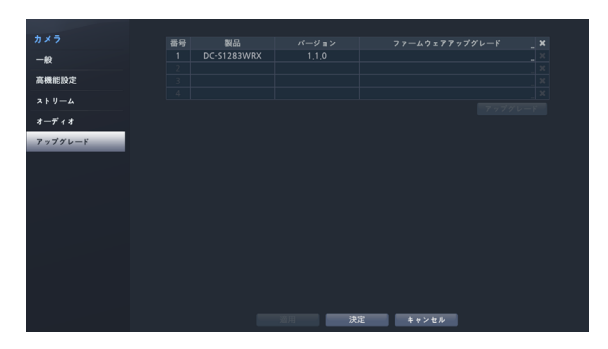

- アップグレードを失敗すると失敗メッセージが表示 されます。失敗メッセージは**91[ページ エラーコ](#page-90-0) [ードの種類](#page-90-0)**を参照ください。
	- アップグレードが終了したら、ネットワークカメラ は再起動され自動的に接続されます。

# <span id="page-75-0"></span>タイムラプス検索

リアルタイム監視モードで**検索モード**アイコン を選択し、**タイムラプス検索**、**イベントログ検索**モード、 または**サムネイル検索**モードを選択して実行することができます。

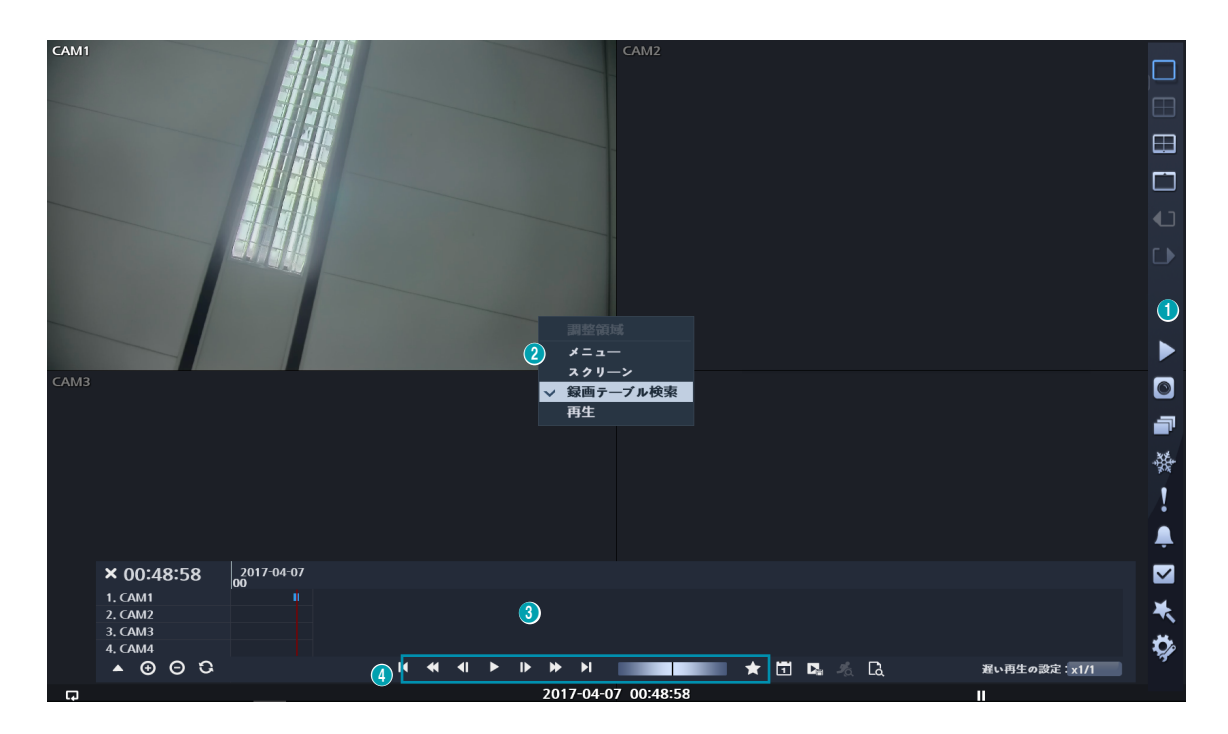

- *1* タイムプラス検索モードでリモコンの**メニュー**ボタンを押すと、**調整領域**を選択できるメニューが表示されます。
- *2* **メニュー**ボタンをもう1度押すと、**調整領域**が移動します。
- *3* **調整領域**が移動した状態で2秒経過すると、**調整領域**が選択されてメニューが消えます。
- *4* 移動したい**調整領域**を選択し、リモコンの方向ボタンで各メニューや項目の間を移動することができます。検索メ ニューはマウスポインタを画面の下に移動すると表示させることができます。

## **調整領域**は**メニュー、スクリーン、録画テーブル検索**で構成されています。

**① メニュー**:画面の右側の検索メニューを選択可能にします。方向ボタンで移動してメニューを選択することがで きます。

**② スクリーン**:カメラ画面を活性化させて、方向ボタンで移動してカメラ画面の選択できるようにする機能でござい ます。

**③ 録画テーブル検索**:下段の録画テーブルを有効化します。 方向ボタンで移動して録画テーブルを選択することができま す。

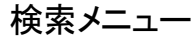

 $\boxplus$ lo □ 2 3 **1**  $\bullet$  $\bm{6}$ **同0** ※7 **1 8 9**  $\overline{\mathbf{v}}$ 0 **1** @

**① レイアウト** 

画面のレイアウトを切り替えます。

### **② ディスプレー**

- **OSD オン/オフ**:OSD機能を有効化、または無効化します。
- **比率維持**:カメラから出力される映像の縦横比を維持するかどうかを選択します。

### **③ 前画面グループ/次画面グループ**

現在の画面グループから前画面グループ、または次画面グループに移動します。

#### ④ **検索モード**

タイムラプス検索/イベントログ検索を変更して検索します。

### ⑤ **監視モード**

リアルタイム監視モードに切り替わります。

#### **⑥ 移動**

日付と時間で録画映像を検索することができます。移動する日付/時間を設定して移動を押す と、検索にヒットした録画映像に移動します。右側の ★ (ブックマーク)ボタンを選択する と、保存されたブックマークの位置に移動することができます。

#### **⑦ カメラ**

カメラチャンネルを選択し、そのチャンネルを単一画面に切り替えます。

#### **⑧ 拡大**

映像を拡大することができます。

#### **⑨ 緊急録画**

緊急録画機能を使用できます。

#### ⑩ **アラーム**

アラームが動作している間、内部ブザーを含むNVRのアラーム出力をリセットします。

- **⑪ データベース** 
	- **録画**:本装置の保存デバイスに録画されたデータを検索することができます。
	- **外部**:他装置で使用していたディスクを接続すると、録画されているデータを検索するこ とができます。

#### **⑫ 印刷**

現在の映像をPDFファイルとして保存することができます。

タイムラプス検索メニュー

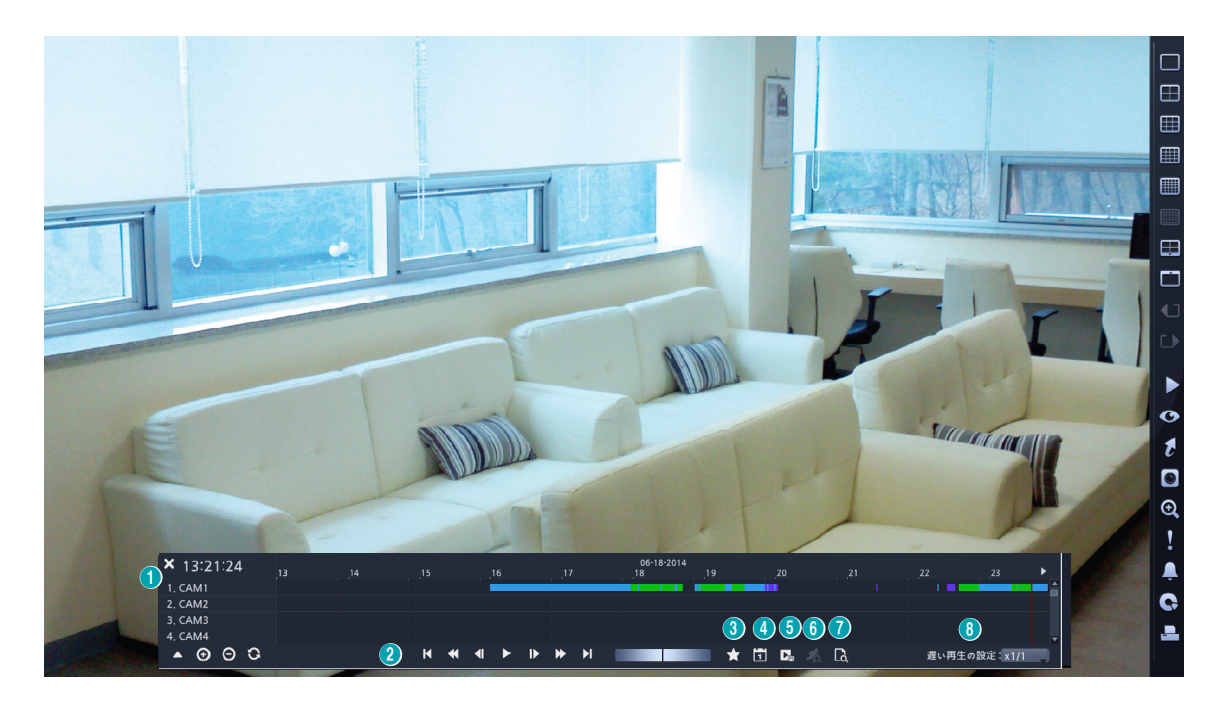

## **① 録画テーブル**

現在の画面に表示されるチャンネルの録画情報を表します。

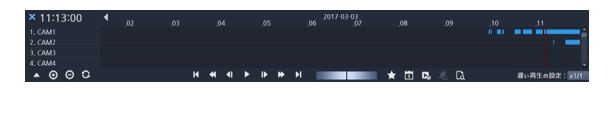

検索ウィンドウ上段に録画された日付/時間情報が表示 されます。録画テーブルの灰色の縦の線は現在の再生位 置を表します。リモコンの方向ボタンを利用し、現在の 再生位置を区間単位で移動することができます。マウス で再生位置を自由に移動させることができます。

- 録画テーブルで後方に表示されるほど、最新のデー タです。
	- システム時間を過去の時間に変更して録画すると、 同じ時間帯に1つ以上の映像が存在することがあり ます。重なる時間帯は黄色い線で区分された録画テ ーブルに表示されます。

タイムラプス検索ウィンドウの左下の▲また▼はを 選択すると検索ウィンドウの大きさが変更され、全体チ ャンネルまたは最小限のチャンネルだけが確認できま す。最小の大きさのタイムラプス検索ウィンドウでは、 スクロールを利用して表示されていない他のチャンネル の情報まで確認できます。

(拡大表示)を選択すると録画情報が1分単位の区間で 構成され、 (縮小表示)を選択すると録画情報が3分単 位の区間で構成されます。縮小表示を選択すると、拡大 表示よりもっと多くの時間を一つの画面で見ることがで きます。

画面に表示される日付や時間より以前または以後の録画 データが存在する場合、日付/時間情報を表示するウィ ンドウの両側にスクロールバーが表示されます。スクロ ールをリモコンの方向ボタンを押すか、マウスでクリッ クしてドラッグし、選択した録画データの情報を確認す ることができます。

◆ (リロード)を選択するたびに、最新にアップデート された録画情報が確認できます。

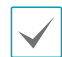

### 録画データの棒グラフの色

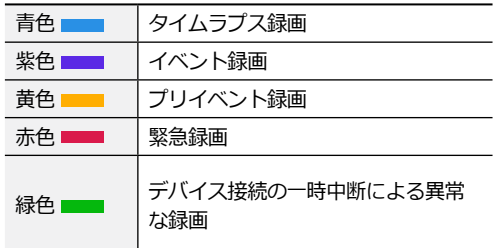

## **② 再生ボタン**

映像を再生・探索することができます。各ボタンの機能 はリモコンの再生ボタンと同じです。

## • **ジョグシャトル**

再生方法および速度を調節することができます。 ジョグシャトルの縦の表示線は、現在の再生方向や 速度を表します。縦の表示線が中央から右方向にあ れば映像を正方向に再生し、左側にあると逆方向に 再生します。縦の表示線が中央から遠くなるほど再 生速度が速くなります。縦の表紙線をクリックし、 ジョグシャトルをマウスでドラッグすることで映像 の再生速度を調節することができます。マウスボタ ンを離すと縦の表示線が中央に戻り、映像再生が止 まります。

## **③ ブックマーク**

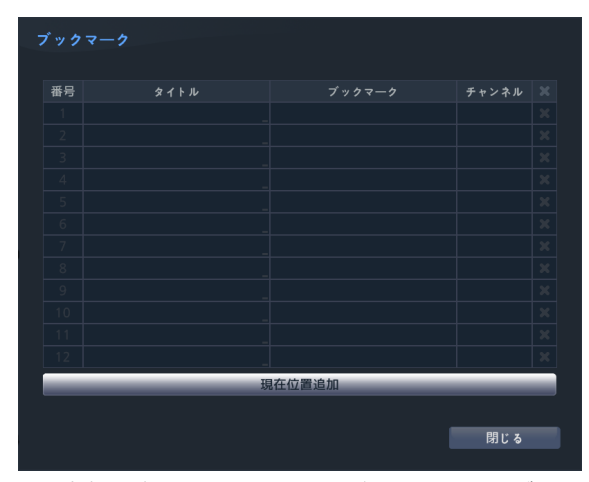

• **現在位置追加**を選択すると、現在の再生位置をブック マークに登録します。**タイトル**を選択して登録したブ ックマークの名前を入力します。

ブックマークは12件まで保存できます。

- ブックマーク設定ウィンドウで特定のブックマークを 選択し、登録された再生位置に移動することができ ます。
- ブックマークリストを選択し、 メアイコンを選択して そのブックマークを削除することができます。

#### **④ カレンダー検索**

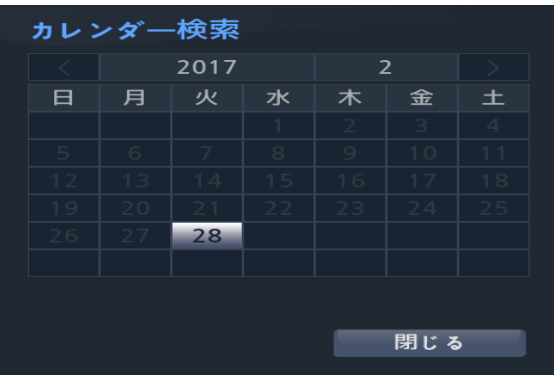

特定の日付の映像をカレンダー検索で探すことができ ます。

録画された映像がある日付はグレー色で表示されます。 日付を選択すると、その日付のもっとも早い時間に録画 された映像が静止画の状態で表示されます。選択された 日付は黒い背景にグレー色で表示されます。

### **⑤ バックアップ**

- **ツータッチクリップコピー**:任意の2つの位置を指定 して両位置間のデータをコピーすることができます。 バックアップ設定ウィンドウが表示されます。指定し た2つの位置の範囲が**開始**と**終了**時刻に自動設定され ます。
- **バックアップ**:バックアップの設定ウィンドウが表示 されます。**開始**と**終了**時刻をデータの最初や最後に決 めることができます。監視モードでリモコンのCLIP COPYボタンを押すとバックアップ設定ウィンドウが 表示され、再生モードではツータッチクリップコピー になります。

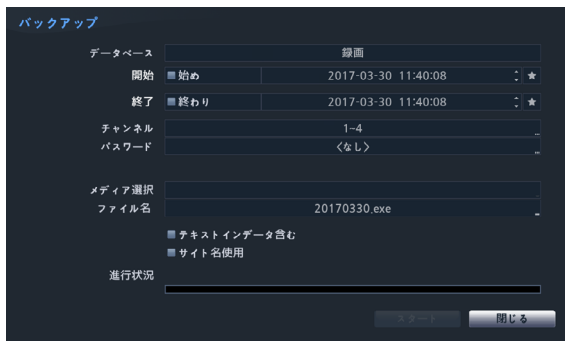

- **チャンネル**:カメラの映像を保存するチャンネルを選 択することができます。
- **パスワード**:保存したビデオクリップを再生すると き、パスワードを使用するか否かを選択し使用する場 合はパスワードを設定してください。
- **メディア選択**:保存するメディアを選択することがで きます。
- **ファイル名**:保存するファイルの名前を設定してくだ さい。最大63文字まで入力できます。

ファイル名には、¥、/、:、;、\*、?、!、"、<、>、| などの文字は使用できません。

- テキストインデータを含む: 録画映像にテキスト入 力情報がある場合、テキスト入力情報を映像とともに 保存します。
- **サイト名使用**:バックアップのファイル名にサイト情 報を追加します。

バックアップのファイル名に場所情報を追加する場 合、場所情報に使用された¥、/、:、;、 \*、?、!、"、< 、>、|などの特殊文字は に代替されます。

**開始**を押すと指定した保存範囲のデータ量が計算されて 表示されます。容量を確認し、**続ける**を選択するとバッ クアップが始まります。バックアップが始まると、**キャ ンセル**を押してバックアップを取り消すことができ、**閉 じる**を押して画面を消すことができます。**閉じる**を選択 してもバックアップは続けられ、コピーが完了するとこ れを確認するウィンドウが表示されます。

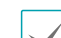

• **ワンタッチバックアップモード**では保存されるド

ライブのメディア容量に合わせて保存範囲を自動的 に設定します。選択したメディアに空き容量が足 りない場合、空いている容量だけバックアップがで きます。

- NVRは実際のディスク容量と関係なく30GBと表示 し、バックアップのためのファイルサイズは30GB 以下に制限されます。
- 2GBを超える映像区間をバックアップする場合、シ ステムが2GB単位に分けて保存します。
- バックアップで作成したファイルは、Windowsの PCで、すぐに再生することができます。再生方法に 対する詳しい説明はTB Viewerの取扱説明書を参照 ください。
- USBフラッシュメモリはFAT32フォーマットのみに 対応します。
- USB HDDはFAT32フォーマットのプライマリ・パ ーティションのみに対応します。

USBバックアップの途中でUSBケーブルを取り外し

A. たり、USBメディアの電源を切ったりしないでくださ い。USBバックアップ中にケーブルが抜けたりメディ アの電源が切れた場合、NVRシステムが誤作動を起こ したり、外付けUSBメディアのファイルシステムが損 傷し再びバックアップを試みたときバックアップがで きないというエラーメッセージが表示されることがあ ります。このエラーメッセージを表示させないために は、NVRを再起動する必要があります。USBメディア のファイルシステムが損傷していた場合は、NVRを再 起動してバックアップを試みてもこのエラーメッセー ジは消えずに表示されます。この場合はメディアをも う一度フォーマットするか、復元プログラムを利用し て損傷したUSBメディアのファイルシステムを修正し なければなりません。

#### **⑥ モーション検索**

(本機能は単一画面モードのみで動作します。) モーション検索機能は分割画面モードでは実行できませ ん。単一画面モードで選択してください。

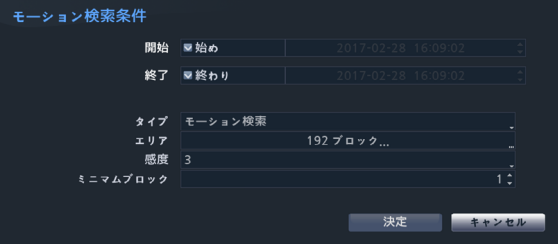

• **開始**で**始め**を選択すると、保存されているデータの中 で最初の時刻に設定され、**終了**で**終わり**を選択すると 保存されているデータの中で最後の時刻に設定されま す。**始め**や**終わり**のチェックを解除し、検索する期間 を直接指定することができます。

- **タイプ**:**モーション検索**は直前の映像と比較して選択 されたエリアでの変化を探します。つまり、継続的な 変化にも関わらず、変化がとても遅い場合は検索され ません。一方で、**オブジェクト検索**は**開始**に設定され たときの映像と比較し、選択されたエリアでの変化を 見つけます。よって、とても遅い変化であっても**開始** で設定されたときと比較し、ある程度の変化は感知さ れます。
- **エリア**設定はシステム構成–モーション感知設定でエ リアを設定する方法と同じです。詳しい内容は**[49](#page-48-0) [ページ モーション](#page-48-0)**を参照ください。

**オブジェクト検索**の検索**エリア**を設定する場合、物 体の端の部分を検索領域に含むと正しく検索されな い場合があります。正確な検索のために、物体の輪 郭の内側を感知エリアに設定してください。

- **感度**:1(低感度)~5(高感度)の中から設定すること ができます。
- **ミニマムブロック**:**ミニマムブロック**設定はモーショ ン検索だけで使用することができます。

条件設定が終わったら、**検索**を押してください。検索結果項 目を選択すると、左側に映像が表示されます。映像を再生す るためには、**閉じる**ボタンを押して設定ウィンドウを閉じて ください。

#### **⑦ テキストイン検索**

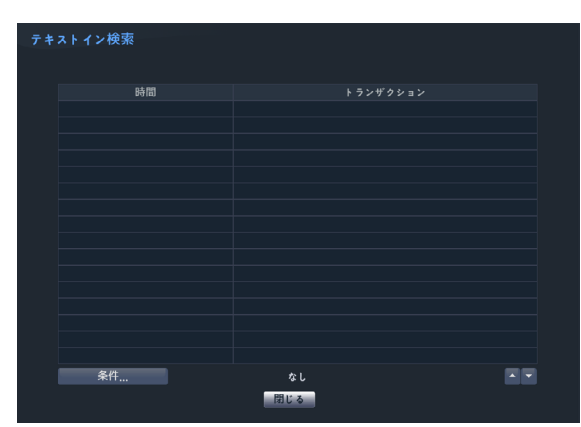

特定**トランザクション**を選択すると、選択された日付と 時間に該当する映像が静止画の状態で表示されます。

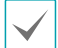

1倍速の再生時には画面にテキストイン情報が重なっ て表示されますが、他の速度で再生すると表示されま せん。

左下の**条件…**を選択すると、テキストイン検索で検索す る条件を決めることができます。

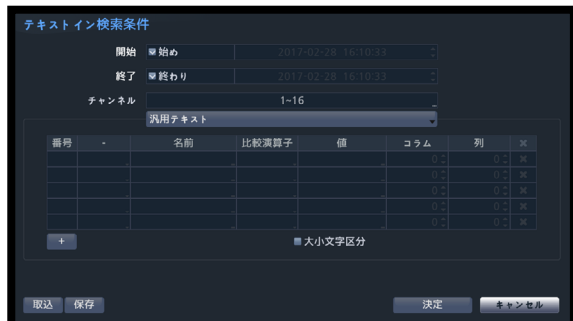

- **開始**で**始め**を選択すると、保存されているデータの中 で最初の時刻に設定され、**終了**で**終わり**を選択すると 保存されているデータの中で最後の時刻に設定されま す。**始め**や**終わり**のチェックを解除すると検索する期 間を直接変更することができます。
- **チャンネル**:検索するテキストインチャンネルを選択 することができます。
- **テキストインデバイス**を選択し、テキストインデバイ スのタイプを選択することができます。
- **+ボタン**:検索変数設定を追加することができます。
- **大小文字区分**:大小文字の使用設定ができます。
- **読込**:保存しておいた検索条件の設定値を読み込むこ とができます。
- **保存**:現在の検索条件の設定値を保存することができ ます。

設定が終わり**検索**を押し、検索を実行したあと、**テキス トイン検索**設定ウィンドウに戻ります。

## **⑧ 低速再生**

再生速度を遅くして検索することができます。(x1/2 、x1/3、x1/4、x1/6、x1/8)の低速再生の速度を設定 し、再生ボタンを押すと設定した倍速で映像が再生され ます。

コンテキストメニュー

カメラ画面でメニューボタンを押すか、マウスの右ク リックでコンテキストメニューを実行することができま す。

- **拡大**:映像を拡大することができます。
- **オーディオ**:オーディオ再生をON/OFFできます。録 音されたオーディオの再生は、全体画面で再生したと きだけが可能です。
- **テキストイン表示**/**非表示**:録画映像にテキスト入力 情報がある場合、テキスト入力情報を映像と一緒に表 示したり、非表示したりすることができます。
- **グループ編集**:グループ編集では、分割画面上でカメ ラの位置が変更できます。

印刷

現在の映像を印刷することができます。

**検索モード**で**一時停止**ボタンを押して、再生を一時停止 してください。検索メニューで**印刷**を選択すると、印刷 設定ウィンドウが表示されます。

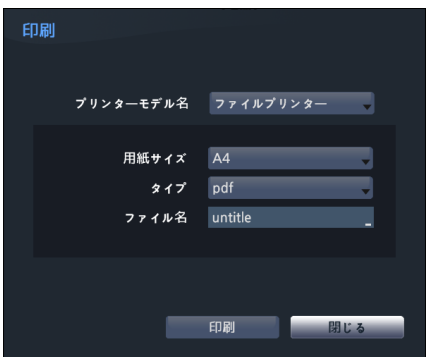

- **プリンターモデル名**
	- ファイルプリンター:現在の映像がUSB保存デバ イスにPDFファイルで保存され、保存された映像は PCに接続されたプリンターで印刷することができ ます。
- **用紙サイズ**:プリントする用紙の大きさを選択しま す。
- **ファイル名**:保存するファイルの名前を指定します。

# イベントログ検索

メニューで**検索モード**>**イベントログ検索**を選択する と、イベントログ検索ウィンドウが表示されます。

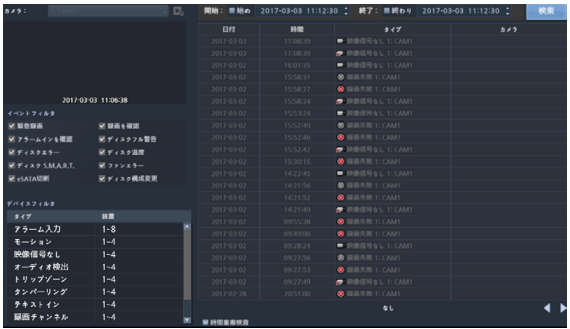

- 特定のイベントを選択すると、連動録画が行われるチ ャンネルの選択された日付と時間に該当する映像が静 止画の状態で表示されます。画面の真ん中の再生ボタ ンで映像を再生でき、画面上で連動カメラを変更すれ ば他のカメラを再生することができます。
- イベントログの検索ウィンドウの上にある**始め**や**終わ り**の選択を解除し、検索する期間を直接変更すること ができます。

開始で始めを選択すると保存されたデータの中で、最 初の時刻に設定され、終了で終わりを選択すると保存 されたデータの中で最後の時刻に設定されます。

- **開始**または**終了**時間をユーザーが指定する場合には、 **時間重複検査**を選択/解除することができます。
- システム時間が変更されユーザーが指定した**開始**時間 または**終了**時間が2つ以上ある場合、これらから1つを 選ばなければなりません。選択した**開始**と**終了**時間帯 に発生したイベントだけが検索されます。**時間重複検 査**が選択されていなければ、全ての**開始**と**終了**時間帯 に発生したイベントを検索します。
- **緊急録画**、**録画エラー**、**アラーム入力エラー**、**ディ スクフル警告**、**ディスクエラー**、**ディスク温度**、**デ ィスクS.M.A.R.T.**、**ファンエラー**、**eSATA接続終 了、ディスク構成変更**などのシステムイベントを検索 するときイベントフィルターを選択して選定すること ができます。

カメラフィルター

- **アラーム入力**:アラーム入力イベントを検索するアラ ーム入力チャンネルを選択します。
- **モーション**:モーション感知を検索するカメラチャン ネルを選択します。
- **映像信号なし**:映像信号なしイベントを検索するカメ ラチャンネルを選択します。
- **オーディオ検出**:オーディオ感知イベントを検索する カメラチャンネルを選択します。
- **トリップゾーン**:トリップゾーンイベントを検索する チャンネルを選択します。
- タンパーリングイベントを検索する チャンネルを選択します。
- **テキストイン**:テキストインイベントを検索するチャ ンネルを選択します。
- **録画チャンネル**:イベントを検索する録画チャンネル を選択します。
- **録画失敗**:録画失敗イベントを検索するチャンネルを 選択します。
- **ファンエラー**:カメラのファン異常イベントを検索す るチャンネルを選択します。
	- 設定された録画チャンネルのうちで少なくとも1つの 連動録画が発生したイベントだけを検索します。どの カメラも選択しなければ、連動録画カメラが1つもな いイベントだけを検索します。

## サムネイル検索

メニューで**検索モード**>**サムネイル検索**を選択すると、 サムネイル検索ウィンドウが表示されます。

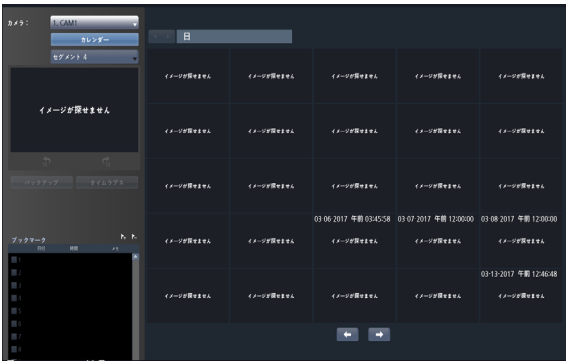

- 画面左側の ホレッシーを選択すると、連動録画が行われた チャンネルで、検索したい日付の映像をカレンダー検 索で探すことができます。録画された映像がある日付 は黒色で表示され、選択された日付は青色で表示され ます。
- カレンダーボタン右側の ト ボタンを選択し、 日-> 時間->分->秒、または秒->分->時間->日の単位で精 度が変更できます。
- 選択された日付と時間に該当する映像が静止画の状 態で表示されます。画面中央にある再生ボタンで映 像が再生でき、画面下段のす。、または、っポタンを押 して、10秒単位で映像を前後に移動することができ ます。
- バックアップを選択するとバックアップの設定ウィン ドウが表示され、開始と終了時刻をデータの最初と 最後に設定したり自由に調節したりすることができ ます。
- タイムラプスを選択すると、タイムラプス検索モード に移動します。タイムラプス検索に対する詳しい内容 は、**76[ページ タイムラプス検索](#page-75-0)**を参照ください。
- & アイコンを選択すると、現在の再生位置をブック マークに登録します。タイムラプス検索モードの画面 右側のブックマーク設定ウィンドウで特定のブックマ ークを選択し、登録された再生位置に移動することが できます。 ブックマークリストを選択し、 2アイコ ンを選択してそのブックマークを削除することができ ます。

## 重複した時間の映像検索

ユーザーがシステム時間を過去に戻して録画した場合、 同じ時間帯に1つ以上の録画映像が存在する時間重複現 象が発生する可能性があります。この場合、重複した時 間の録画映像は、セグメントを区分して検索する必要が あります。

例えば1時から5時までの録画映像が存在する場合、シス テムユーザーがシステム時間を5時から3時に変更したあ と6時まで録画すると、3時から5時までの録画映像が2 つ存在することになります。このとき、3時から5時まで の時間には2つのセグメントが発生します。

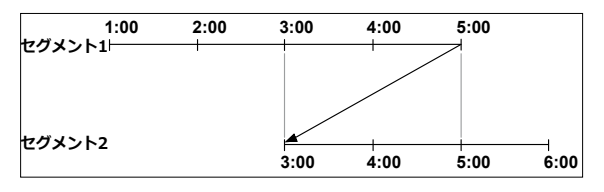

重複した時間の録画映像を検索するとき、特定の時刻ま たは時間範囲を選択することができます。もし時間が重 複した区間である3時から5時までの区間で**日時指定検 索**などの検索メニューを利用し、ある特定の検索時間を 指定する場合、例えば**4時**の録画映像を検索したいなら 重複した2つのセグメントの中からどのセグメントの**4時** であるかを選択しなければなりません。

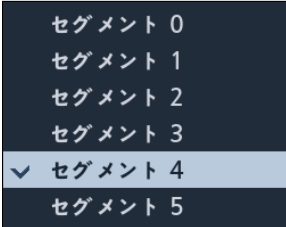

もし時間が重複した3時~5時の区間で**イベントログ検 索**および**モーション検索**などの検索メニューを利用して 検索時間範囲を指定する場合、例えば**4時~5時**の間の 録画映像を検索したいなら重複する2つの検索開始と終 了の時間の中から1つを選択しなければなりません。選 択可能な検索範囲は下記のとおりです。

- セグメント1の4時~セグメント1の5時
- セグメント1の4時~セグメント2の5時
- セグメント2の4時~セグメント2の5時

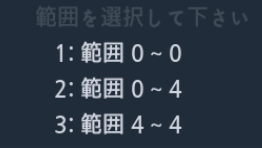

# 第5章 - ウェブガード

ウェブガード(WebGuard)はインターネット上で別度のプログラムがなくても遠隔地の映像を監視及び検索できるもの で、一般ブラウザ(インターネットエクスプローラ)を用いて簡単に接続できます。

ウェブガードの行うためには下記の通りPCのシステムの仕様が必要です。

- OS: Microsoft® Windows® XP (Service Pack 3), Microsoft® Windows® Vista (Service Pack 1), Microsoft® Windows<sup>®</sup> 7 (Home Premium、 Professional、 Ultimate) or Microsoft<sup>®</sup> Windows<sup>®</sup> 8 (Pro、 Enterprise)
- CPU: Intel Pentium IV 2.4GHz以上
- RAM:1GB以上
- VGA: 128MB以上(1280x1024、24bpp以上)
- Internet Explorer: バージョン7.0以上 (32-Bit)

• ウェブガードはマイクロソフトインターネットエクスフローラ(Microsoft Internet Explorer)のみ対応しており、他のブラ ウザーには対応しておりません。

- ウェブガードはMicrosoft® Windows® 8のメトロ(Metro) UIでは、動作しません。
- *1* インターネットエクスプローラを実行してからアドレス入力欄へ下の情報を入力してください。
	- http://IPアドレス:ポート番号"(NVRシステムIPアドレス及びネットワーク ウェブガード設定から設定したウェ ブガード接続ポート番号(デフォルト値: 12088)入力)
	- あるいは、"http://FENサーバーアドレス/FEN名"(FENサーバーアドレス及びFENサーバーへ登録されたNVR名入 力)
	- あるいは、"http://www.dvronline.net"(ログイン時NVR IPアドレスあるいはFENサーバーへ登録したFEN名を入 力要求)

接続したいNVRのIPアドレスおよびウェブガードポート番号はネットワーク管理者にお問い合わせください。

*2* ウェブガードのログイン画面が出ると"Live Viewer"(ウェブ監視)または"Play Viewer"(ウェブ検索)を選択しま す。ID及びパスワードを入力して[LOGIN]ボタンをクリックすると選択したモードに接続されます。

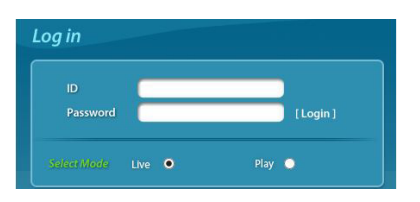

http://www.dvronline.net"を入力して接続する場合は、"NVR ADDRESS"項目へNVRのIPアドレスを入力します。 ログインメニューから"Use DVRNS"オプションを選択したらIPアドレスの代わりにFENサーバーへ登録されたFEN名 を入力することが可能であり、SETUP設定からFENサーバーのアドレス及びポート番号の入力が求められます。

- 
- ウェブガードプログラム運営中にはログイン窓を閉じないで下さい。ウェブ監視又はウェブ検索モードに切り替るの 際にはスクリプト(SCRIPT)エラーが発生します。この場合にはウェブガードプログラムをリスタートする必要があり ます。。
	- ウェブガードを実行するとき、アドレスバーまたはステータスバーが表示される場合、画面の下段部が切れて表示さ れることがあります。この場合インターネット設定を変更し、アドレスバーまたはステータスバーを非表示にして実 行することをお勧めします。(**ツール**→**インターネットオプション**→**セキュリティ**→**レベルのカスタマイズ**→**ウェブ サイトがアドレスバーやステータスバーのないウィンドウを開くのを許可する**オプションを**使用**に設定)
- ウェブガードを実行する場合、アドレスバーやステータスバーを表示すると画面の下段部が見えなくなる場合があり ます。この現象を解決するためにはインターネットの設定を変更し、アドレスバーやステータスバーを表示しないで ブラウザーを開くことをお勧めします。("ツール" → "インターネットオプション" → "セキュリティ" → "レベルのカ スタマイズ" → "Webサイトがアドレスバーやステータスバーのないウィンドウを開くのを許可する"のオプションを" 有効にする"に設定)。
- マイクロソフトウィンドウズ・ヴィスタ(Microsoft Windows Vista)またはその上の運営体制よりウェブガードソフト を起動する場合、インターネットエキスフローラ実行するためにはエキスフローラのアイコンをマウスの右ボタンで クリックし表示されるメニューより"管理者として実行"をお選びください。"管理者として実行"を選択しない場合、 ウェブガードの一部の機能が制限される恐れがあります。
- マイクロソフトウィンドウズ・ヴィスタ(Microsoft Windows Vsista) またはその上の運営体制では映像転送速度の低 下によりウェブガードのスクリーンの画面が表示されなかったり、更新しなかったりする恐れがあります。本症状の 場合は、御使用のPCのオートーチューニング機能の解除をお勧めします。管理者権限でコマンドプロンプト実行("ス タート"メニュー → "すべてのプログラム" → "コマンドプロンプト" → マウスの右ボタンを利用し、"管理者として 実行"選択)。"netsh int tcp set global autotuninglevel=disable"を入力してから縁たーENTERキーを押してくださ い。PCは再起動してから変更された設定を適用します。オートーチューニング機能を再度復旧するためには管理者権 限でコマンドプロンプトを実行してから"netsh int tcp set global autotuninglevel=normal"を入力してください。PC は再起動してから変更された設定を適用します。

## ウェブ監視モード

ウェブ監視は遠隔地の映像をリアルタイムで監視できる遠隔地ウェブ監視のプログラムです。

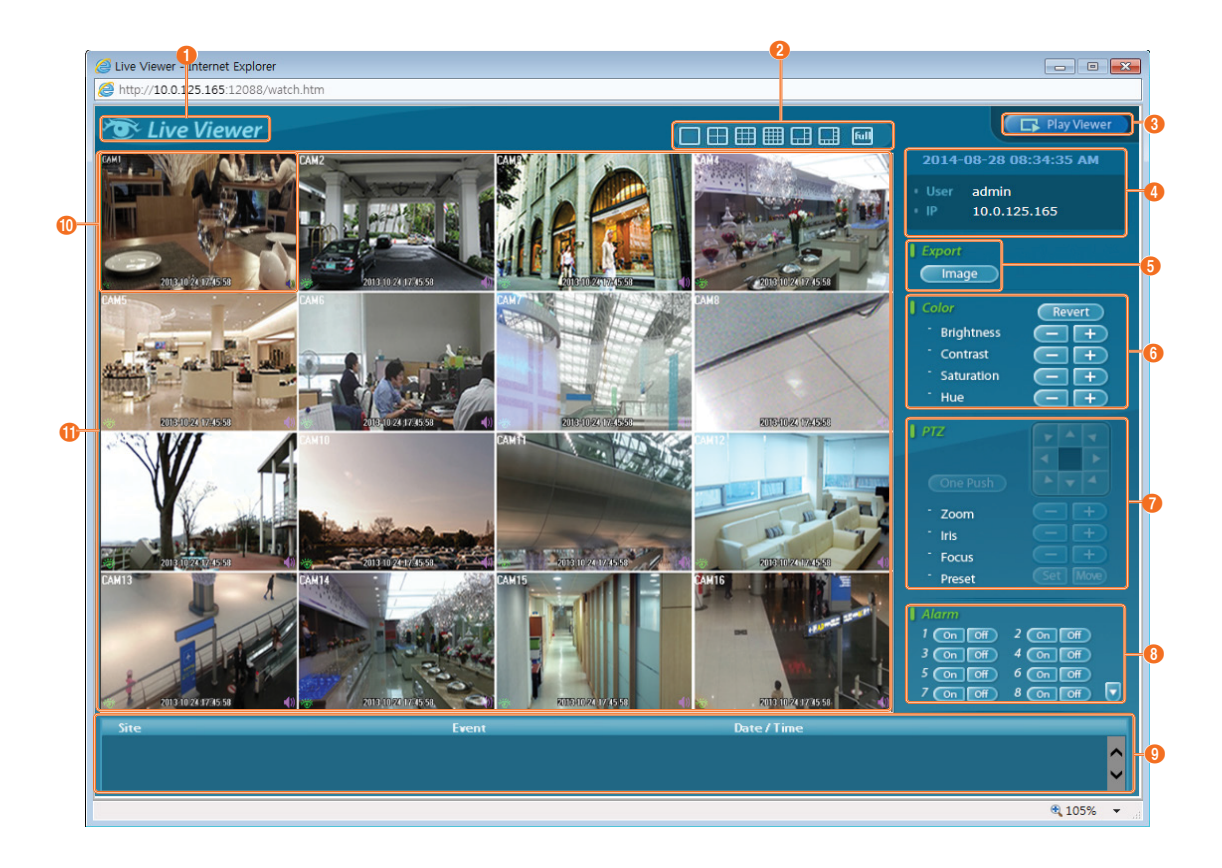

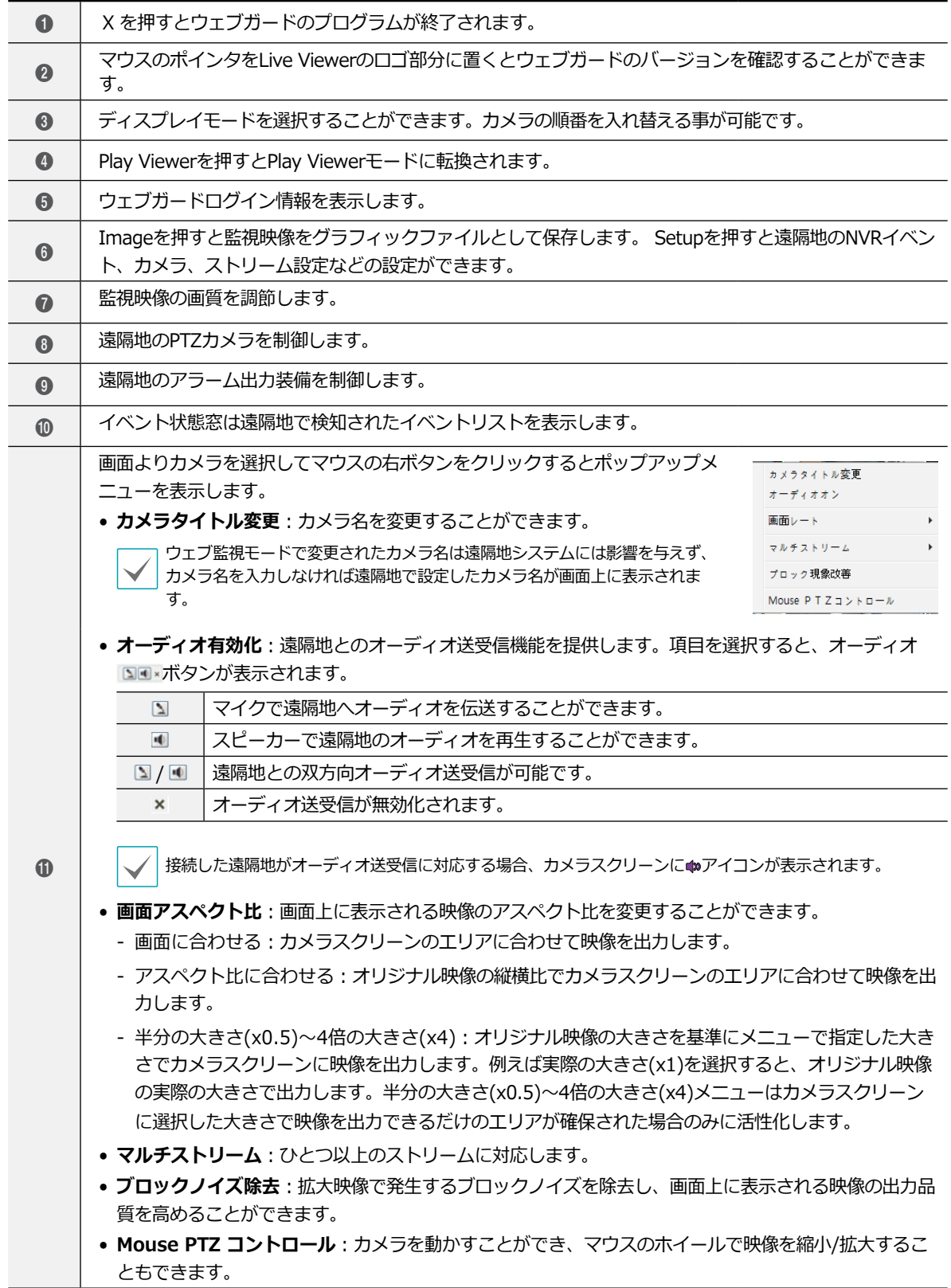

# ウェブ検索モード

ウェプサーチは遠隔地の録画映像を検索することができる遠隔地ウェブ検索プログラムです。

ウェブ検索スクリーンからの遠隔地接続は30分以上の操作がない場合、自動解除されます。

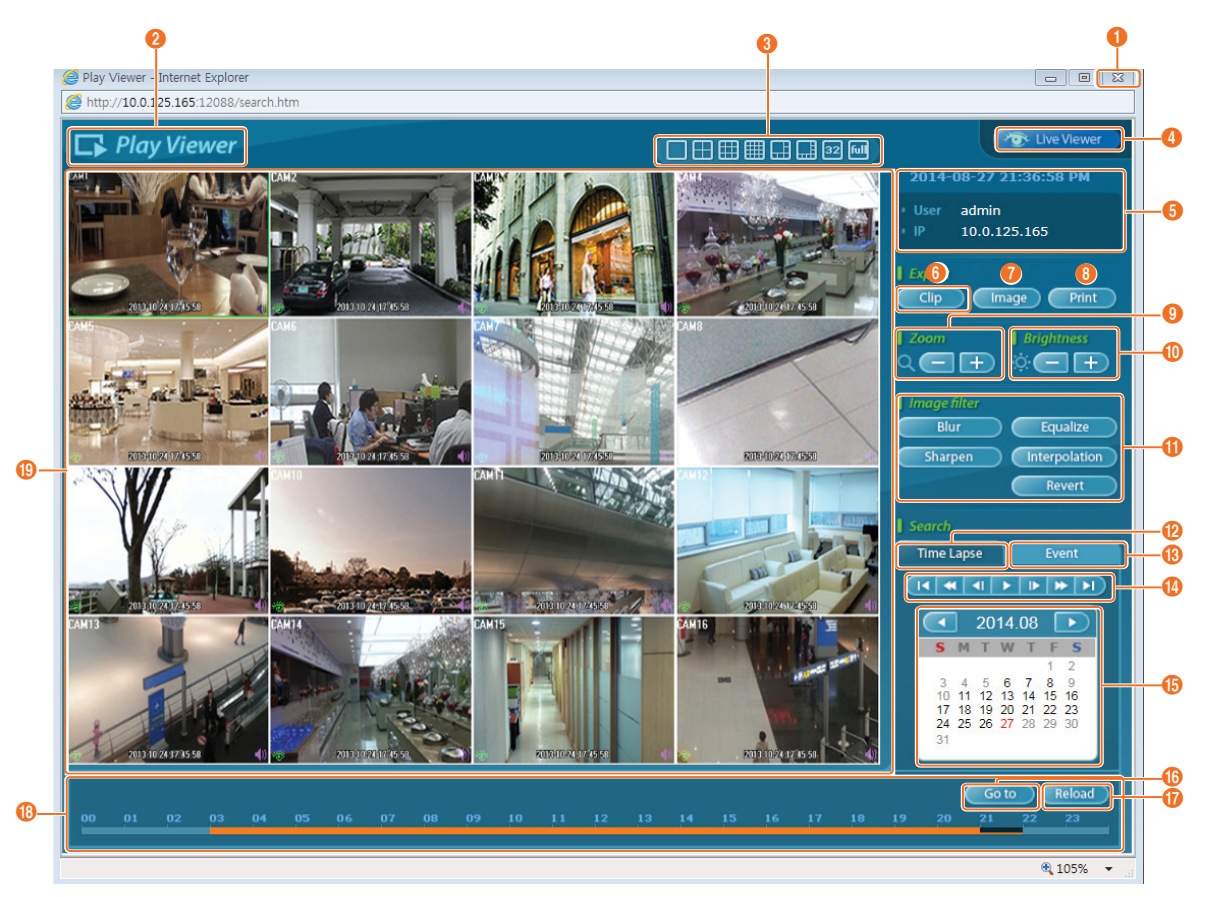

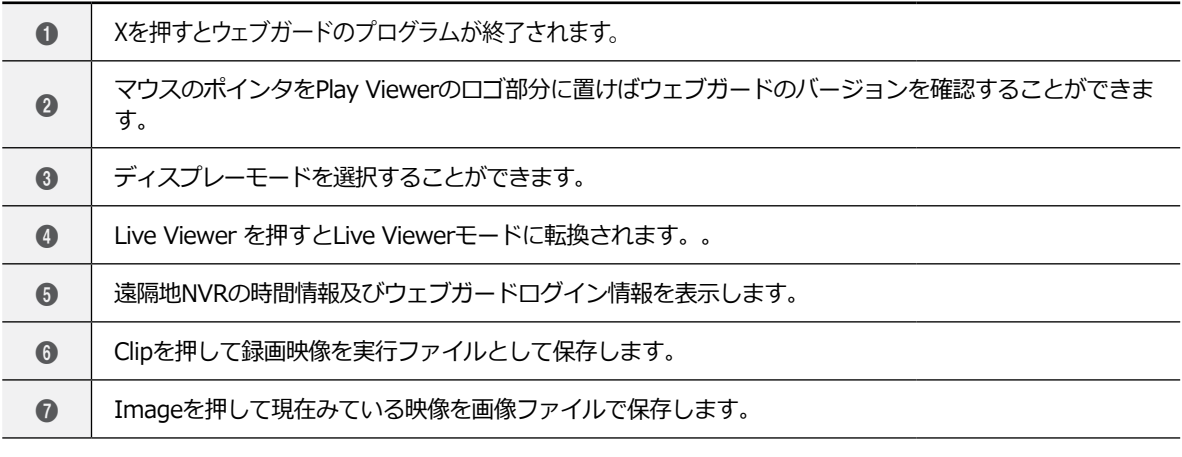

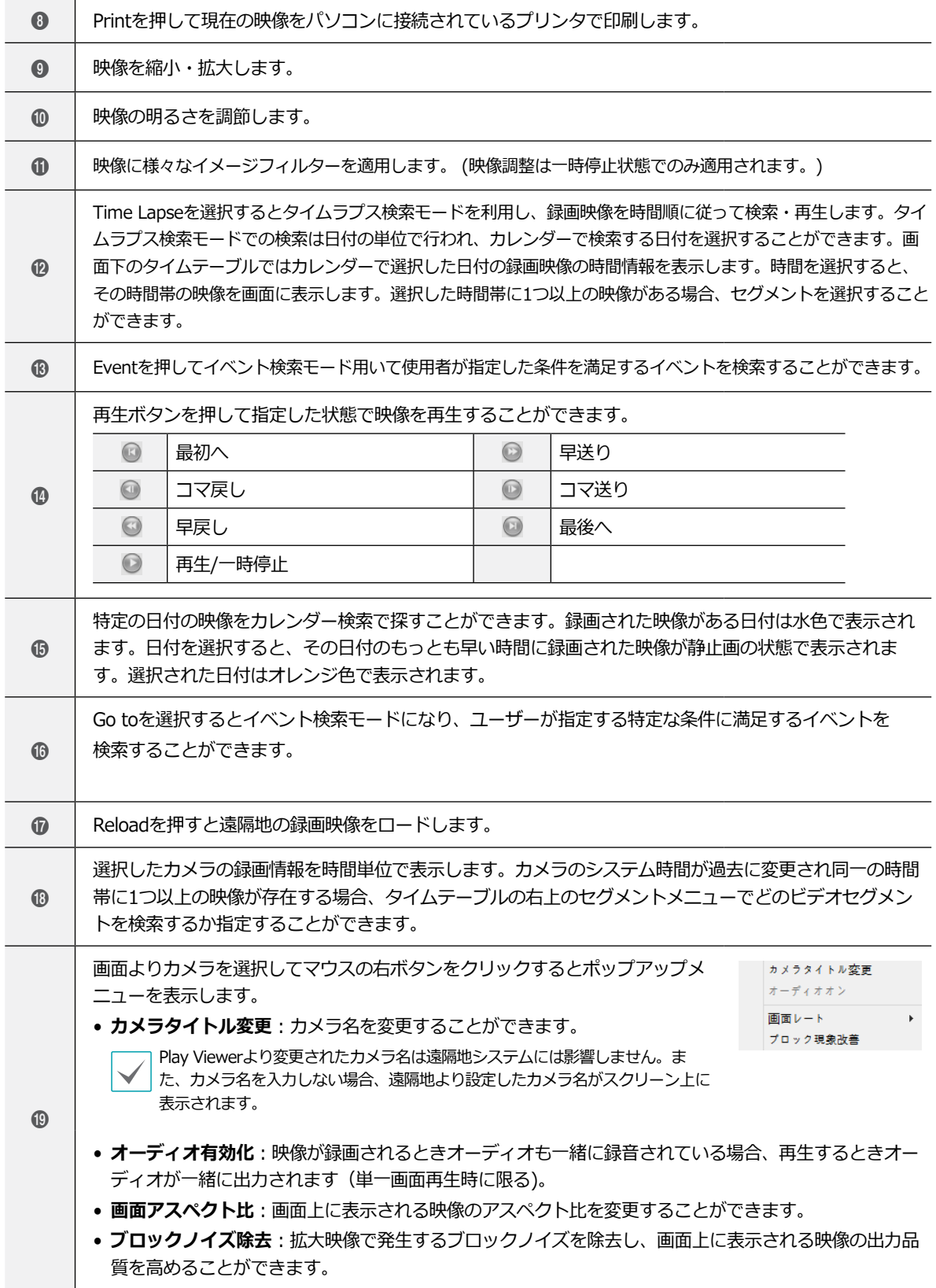

# 第6章-付録

# システムログの種類

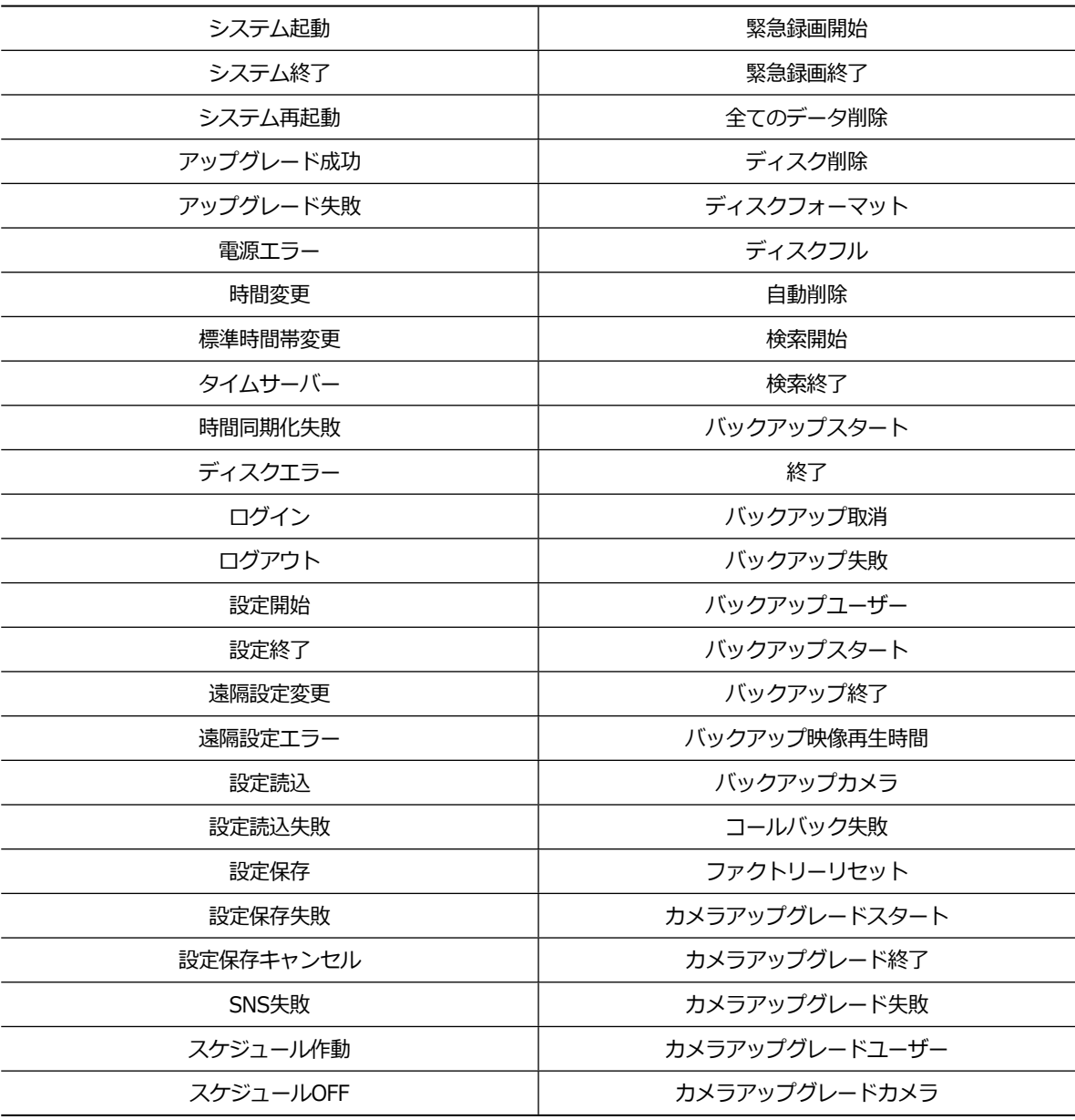

# <span id="page-90-0"></span>エラーコードの種類

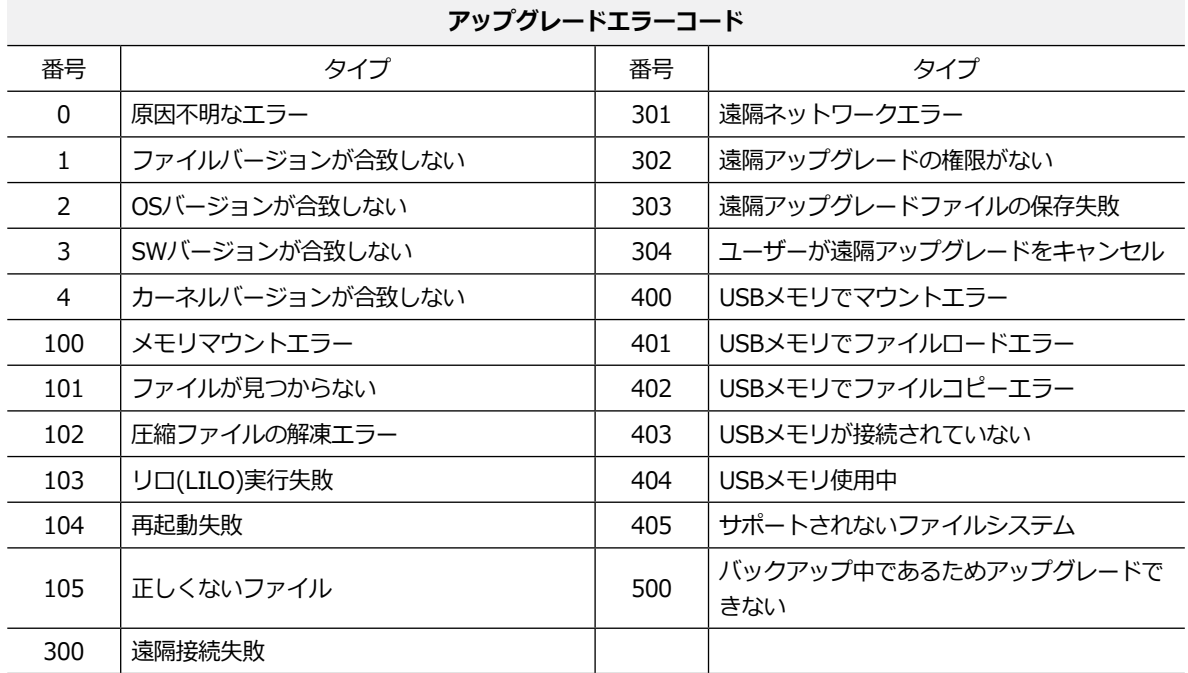

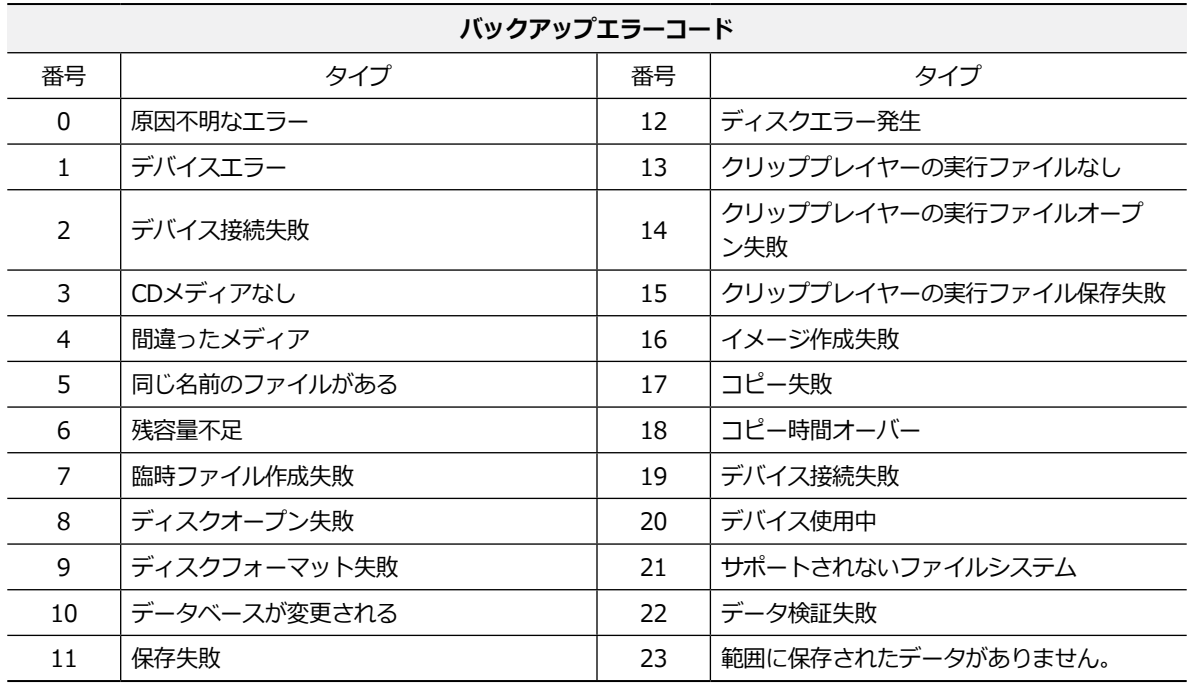

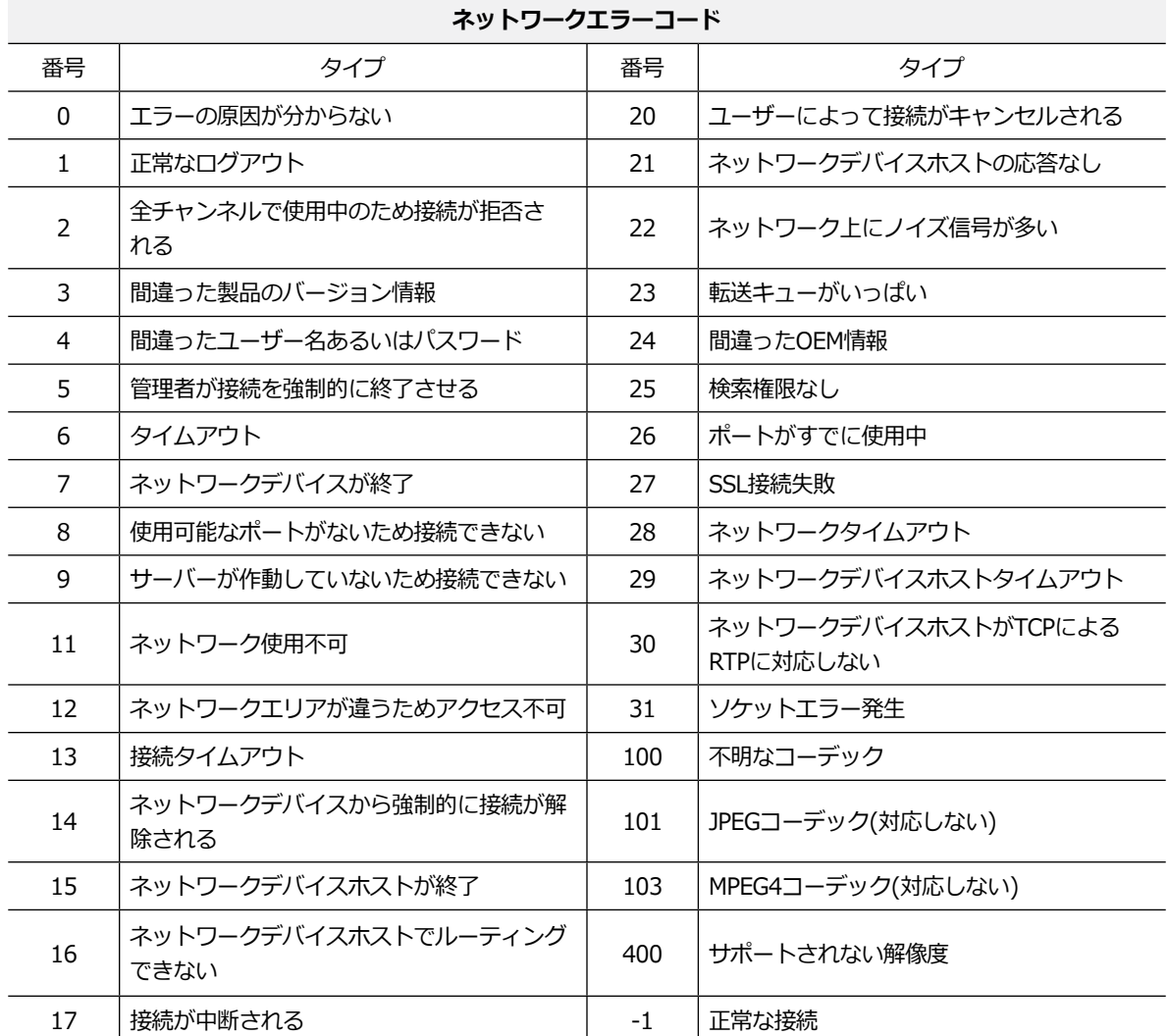

# 故障時の確認事項

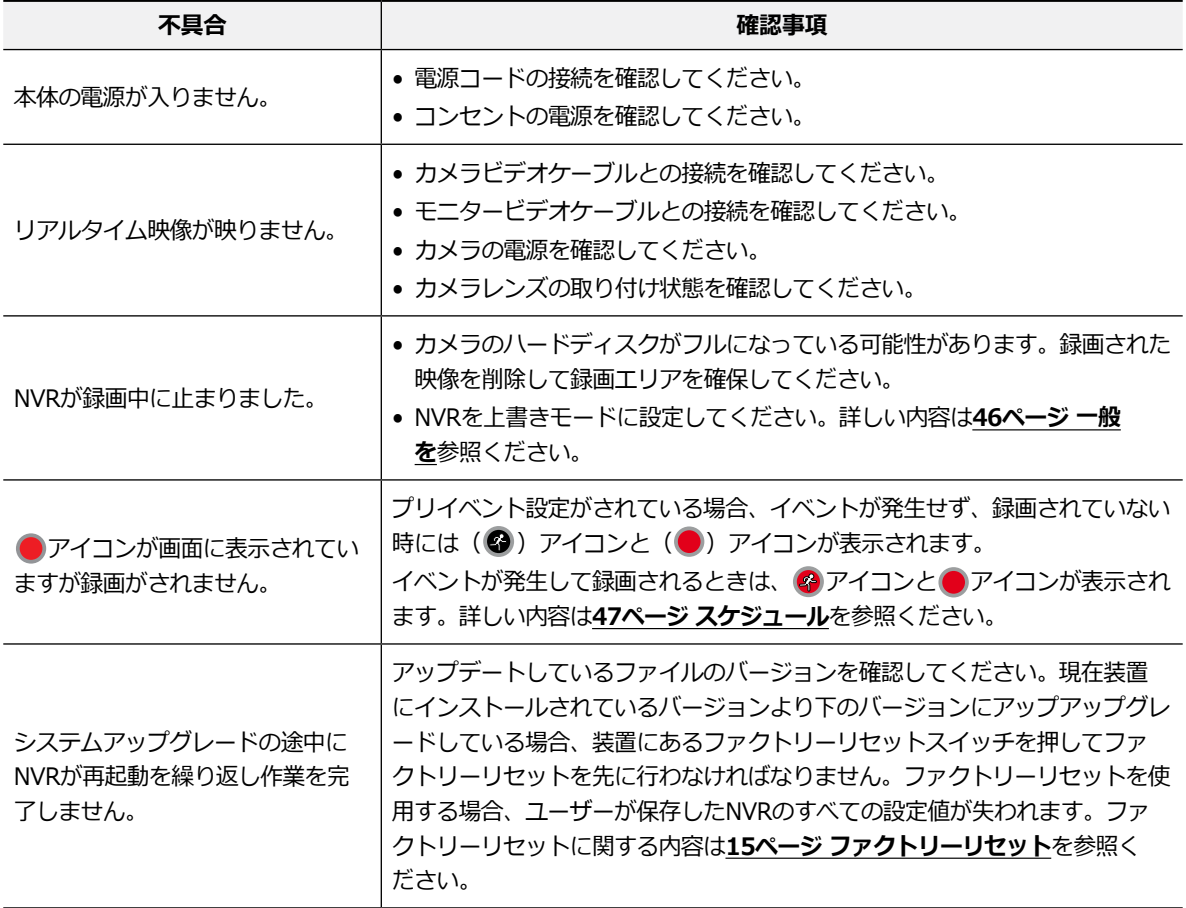

# 製品の仕様

本製品の仕様は製品の質を高めるために事前の予告なく変更される場合があります。

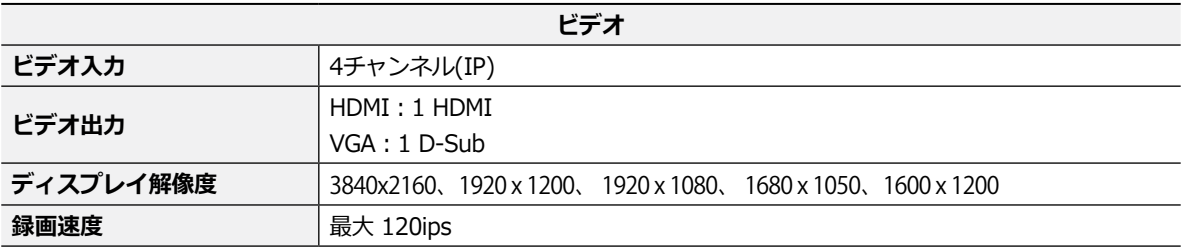

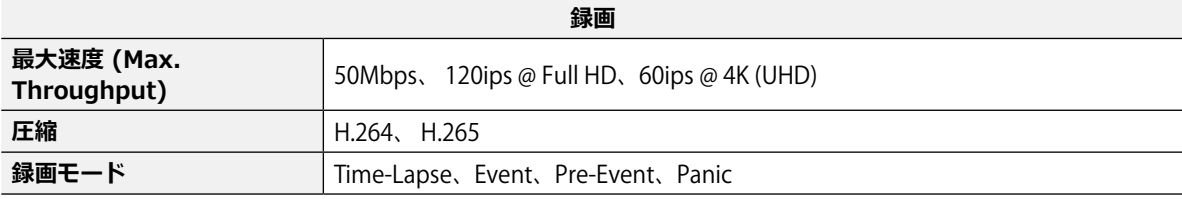

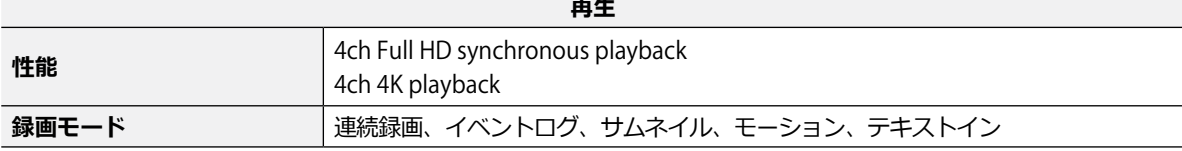

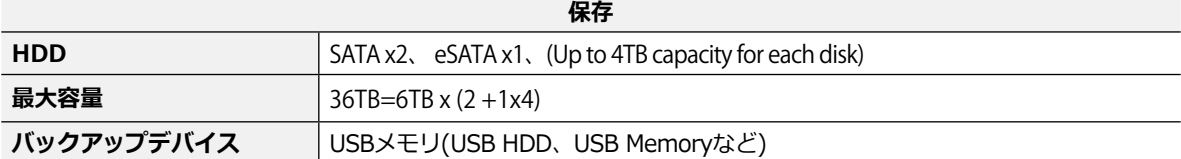

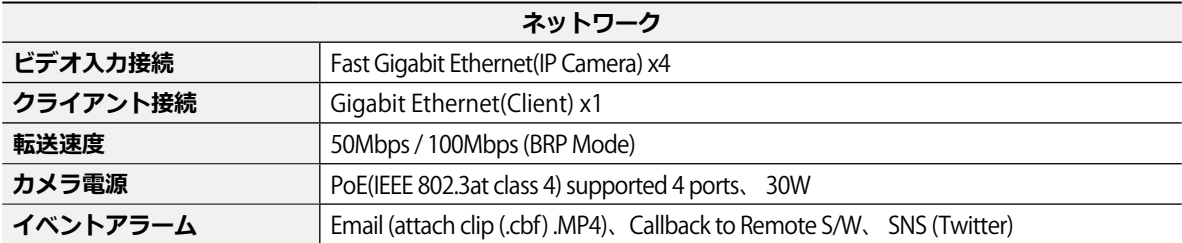

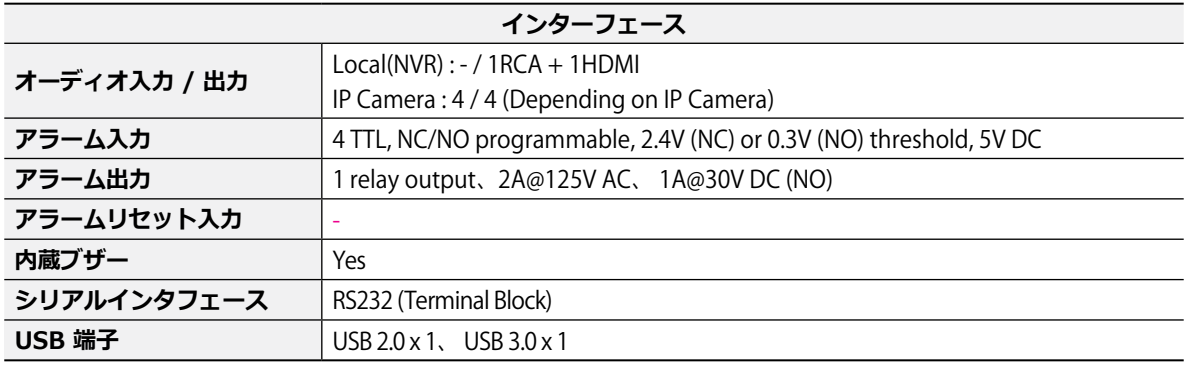

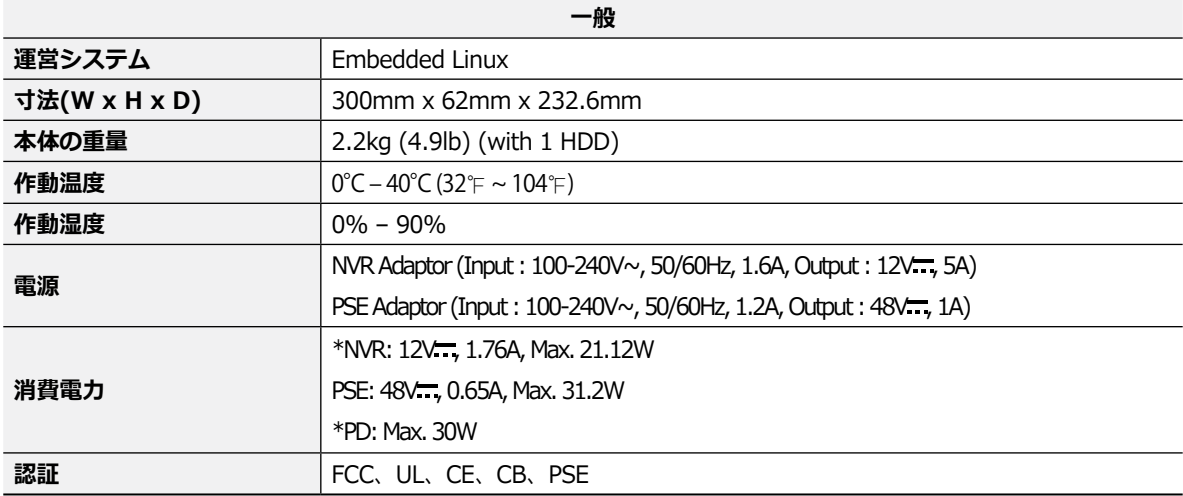

\*NVR消費電力測定時4TB HDD2台搭載

本製品の仕様は、製品の改良のため、事前予告なしに変更されることがあります。

# 外形寸法図

(単位:mm)

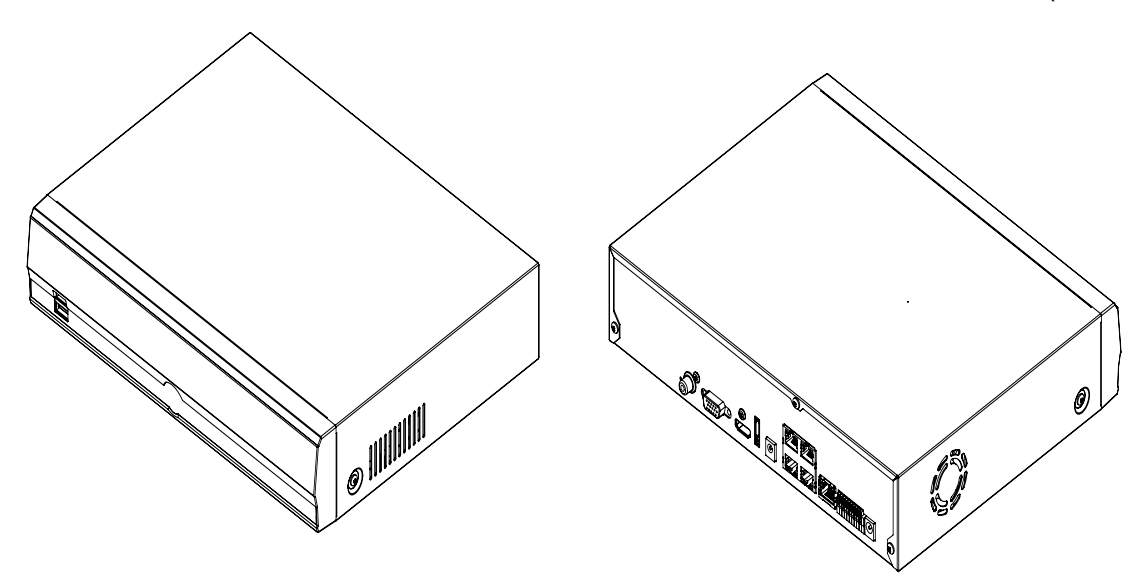

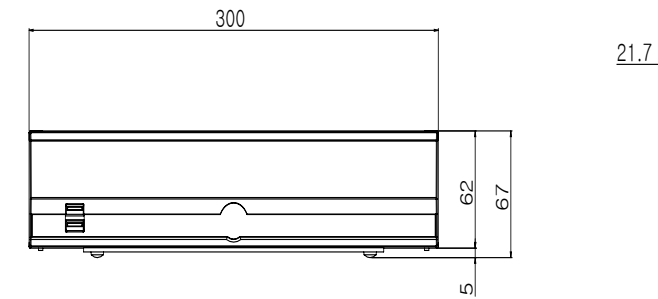

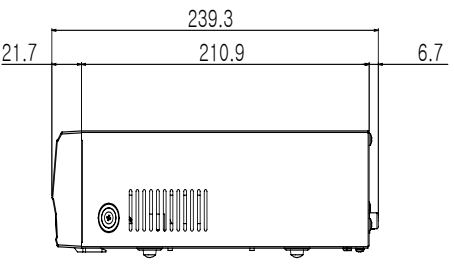

## Memo

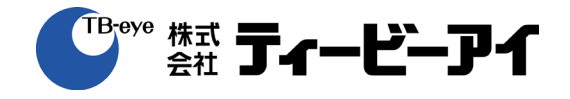

株式会社ティービーアイ 〒**104-8510** 東京都中央区八丁堀2-13-8 第一長岡ビル

**http://www.tbeye.com** *Printed in Korea*